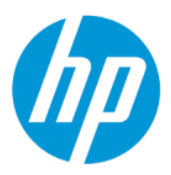

Hướng dẫn sử dụng

### TÓM TẮT

Hướng dẫn này cung cấp thông tin về các bộ phận, kết nối mạng, quản lý nguồn, bảo mật, sao lưu và các thông tin khác.

# Thông tin pháp lý

© Copyright 2022 HP Development Company, L.P.

Bluetooth là nhãn hiệu thuộc quyền sở hữu của chủ sở hữu nhãn hiệu này và được HP Inc. sử dụng theo giấy phép. Intel, Celeron, Pentium và Thunderbolt là các thương hiệu của Tập đoàn Intel và các công ty con của Tập đoàn tại Hoa Kỳ và/hoặc các quốc gia khác. Windows là thương hiệu đã được đăng ký hoặc thương hiệu của Microsoft Corporation tại Hoa Kỳ và/hoặc các quốc gia khác. Logo microSD và microSD là các thương hiệu của SD-3C LLC. USB Type-C® và USB-C® là các thương hiệu đã được đăng ký của USB Implementers Forum. Logo DisplayPort™ và DisplayPort™ là các thương hiệu thuộc quyền sở hữu của Video Electronics Standards Association (VESA) tại Hoa Kỳ và các quốc gia khác. Miracast® là thương hiệu đã được đăng ký của Wi-Fi Alliance.

Thông tin trong tài liệu này có thể thay đổi mà không cần phải thông báo trước. Bảo hành chỉ dành cho các sản phẩm và dịch vụ của HP được quy định trong giấy bảo hành cụ thể kèm theo các sản phẩm và dịch vụ đó. Không có điều khoản nào trong tài liệu này được hiểu là thiết lập bảo hành bổ sung. HP sẽ không chịu trách nhiệm pháp lý đối với những lỗi hoặc thiếu sót về mặt kỹ thuật hoặc biên tập có trong tài liệu này.

Ấn bản lần đầu: Tháng 5 năm 2022

Số hiệu bộ phận tài liệu: N03879-EP1

#### Lưu ý về sản phẩm

Hướng dẫn này mô tả các tính năng phổ biến cho hầu hết các sản phẩm. Một số tính năng có thể không sử dụng được trên máy tính của bạn.

Không phải tất cả các tính năng đều sử dụng được trong mọi phiên bản Windows. Các hệ thống này có thể yêu cầu phần cứng, trình điều khiển, phần mềm hoặc bản cập nhật BIOS được nâng cấp và/hoặc được mua riêng để tận dụng hết các chức năng của Windows. Windows được cập nhật tự động và tính năng này luôn bật. Cần có Internet tốc độ cao và tài khoản Microsoft. ISP có thể tính phí và có thể có các yêu cầu khác theo thời gian đối với các bản cập nhật. Hãy xem trang web [http://www.windows.com.](http://www.windows.com) Nếu sản phẩm của bạn có Windows in S Mode đi kèm: Windows in S Mode chỉ hoạt đông với các ứng dụng từ Microsoft Store trong Windows. Một số ứng dụng, tính năng và cài đặt mặc định không thể thay đổi được. Một số phụ kiện và ứng dụng tương thích với Windows có thể không hoạt động (bao gồm cả một số ứng dụng diệt vi-rút, trình soạn thảo PDF, các tiện ích trình điều khiển cũng như các ứng dụng trợ năng), và hiệu suất có thể thay đổi, ngay cả khi bạn thoát ra khỏi S Mode. Nếu chuyển sang Windows, bạn sẽ không thể chuyển về S Mode. Hãy tìm hiểu thêm tại trang Windows.com/ SmodeFAQ.

Để truy cập hướng dẫn sử dụng mới nhất, truy cập [http://www.hp.com/support,](http://www.hp.com/support) và làm theo các hướng dẫn để tìm sản phẩm của bạn. Sau đó chọn Manuals (Hướng dẫn).

#### Điều khoản về phần mềm

Bằng việc cài đặt, sao chép, tải xuống hoặc sử dụng theo cách khác bất kỳ sản phẩm phần mềm nào được cài đặt trước trên máy tính này, bạn đồng ý ràng buộc với các điều khoản của Thỏa thuận Cấp phép Người dùng cuối (EULA) của HP. Nếu bạn không chấp nhận các điều khoản cấp phép này, biện pháp khắc phục duy nhất là hoàn trả lại toàn bộ sản phẩm chưa sử dụng (phần cứng và phần mềm) trong vòng 14 ngày để được hoàn tiền đầy đủ tuân theo chính sách hoàn trả của người bán hàng.

Để biết thêm thông tin hoặc yêu cầu hoàn trả đầy đủ tiền máy tính, vui lòng liên hệ với người bán hàng.

# Thông báo cảnh báo an toàn

Giảm khả năng bị chấn thương do nhiệt hoặc làm máy tính quá nóng bằng cách thực hiện các biện pháp được mô tả sau.

CẢNH BÁO! Để giảm khả năng thương tích liên quan đến nhiệt hoặc quá nhiệt máy tính, không đặt máy tính trực tiếp lên đùi hoặc cản trở khe thông gió của máy tính. Chỉ sử dụng máy tính trên bề mặt cứng, bằng phẳng. Không để một bề mặt cứng khác, như máy in tùy chọn bên cạnh, hoặc một bề mặt mềm, như gối, chăn hoặc vải chặn luồng thoát khí. Ngoài ra, không để bộ đổi nguồn AC tiếp xúc với da hoặc bề mặt mềm, như gối, chăn hoặc vải, khi đang hoạt động. Máy tính và bộ đổi nguồn AC tuân theo các giới hạn nhiệt độ bề mặt có thể tiếp xúc với người dùng do các tiêu chuẩn an toàn có thể áp dụng quy định.

# Thiết đặt cấu hình bộ xử lý (chỉ một số sản phẩm)

Thông tin quan trọng về cấu hình bộ xử lý.

 $"$  QUAN TRỌNG: Một số sản phẩm nhất định được cấu hình với bộ xử lý dòng Intel® Pentium® N35xx/N37xx hoặc dòng Celeron® N28xx/N29xx/N30xx/N31xx và hệ điều hành Windows®. Nếu máy tính của bạn được cấu hình như mô tả, không thay đổi thiết đặt cấu hình bộ xử lý trong msconfig.exe từ 4 hoặc 2 bộ xử lý thành 1 bộ xử lý. Nếu làm như vậy, máy tính của bạn sẽ không thể khởi động. Bạn sẽ phải đặt lại dữ liệu của nhà sản xuất để khôi phục thiết đặt ban đầu.

# Mục lục

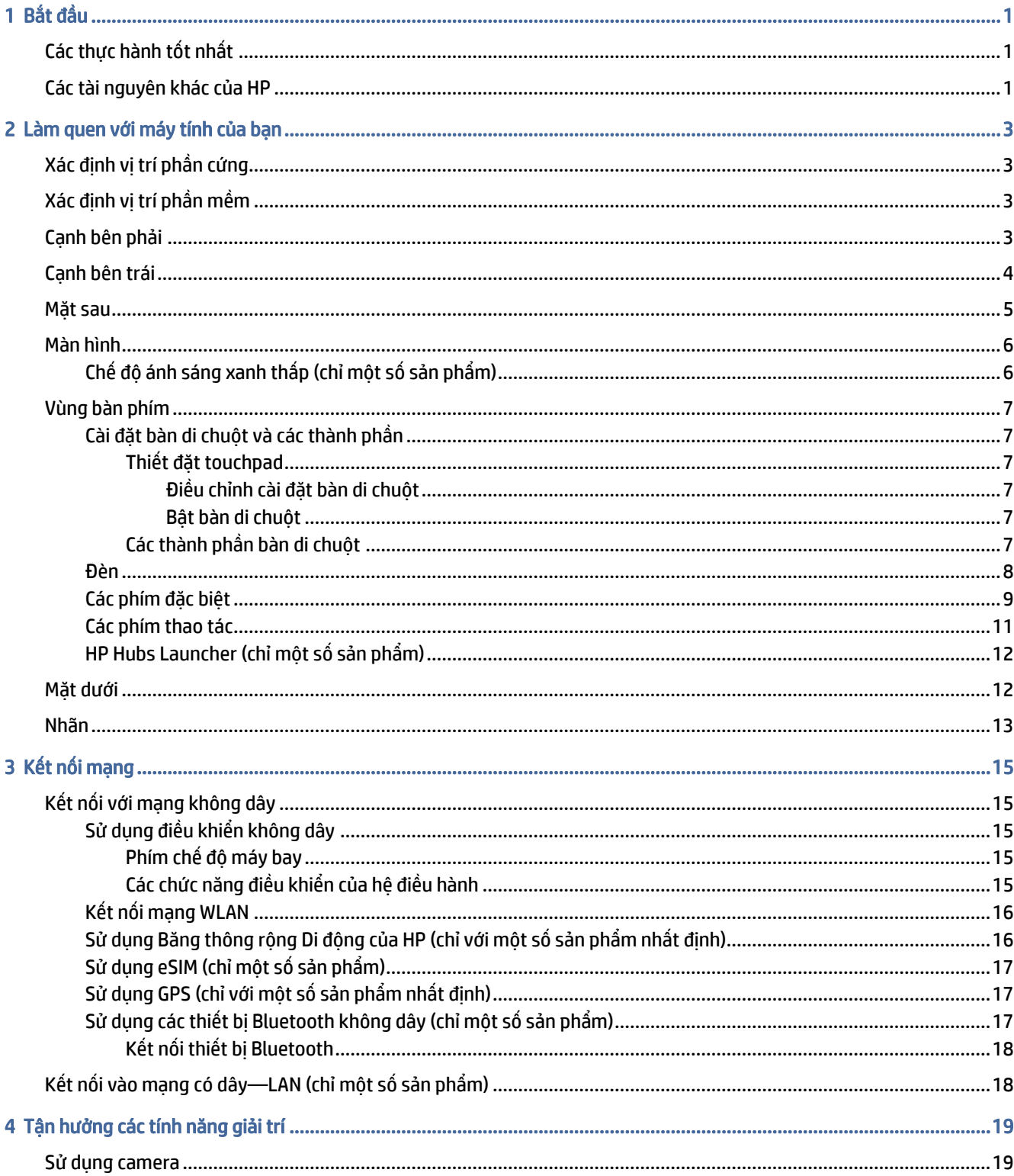

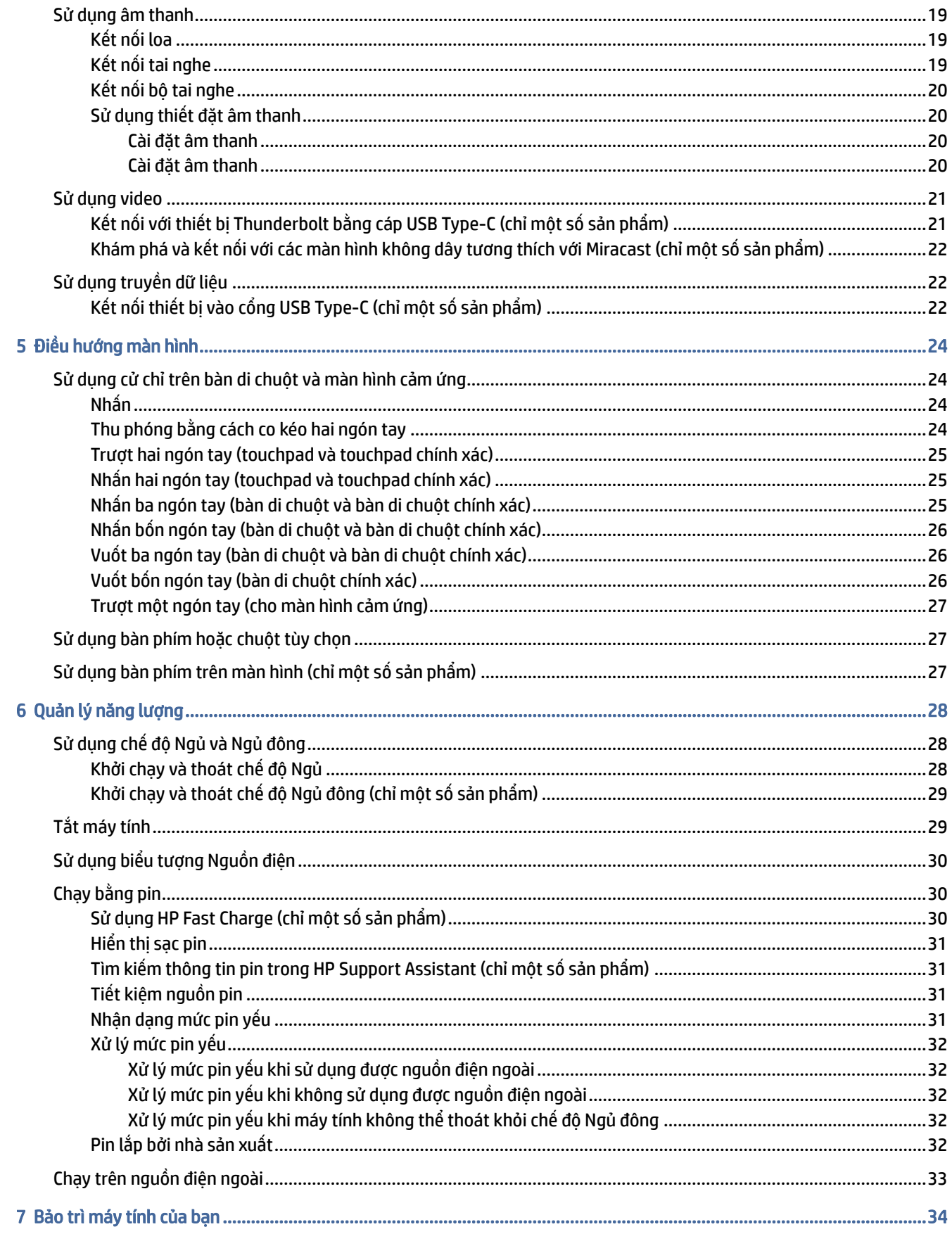

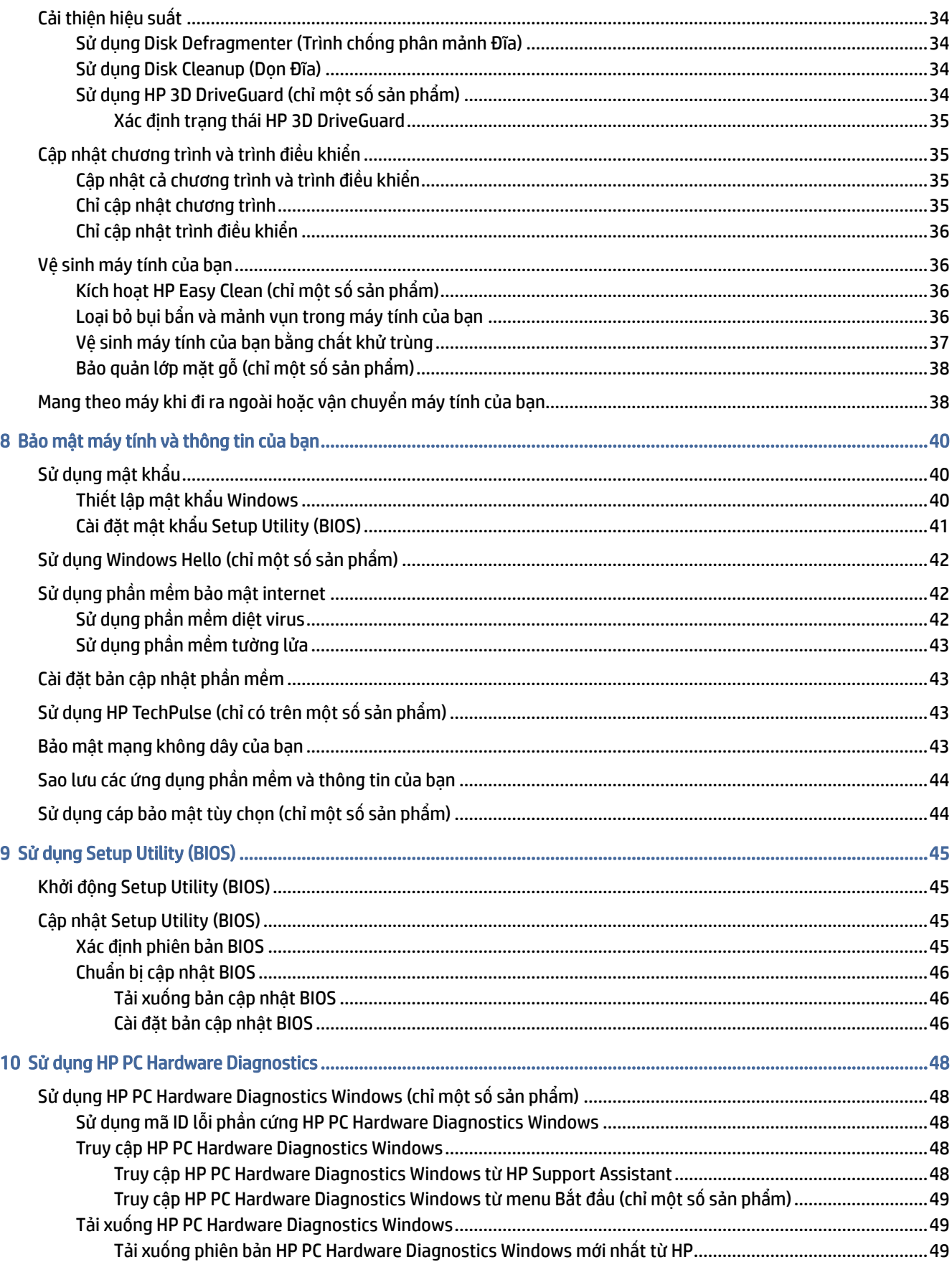

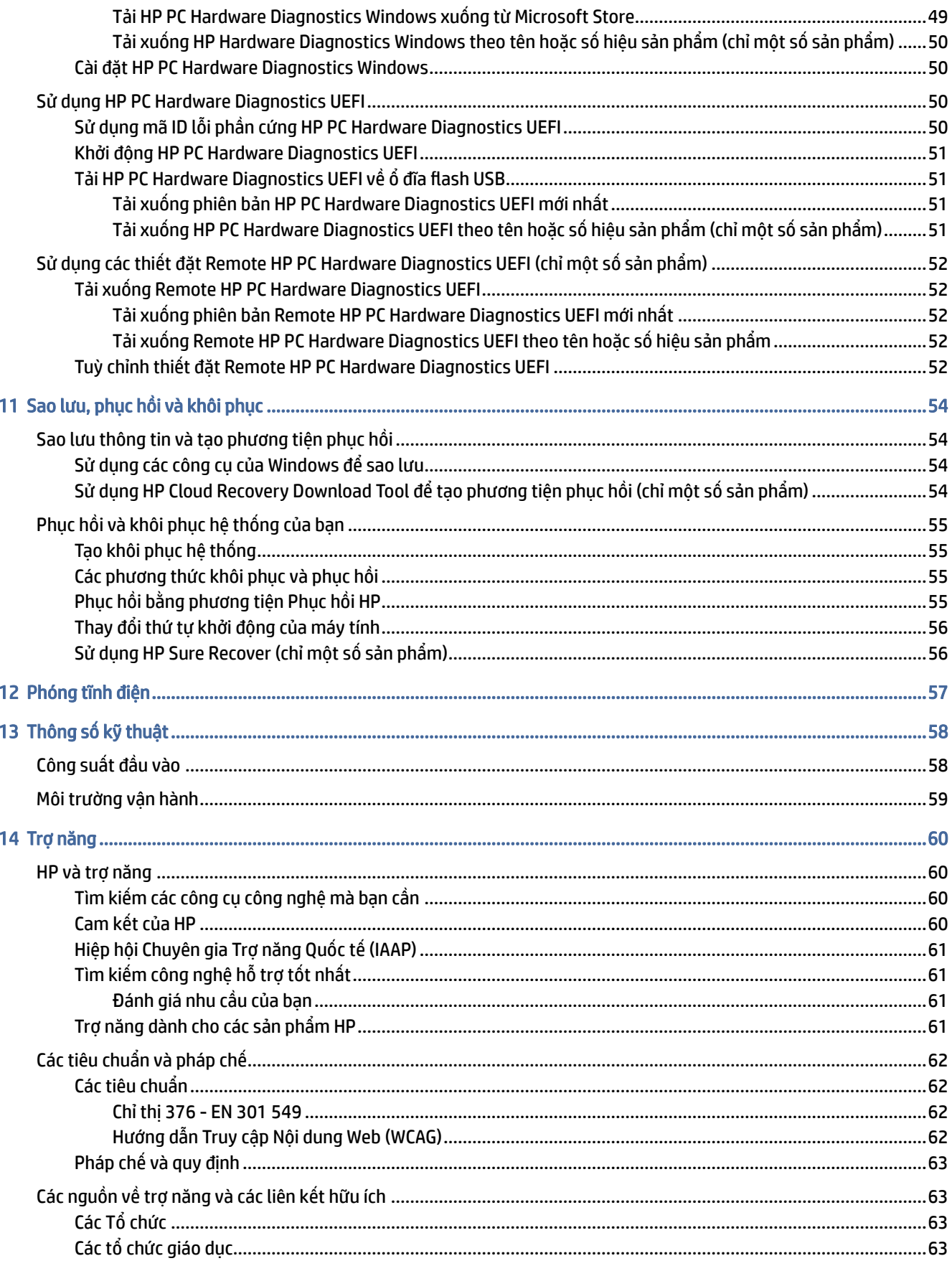

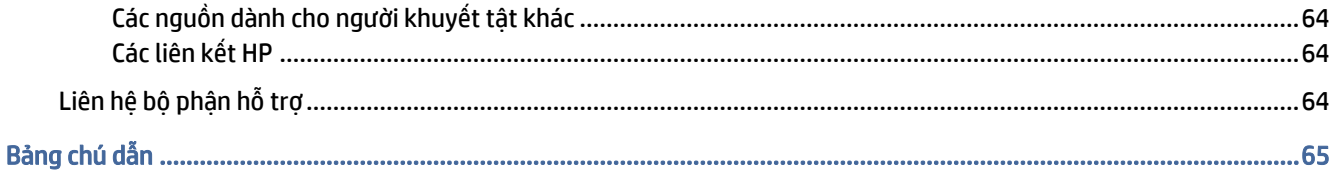

# <span id="page-9-0"></span>1 Bắt đầu

Máy tính này là một công cụ mạnh mẽ được thiết kế để nâng cao hiệu quả công việc và giải trí của bạn.

Đọc chương này để tìm hiểu về các thực hành tốt nhất sau khi cài đặt máy tính, những điều thú vị bạn có thể làm với máy tính của mình và nơi có thể tìm thêm nhiều tài nguyên HP.

# Các thực hành tốt nhất

Sau khi bạn cài đặt và đăng ký máy tính, chúng tôi khuyên bạn nên làm theo các bước sau để tận dụng tối đa khoản đầu tư thông minh này:

- [Sao lưu ổ cứng của bạn bằng cách tạo phương tiện phục hồi. Xem Sao lưu, phục hồi và khôi phục](#page-62-0) trên trang 54.
- [Nếu bạn chưa làm như vậy, hãy kết nối với một mạng không dây hoặc có dây. Xem chi tiết trong Kết nối](#page-23-0)  mạng trên trang 15.
- [Làm quen với phần cứng và phần mềm của máy tính. Để biết thêm thông tin, xem Làm quen với máy tính](#page-11-0)  của bạn trên trang 3 và [Tận hưởng các tính năng giải trí](#page-27-0) trên trang 19.
- Cập nhật hoặc mua phần mềm diệt virus. Xem [Sử dụng phần mềm diệt virus](#page-50-0) trên trang 42.
- Truy cập ứng dụng HP Support Assistant—Để được hỗ trợ nhanh trực tuyến, hãy mở ứng dụng HP Support Assistant (chỉ một số sản phẩm). HP Support Assistant tối ưu hóa hiệu năng máy tính và khắc phục sự cố bằng cách sử dụng các bản cập nhật phần mềm mới nhất, công cụ chẩn đoán và hướng dẫn hỗ trợ. Chọn biểu tượng Tìm kiếm trên thanh tác vụ, nhập support vào hộp tìm kiếm rồi chọn HP Support Assistant.

# Các tài nguyên khác của HP

Để xác định những nguồn tư liệu cung cấp chi tiết sản phẩm, thông tin chỉ dẫn v.v., hãy sử dụng bảng này.

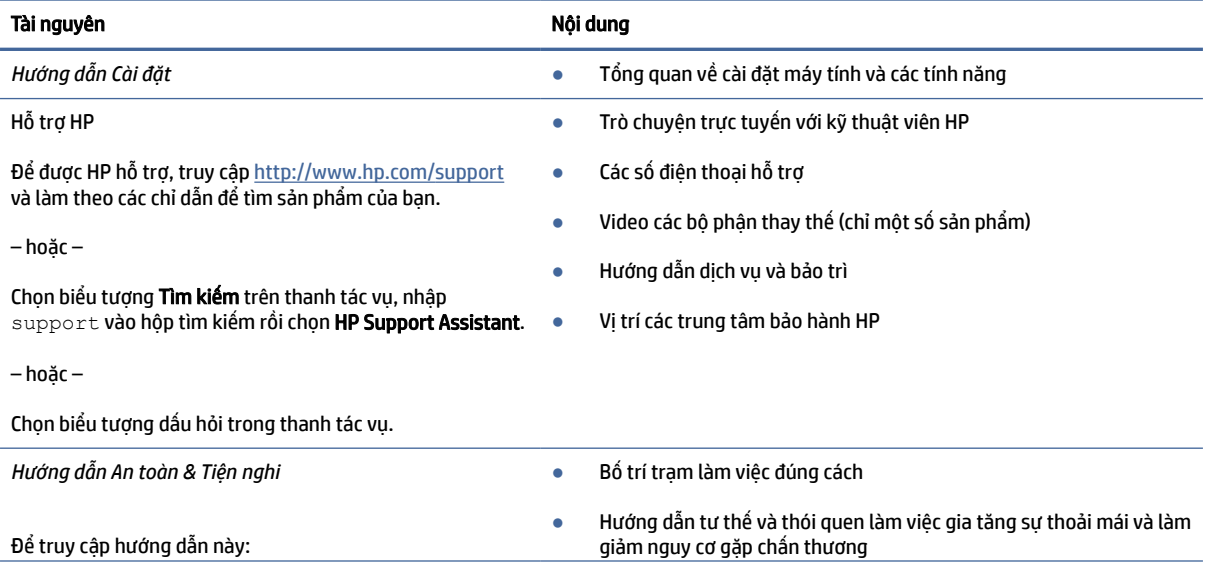

#### Bảng 1-1 Thông tin bổ sung

#### Bảng 1-1 Thông tin bổ sung (còn tiếp)

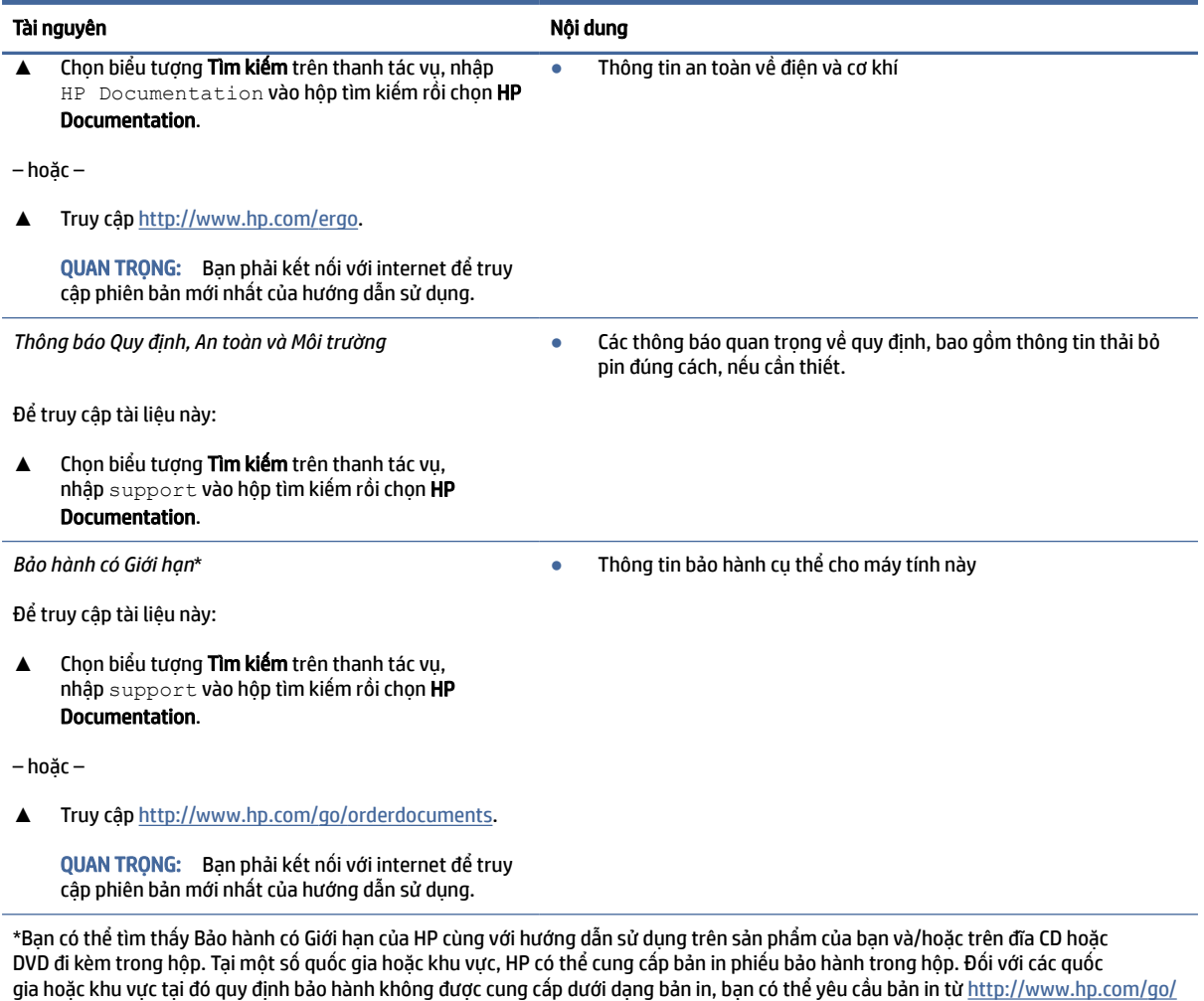

<u>orderdocuments</u>. Đôi với sản phẩm mua tại Châu A Thái Bình Dương, bạn có thể gửi thư cho HP theo địa chỉ POD, PO Box 161, Kitchener Road Post Office, Singapore 912006. Bao gồm tên sản phẩm cũng như tên, số điện thoại và địa chỉ thư tín của bạn.

# <span id="page-11-0"></span>2 Làm quen với máy tính của bạn

Máy tính của bạn được trang bị các thành phần hàng đầu. Chương này cung cấp chi tiết về các thành phần, vị trí và cách thức hoạt động của chúng.

# Xác định vị trí phần cứng

Để biết phần cứng nào được lắp đặt trên máy tính của bạn, hãy chọn biểu tượng Tìm kiếm trên thanh tác vụ, nhập device manager vào hộp tìm kiếm rồi chọn ứng dụng Device Manager (Trình quản lý Thiết bị).

Để biết thông tin về các thành phần phần cứng của hệ thống và số phiên bản BIOS hệ thống, bấm fn+esc (chỉ một số sản phẩm).

# Xác định vị trí phần mềm

Để biết phần mềm nào đã được cài đặt vào máy tính của bạn, nhấp chuột phải vào nút Start (Bắt đầu) và sau đó chọn Apps and Features (Ứng dụng và Tính năng).

# Cạnh bên phải

Nhận dạng các thành phần ở phía bên phải của máy tính.

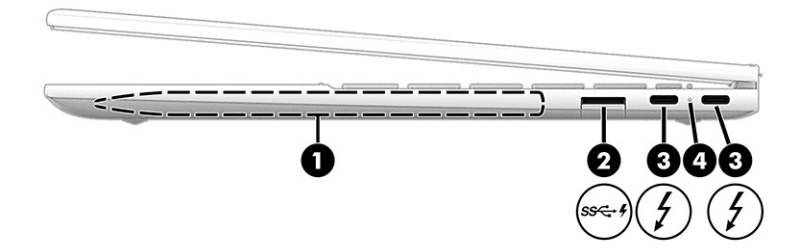

#### Bảng 2-1 Các thành phần bên phải và mô tả

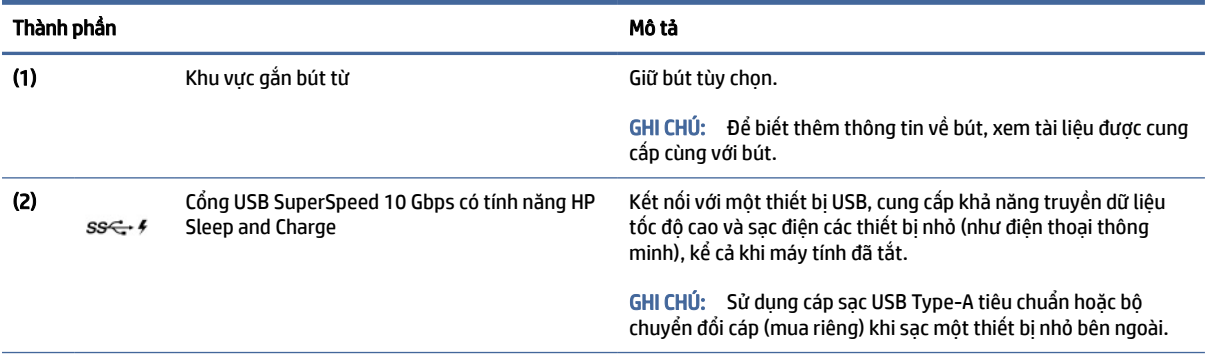

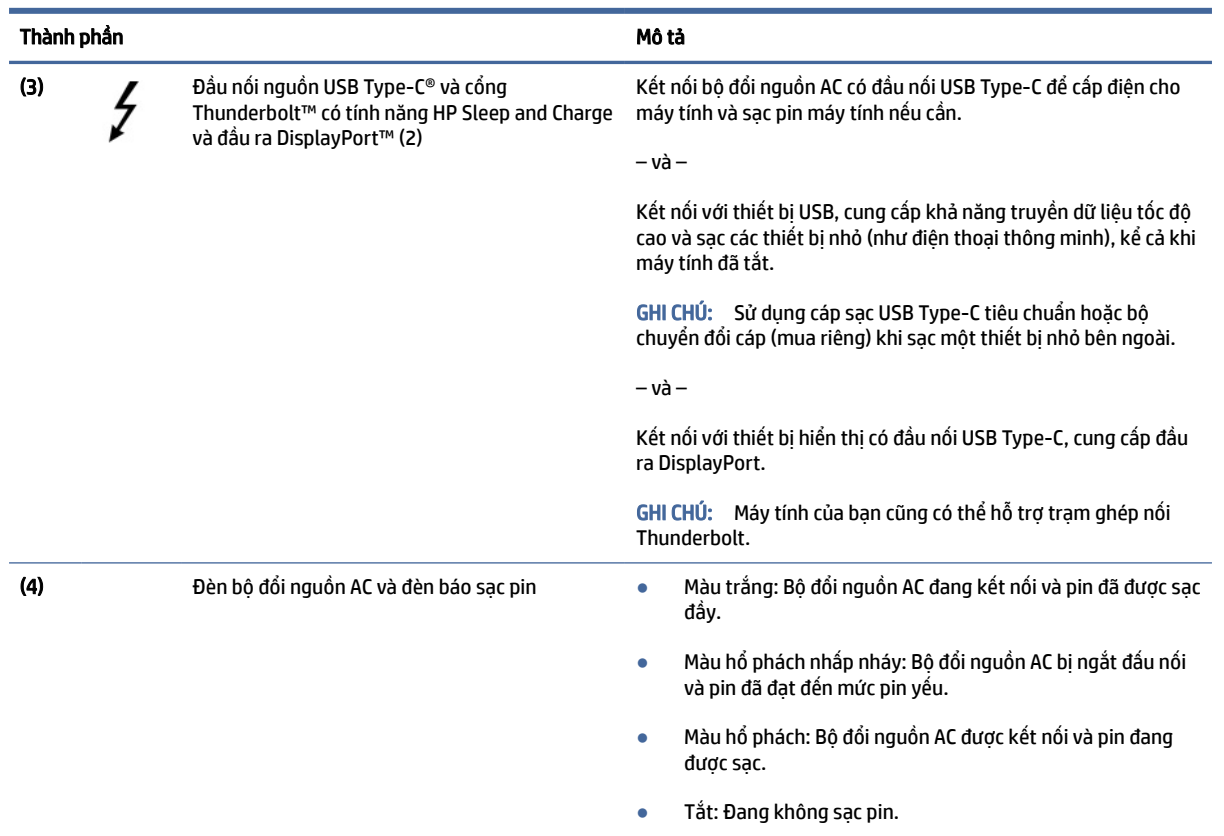

#### <span id="page-12-0"></span>Bảng 2-1 Các thành phần bên phải và mô tả (còn tiếp)

# Cạnh bên trái

Nhận dạng các thành phần ở phía bên trái của máy tính.

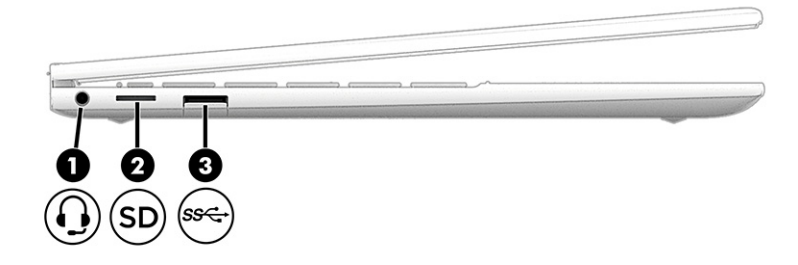

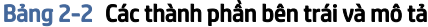

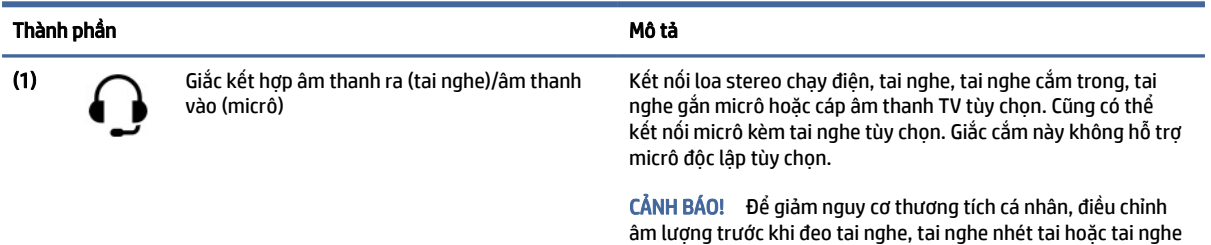

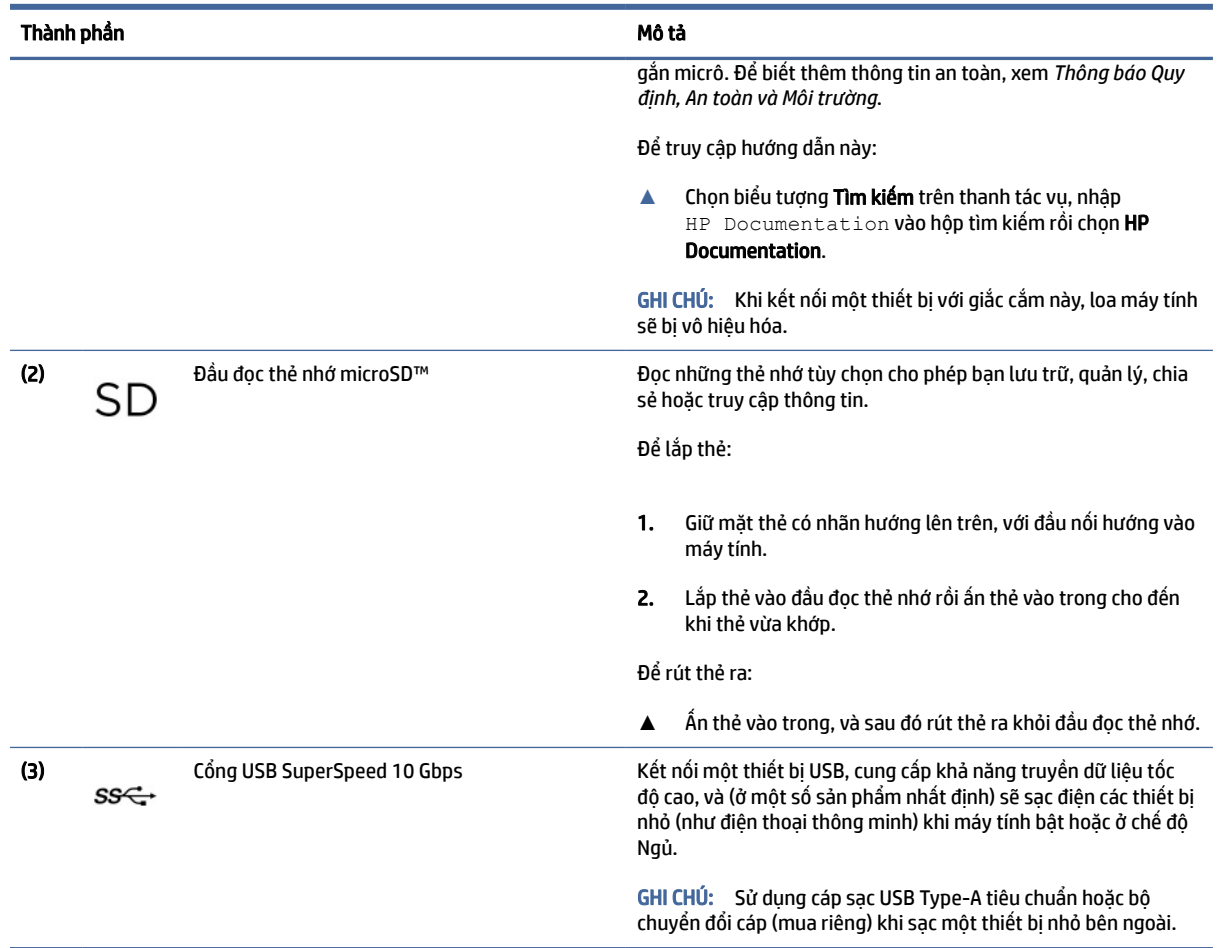

### <span id="page-13-0"></span>Bảng 2-2 Các thành phần bên trái và mô tả (còn tiếp)

# Mặt sau

Nhận dạng thành phần mặt sau.

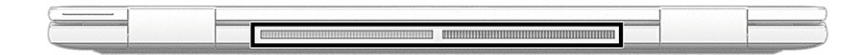

### Bảng 2-3 Thành phần mặt sau và mô tả

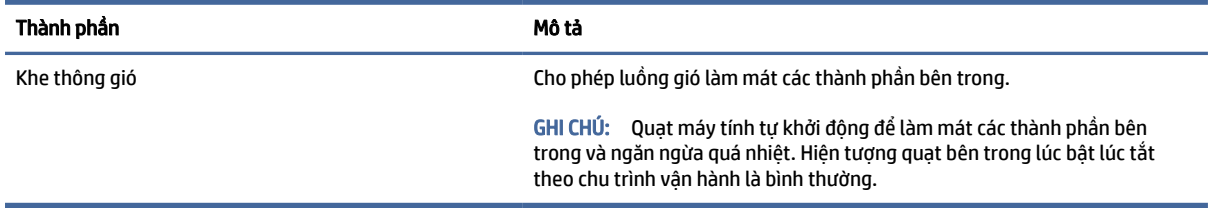

# <span id="page-14-0"></span>Màn hình

Màn hình máy tính có thể bao gồm các thành phần thiết yếu như loa, ăng-ten, camera và micrô.

# Chế độ ánh sáng xanh thấp (chỉ một số sản phẩm)

Màn hình máy tính của bạn được vận chuyển từ nhà máy đã ở chế độ giảm ánh sáng xanh nhằm cải thiện sự thoải mái và an toàn cho mắt. Ngoài ra, chế độ giảm ánh sáng xanh sẽ tự động điều chỉnh lượng phát xạ ánh sáng xanh khi bạn đang sử dụng máy tính vào ban đêm hoặc để đọc.

CẢNH BÁO! Để giảm thiểu rủi ro thương tích nghiêm trọng, vui lòng đọc *Hướng dẫn An toàn & Tiện nghi*. Tài liệu này mô tả việc bố trí trạm làm việc đúng cách và các thói quen tốt về tư thế, sức khỏe và cách làm việc cho người dùng máy tính. *Hướng dẫn An toàn và Tiện nghi* cũng cung cấp các thông tin quan trọng về an toàn điện và cơ. *Hướng dẫn An toàn & Tiện nghi* có trên web tại địa chỉ [http://www.hp.com/ergo.](http://www.hp.com/ergo)

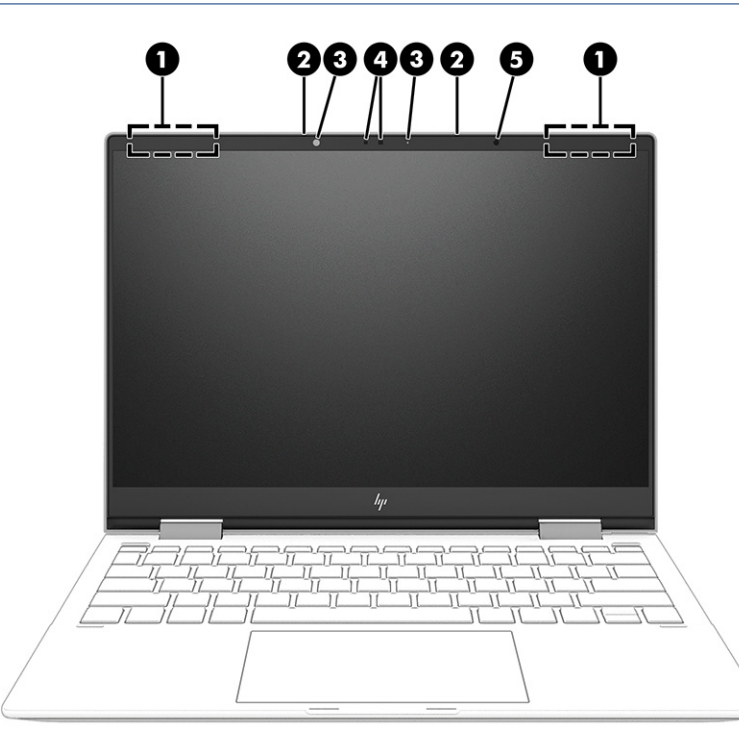

Bảng 2-4 Các thành phần hiển thị và mô tả

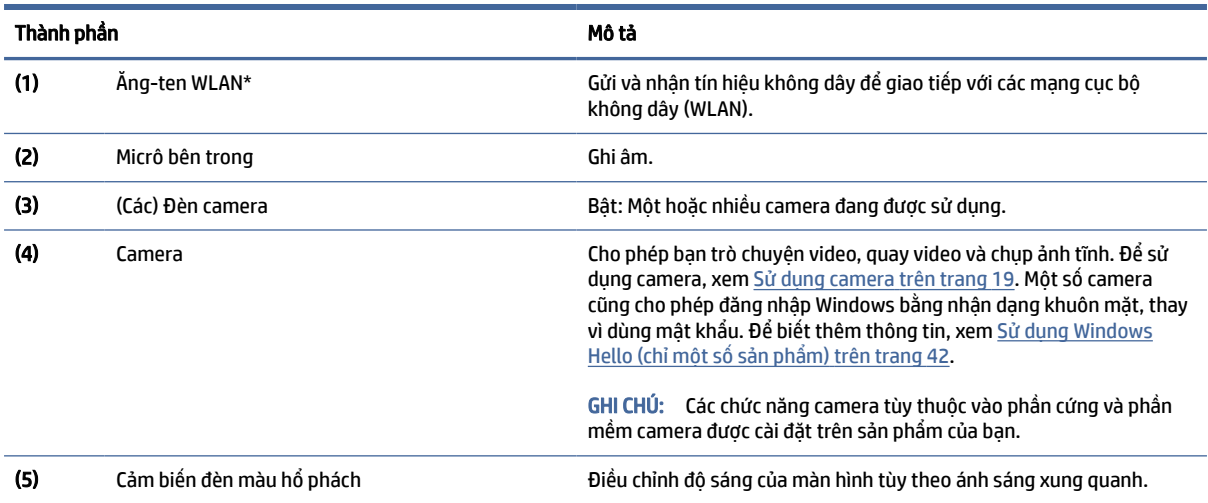

#### <span id="page-15-0"></span>Bảng 2-4 Các thành phần hiển thị và mô tả (còn tiếp)

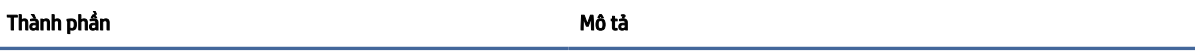

\*Ăng-ten không thể nhìn thấy từ bên ngoài máy tính. Để truyền dẫn tối ưu, giữ cho khu vực ngay xung quanh ăng-ten không có chướng ngại vật.

Để biết thông báo về quy định không dây, xem phần *Thông báo Quy định, An toàn và Môi trường* áp dụng cho quốc gia hoặc khu vực của bạn.

Để truy cập hướng dẫn này:

**▲** Chọn biểu tượng Tìm kiếm trên thanh tác vụ, nhập HP Documentation vào hộp tìm kiếm rồi chọn HP Documentation.

# Vùng bàn phím

Bàn phím có thể thay đổi theo ngôn ngữ.

 $\Box$  GHI CHÚ: Vùng bàn phím, bao gồm cả các phím chức năng (chỉ có trên một số sản phẩm) và nút nguồn, bị tắt ở chế độ đứng, lều và máy tính bảng. Để bật bàn phím, bao gồm cả nút nguồn, hãy chuyển sang chế độ vỏ sò.

### Cài đặt bàn di chuột và các thành phần

Tìm hiểu về cài đặt bàn di chuột và các thành phần.

### Thiết đặt touchpad

Tìm hiểu cách điều chỉnh thiết đặt touchpad.

#### Điều chỉnh cài đặt bàn di chuột

Sử dụng các bước sau để điều chỉnh các cài đặt và cử chỉ bàn di chuột.

- 1. Chon biểu tượng Tìm kiếm trên thanh tác vụ, nhập touchpad settings vào hộp tìm kiếm rồi nhấn phím Enter.
- 2. Chon một cài đặt.

#### Bật bàn di chuột

Để bật bàn di chuột, thực hiện các bước sau.

- 1. Chọn biểu tượng Tìm kiếm trên thanh tác vụ, nhập touchpad settings vào hộp tìm kiếm rồi nhấn phím Enter.
- 2. Sử dụng chuột ngoài nhấp vào nút touchpad.

Nếu bạn không sử dụng chuột ngoài, nhấn phím Tab nhiều lần đến khi con trỏ nằm trên nút touchpad. Sau đó, nhấn phím cách để chon nút.

### Các thành phần bàn di chuột

Nhận dạng các thành phần bàn di chuột.

<span id="page-16-0"></span>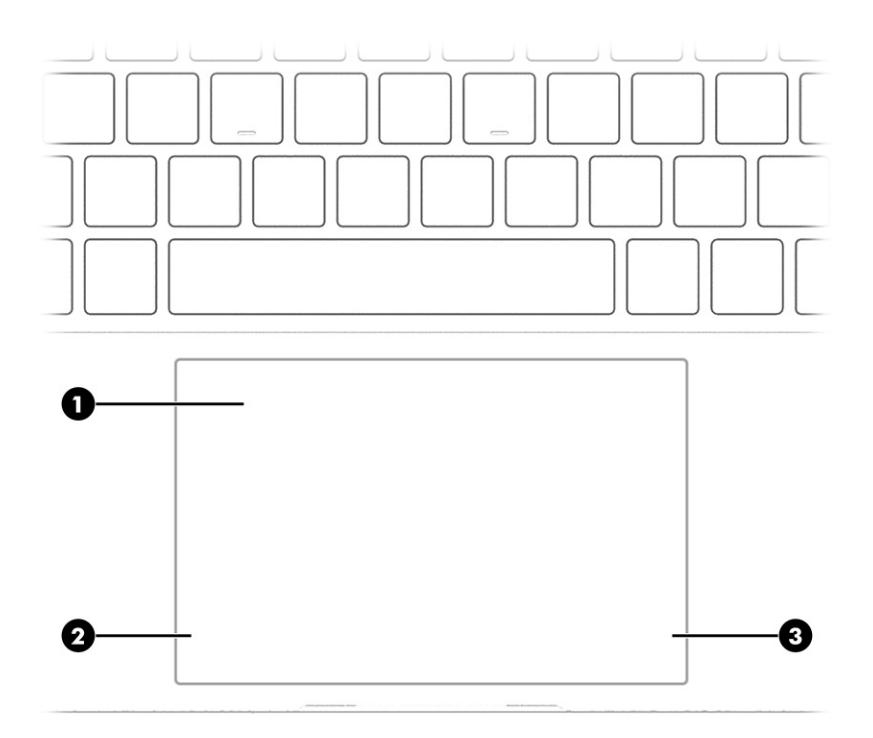

### Bảng 2-5 Các thành phần bàn di chuột và mô tả

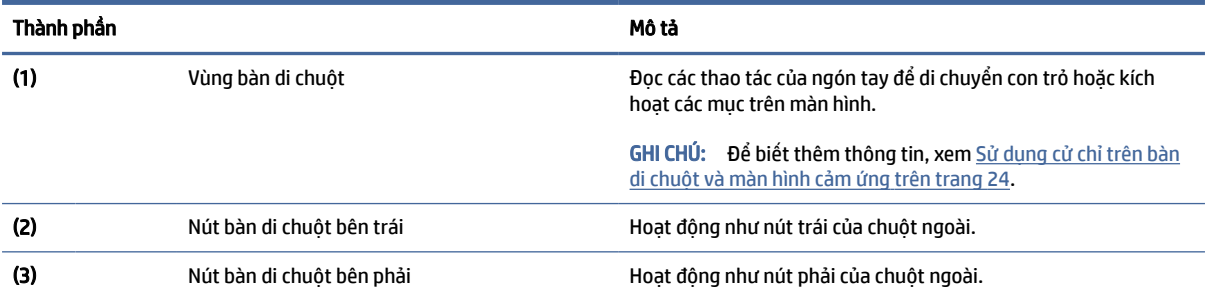

### Đèn

Nhận dạng các đèn trên máy tính.

<span id="page-17-0"></span>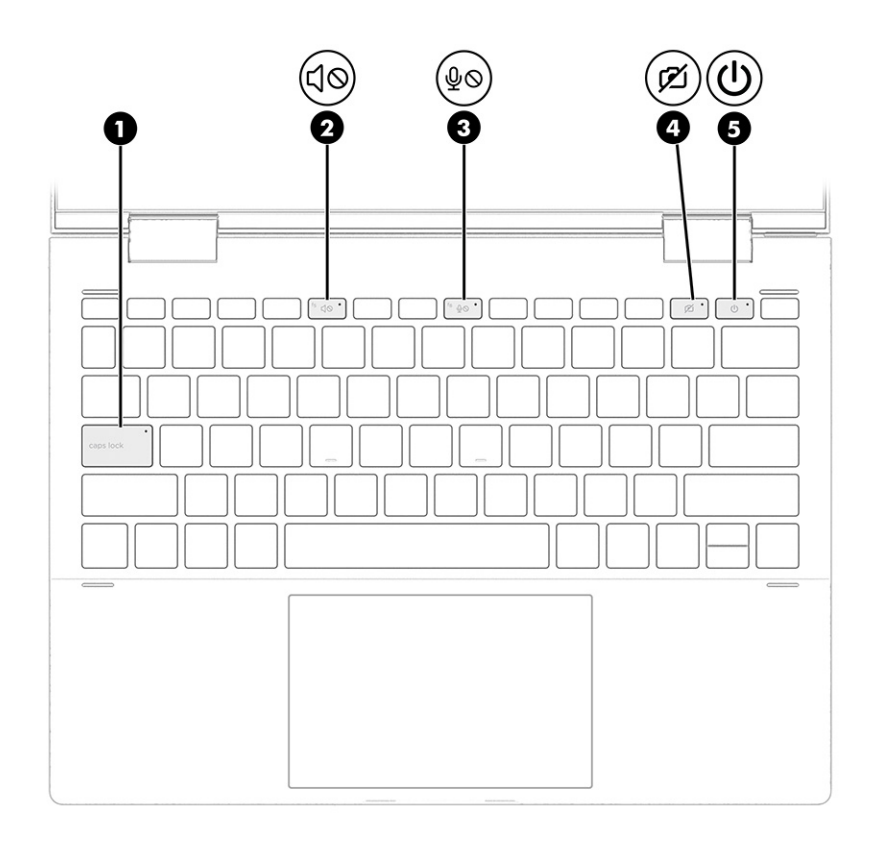

#### Bảng 2-6 Các đèn và mô tả

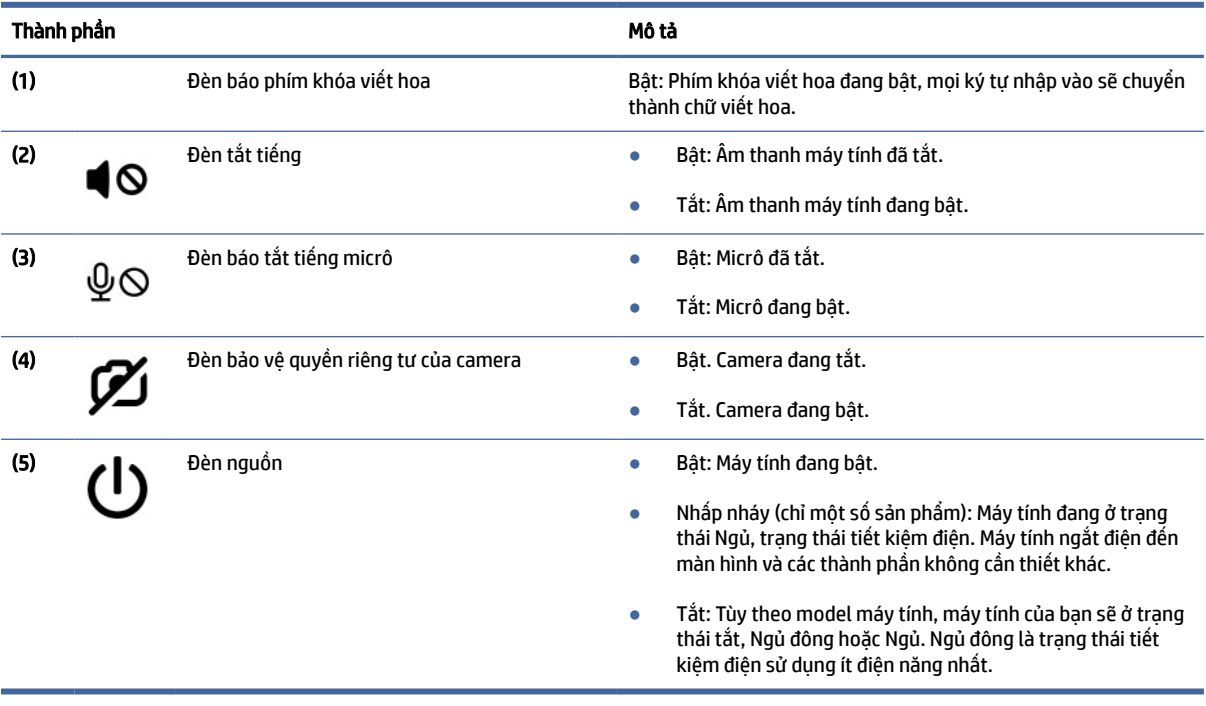

# Các phím đặc biệt

Nhận dạng các phím đặc biệt.

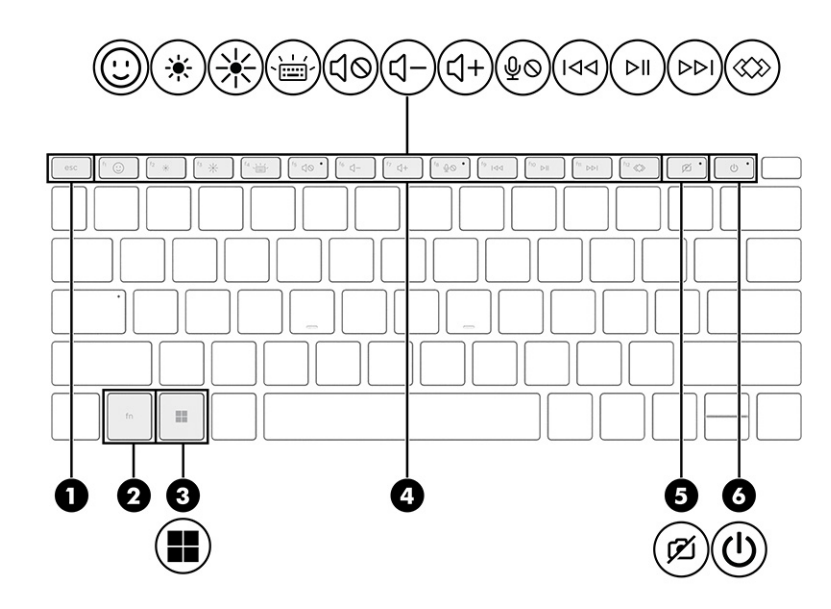

Bảng 2-7 Các phím đặc biệt và mô tả

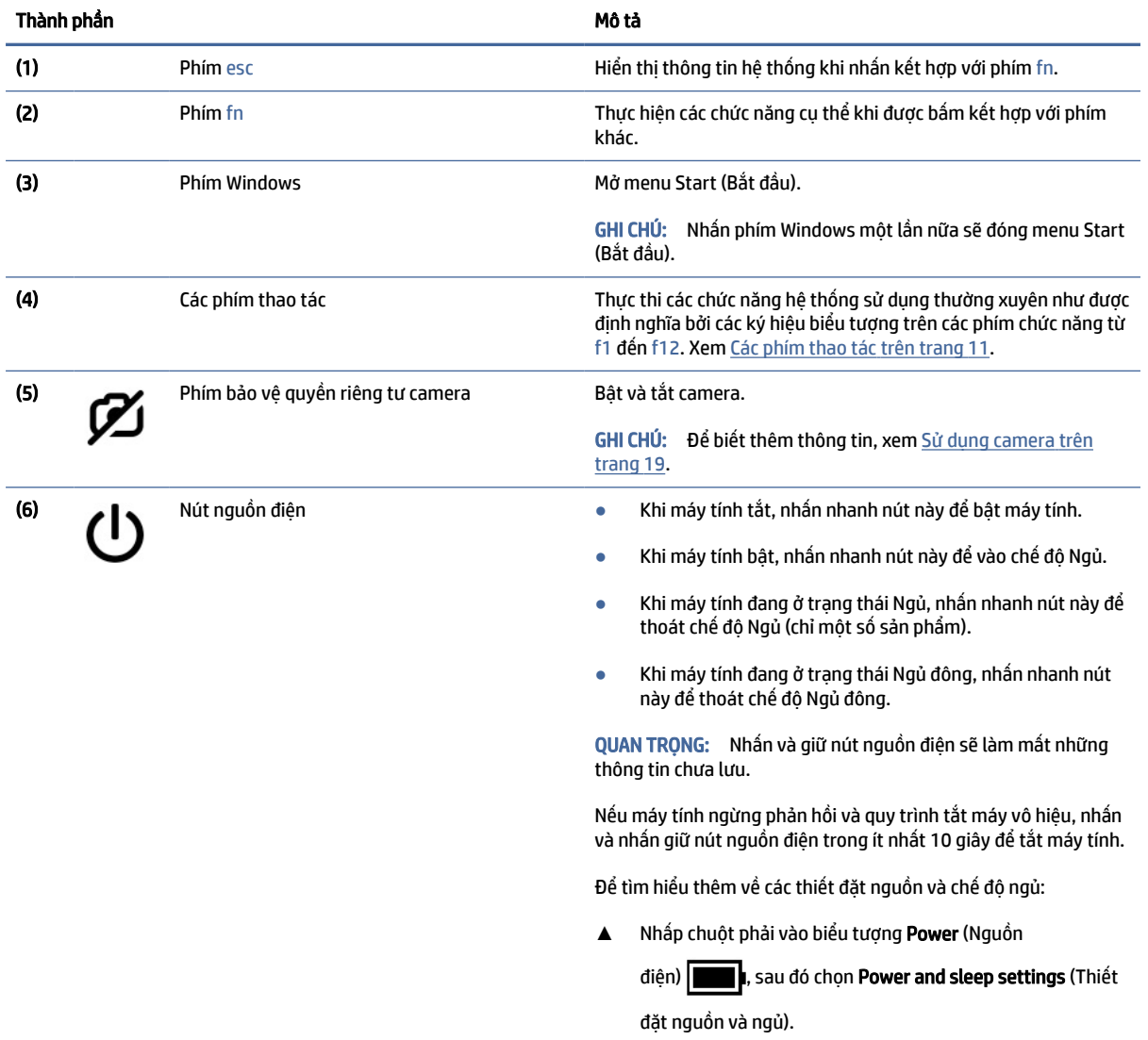

10 Chương 2 Làm quen với máy tính của bạn

# <span id="page-19-0"></span>Các phím thao tác

Nhận dạng các phím thao tác.

Các phím thao tác sẽ thực thi các chức năng hệ thống sử dụng thường xuyên như được chỉ định bởi các ký hiệu biểu tượng trên các phím từ f1 đến f12. Các phím thao tác này sẽ khác nhau tùy theo máy tính.

**▲** Để sử dụng phím thao tác, nhấn và giữ phím đó.

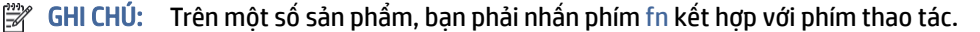

#### Bảng 2-8 Các phím thao tác và mô tả

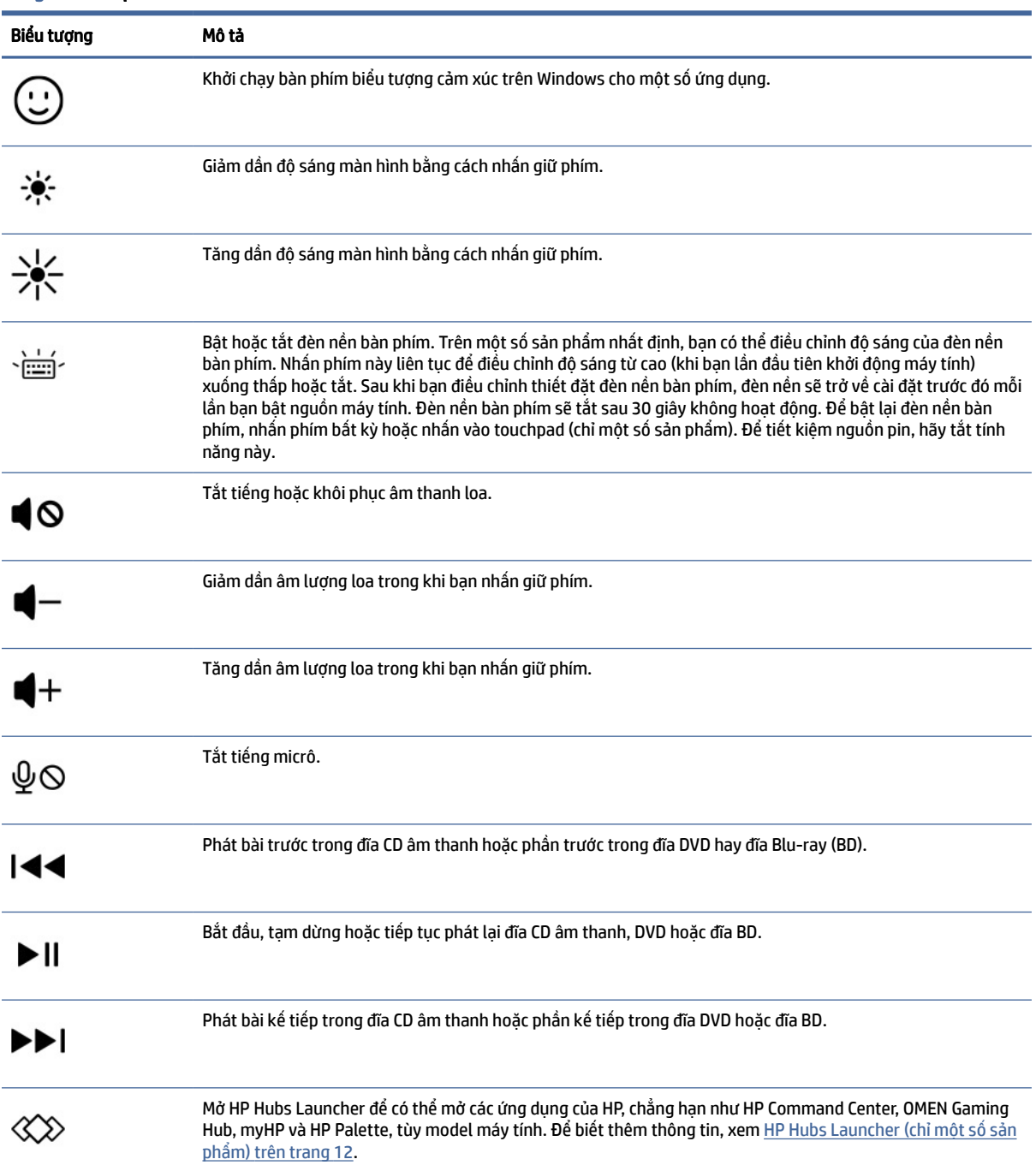

## <span id="page-20-0"></span>HP Hubs Launcher (chỉ một số sản phẩm)

Nhấn hoặc giữ phím f12 để mở HP Hubs Launcher. Trong HP Hubs Launcher, bạn có thể mở các ứng dụng của HP, chẳng hạn như HP Command Center, OMEN Gaming Hub, myHP và HP Palette.

● Nhấn nhanh phím f12 để mở HP Hubs Launcher. Sau đó, dùng con trỏ chuột để chọn ứng dụng bạn muốn mở.

-hoặc-

Giữ phím f12 để thay đổi các ứng dụng đã chọn rồi tự động mở những ứng dụng đó.

Tùy theo model, HP Hubs Launcher có thể bao gồm các ứng dụng sau đây:

- HP Command Center
	- Chọn System Control (Kiểm soát hệ thống) để điều chỉnh tùy chọn về nhiệt độ hoặc làm mát trên máy tính.
	- Chọn GlamCam để điều chỉnh cài đặt liên quan đến camera cho cuộc gọi video.
- OMEN Gaming Hub giúp bạn tùy chỉnh máy tính theo nhu cầu chơi game cụ thể của mình.
- myHP giúp bạn tìm hiểu thêm về máy tính của mình và các tiện ích do HP cung cấp.
- HP Palette giúp bạn truy cập vào các công cụ sáng tạo ở cùng một nơi, tinh giản quy trình sáng tạo, cũng như nhanh chóng tìm thấy đúng ảnh và tài sản hơn.

# Mặt dưới

Nhận dạng các thành phần ở mặt dưới.

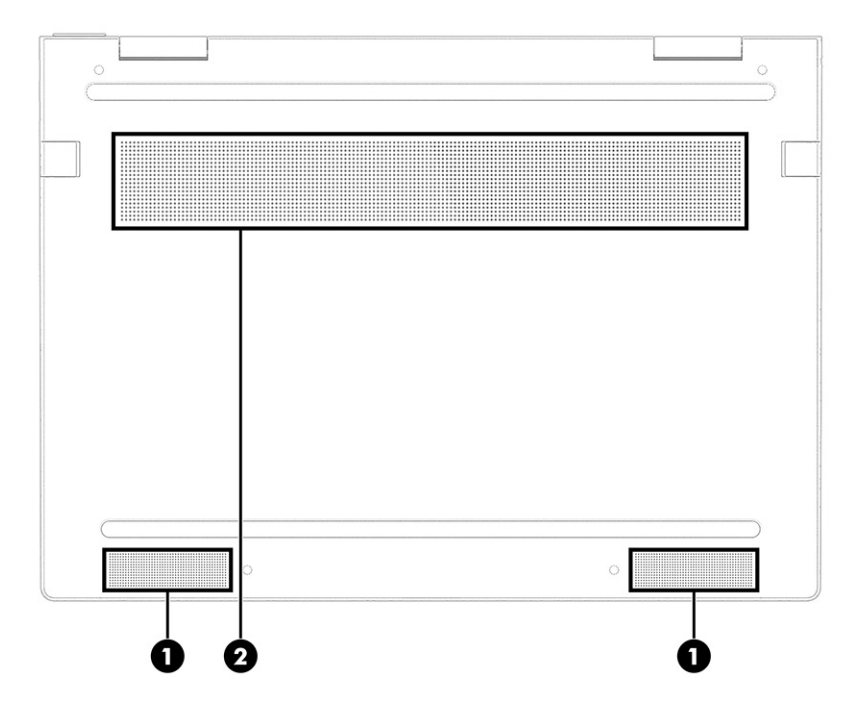

#### <span id="page-21-0"></span>Bảng 2-9 Các thành phần ở mặt dưới và mô tả

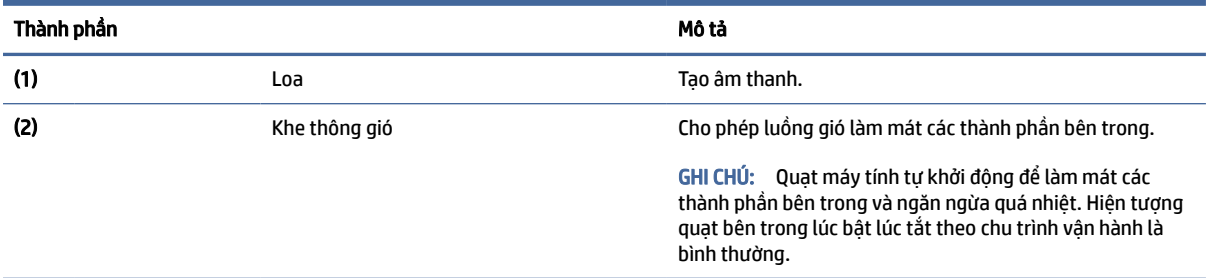

# Nhãn

Các nhãn dán trên máy tính cung cấp thông tin mà bạn có thể cần khi khắc phục vấn đề về hệ thống hay khi đi du lịch quốc tế với máy tính. Nhãn có thể ở dạng giấy hoặc được in trực tiếp vào sản phẩm.

- $||^2$  QUAN TRỌNG: Kiểm tra các vị trí sau đây để biết các nhãn được mô tả trong mục này: mặt dưới của máy tính, bên trong khoang pin, dưới cửa bảo dưỡng, trên mặt sau của màn hình, hoặc trên mặt dưới của chân đế máy tính bảng.
	- Nhãn bảo trì—Cung cấp thông tin quan trọng để nhận dạng máy tính của bạn. Khi liên hệ hỗ trợ, có thể bạn sẽ được hỏi về số sê-ri, mã số sản phẩm hoặc số model. Xác định các thông này trước khi bạn liên hệ hỗ trợ.

Nhãn bảo trì của bạn sẽ giống với một trong các mẫu bên dưới. Tham khảo hình minh họa gần giống nhất với nhãn bảo trì trên máy tính của bạn.

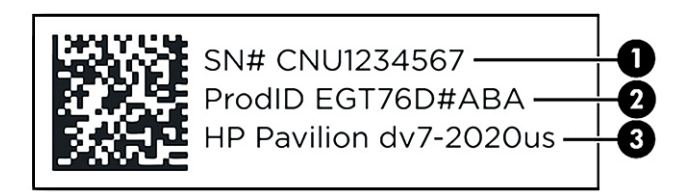

#### Bảng 2-10 Các thành phần nhãn bảo trì

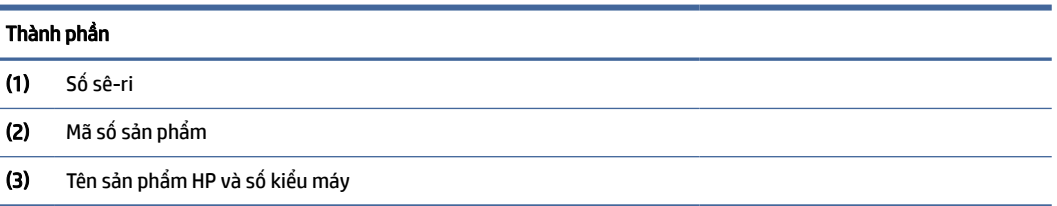

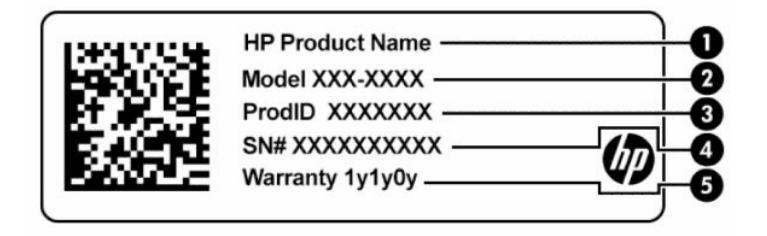

#### Bảng 2-11 Các thành phần nhãn bảo trì

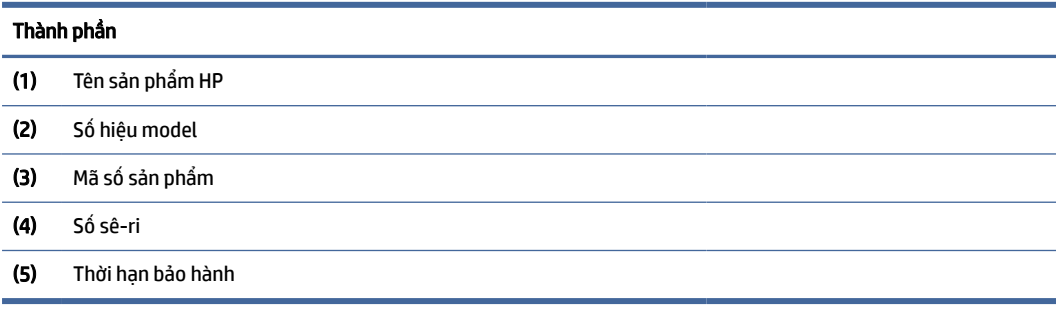

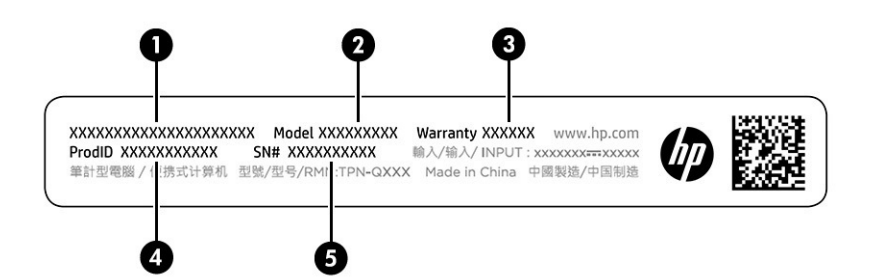

#### Bảng 2-12 Các thành phần nhãn bảo trì

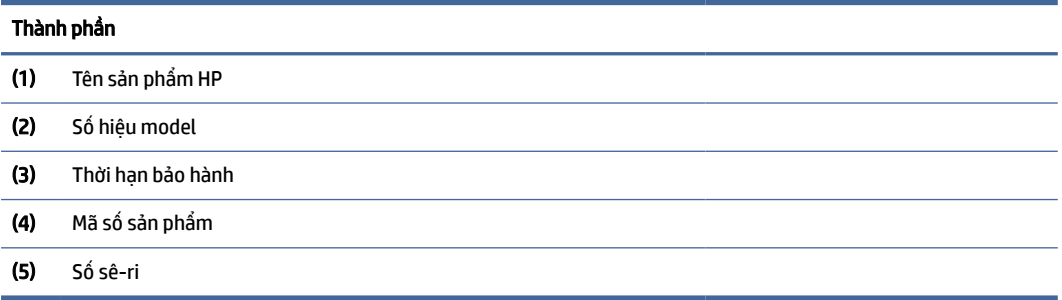

- Các nhãn quy định Cung cấp thông tin quy định về máy tính.
- Các nhãn chứng nhận không dây Cung cấp thông tin về các thiết bị không dây tùy chọn và tem chứng nhận cho các quốc gia hay vùng lãnh thổ nơi các thiết bị này được phê duyệt sử dụng.

# <span id="page-23-0"></span>3 Kết nối mạng

Máy tính của bạn có thể đi cùng bạn đến bất kỳ nơi đâu. Nhưng ngay cả khi ở nhà, bạn vẫn có thể khám phá thế giới và truy cập thông tin từ hàng triệu trang web bằng cách sử dụng máy tính của bạn và kết nối mạng có dây hoặc không dây. Chương này giúp bạn kết nối với thế giới đó.

# Kết nối với mạng không dây

Máy tính của bạn có thể được trang bị một hoặc nhiều thiết bị không dây.

- Thiết bị WLAN—Kết nối máy tính với mạng cục bộ không dây (thường được gọi là mạng Wi-Fi, LAN không dây hoặc WLAN) tại văn phòng công ty, nhà riêng của bạn và các nơi công cộng như sân bay, nhà hàng, tiệm cà phê, khách sạn và trường đại học. Thiết bị WLAN trên máy tính của bạn giao tiếp với bộ định tuyến không dây hoặc điểm truy cập không dây.
- Mô-đun Băng thông rộng Di động của HP—Cung cấp cho bạn khả năng kết nối không dây trên một mạng diện rộng không dây (WWAN), một khu vực lớn hơn nhiều. Các nhà vận hành mạng di động cài đặt các trạm cơ sở (tương tự như tháp điện thoại di động) khắp các khu vực địa lý rộng lớn, bao phủ toàn bộ các bang, vùng hoặc thậm chí quốc gia một cách hiệu quả.
- Thiết bị Bluetooth®—Tạo mạng cá nhân (PAN) để kết nối với các thiết bị hỗ trợ Bluetooth khác như máy tính, điện thoại, máy in, tai nghe, loa và máy ảnh. Trong một PAN, từng thiết bị liên lạc trực tiếp với các thiết bị khác và các thiết bị phải đặt tương đối gần nhau - thường cách nhau trong vòng 10 m (khoảng 33 feet).

### Sử dụng điều khiển không dây

Bạn có thể kiểm soát các thiết bị không dây trong máy tính của bạn bằng cách sử dụng một hoặc nhiều tính năng.

- Phím chế độ máy bay (còn được gọi là *nút không dây* hay *phím không dây*)
- Các chức năng điều khiển của hệ điều hành

### Phím chế độ máy bay

Máy tính có thể có phím chế độ máy bay, một hoặc nhiều thiết bị không dây và một hoặc hai đèn không dây. Tất cả các thiết bị không dây trên máy tính của ban đều được kích hoạt lúc xuất xưởng.

Đèn không dây chỉ thị tình trạng nguồn điện tổng thể của các thiết bị không dây của bạn, chứ không phải trạng thái của từng thiết bị.

### Các chức năng điều khiển của hệ điều hành

Network and Sharing Center (Trung tâm Mang và Chia sẻ) cho phép ban cài đặt một kết nối hoặc mang, kết nối với mạng, chẩn đoán và sửa chữa các sự cố mạng.

Để sử dụng điều khiển của hệ điều hành:

Trên thanh tác vụ, nhấp chuột phải vào biểu tượng trạng thái mạng rồi chon Network & Internet Settings (Thiết đặt mạng và Internet).

# <span id="page-24-0"></span>Kết nối mạng WLAN

Trước khi có thể kết nối với WLAN bằng quy trình này, bạn phải cài đặt truy cập internet.

- $\mathbb{B}^\ast$  GHI CHÚ: Khi ban cài đặt truy cập internet tại nhà riêng, ban phải thiết lập một tài khoản với nhà cung cấp dịch vụ internet (ISP). Để mua dịch vụ internet và modem, liên hệ với một ISP địa phương. ISP sẽ giúp cài đặt modem, cài đặt cáp mạng để kết nối với bộ định tuyến không dây với modem và thử nghiệm dịch vụ internet.
	- 1. Hãy bảo đảm rằng thiết bị WLAN đang bật.
	- 2. Trên thanh tác vụ, chon biểu tượng trạng thái mạng, và sau đó kết nối với một trong các mạng hiện có.

Nếu mạng WLAN này là mạng WLAN hỗ trợ bảo mật, bạn sẽ được nhắc nhập mã bảo mật. Nhập mã và sau đó chọn Next (Tiếp theo) để hoàn tất kết nối.

- $\Box$  GHI CHÚ: Nếu không có mạng WLAN nào được liệt kê, bạn có thể đang ở ngoài phạm vi của bộ định tuyến hoặc điểm truy cập không dây.
- $\mathbb{R}^n$  GHI CHÚ: Nếu bạn không thấy WLAN mà mình muốn kết nối:
	- 1. Trên thanh tác vụ, nhấp chuột phải vào biểu tượng trạng thái mạng rồi chọn Network and Internet settings (Thiết đặt mang và Internet).
	- 2. Chon Wi-Fi rồi chon Manage known networks (Quản lý các mạng đã biết).
	- 3. Chon Add network (Thêm mang).
- 3. Hãy làm theo các chỉ dẫn trên màn hình để hoàn tất quá trình kết nối.

Sau khi kết nối được thực hiện, nhấp chuột phải vào biểu tượng trạng thái mạng ở ngoài cùng bên phải của thanh tác vụ để xác minh tên và trạng thái của kết nối.

 $\mathbb{B}^*$  GHI CHÚ: Pham vi hoạt động (khoảng cách các tín hiệu không dây của bạn truyền tới được) phụ thuộc vào việc triển khai mạng WLAN, nhà sản xuất bộ định tuyến và sự can nhiễu từ các thiết bị điện tử khác hoặc sự cản trở bởi vật cản cấu trúc như tường và sàn nhà.

## Sử dụng Băng thông rộng Di động của HP (chỉ với một số sản phẩm nhất định)

Máy tính có Băng thông rộng Di động HP của bạn đã được tích hợp hỗ trợ cho dịch vụ băng thông rộng di động. Máy tính mới của ban, khi được dùng với mang của nhà vân hành di đông, cho ban tư do kết nối internet, gửi email hoặc kết nối với mạng công ty của bạn mà không cần các điểm truy cập Wi-Fi.

Bạn có thể cần số IMEI, số MEID của Mô-đun HP Mobile Broadband, hoặc cả hai để kích hoạt dịch vụ di động băng thông rộng. Số này có thể được in trên nhãn nằm ở dưới đáy máy tính của bạn, bên trong khoang pin, dưới cửa bảo dưỡng, hoặc ở mặt sau của màn hình.

- 1. Trên thanh tác vụ, nhấp chuột phải vào biểu tượng trang thái mạng.
- 2. Chon Network and Internet settings (Thiết đặt Mang và Internet).
- 3. Trong mục Network & Internet (Mạng và Internet), hãy chọn Cellular (Di động) rồi chọn trong số các tùy chọn có sẵn.

Một số nhà vận hành mạng di động đòi hỏi phải sử dụng thẻ mô-đun định danh thuê bao (SIM). Một thẻ SIM bao gồm các thông tin cơ bản về ban, ví dụ như số định danh cá nhân (PIN) cũng như thông tin mạng. Một số máy tính có một thẻ SIM được cài đặt sẵn. Nếu thẻ SIM chưa được cài đặt sẵn, nó có thể được cung cấp kèm các <span id="page-25-0"></span>tài liệu về HP Mobile Broadband được cung cấp cùng với máy tính, hoặc nhà vận hành mạng di động cung cấp riêng biệt với máy tính của bạn.

Để biết thông tin về Băng thông rộng di động của HP và cách kích hoạt dịch vụ với nhà vận hành mạng di động ưa thích, xem thông tin về Băng thông rộng di động của HP đi kèm với máy tính của bạn.

### Sử dụng eSIM (chỉ một số sản phẩm)

Máy tính của bạn có thể được trang bị eSIM. eSIM là phiên bản có thể lập trình của SIM thường dùng mà bạn có thể sử dụng để tải xuống nhiều cấu hình khác nhau của một số nhà mạng được chọn.

eSIM cho phép bạn kết nối với Internet thông qua kết nối dữ liệu di động. Với eSIM, bạn không cần tới thẻ SIM từ nhà điều hành mạng di động, và bạn có thể nhanh chóng chuyển đổi giữa các nhà điều hành mạng di động và các gói dữ liệu. Ví dụ: bạn có thể có một gói dữ liệu di động để làm việc và một gói khác từ một nhà điều hành mạng di động khác để sử dụng cho mục đích cá nhân. Nếu bạn di chuyển, bạn có thể kết nối tại nhiều địa điểm hơn bằng cách tìm những nhà điều hành mạng di động có các gói thuê bao tại khu vực đó.

Bạn có thể triển khai eSIM theo hai cách:

- Chip eSIM có thể được nhúng (eUICC). Khi đó, máy tính xách tay sẽ hoạt động như thiết bị sử dụng hai SIM, một là eUICC và hai là chiếc thẻ SIM micro hoặc nano tiêu chuẩn trên khay đựng thẻ SIM. Chỉ một thẻ SIM có thể hoạt động tại một thời điểm.
- eSIM thực tế có thể tháo được đặt lên khay thẻ SIM giống như thẻ SIM micro hoặc nano tiêu chuẩn, nhưng eSIM không bị giới hạn trong một nhà mạng (eSIM trống thực tế).

Bạn phải thêm cấu hình eSIM để kết nối với Internet bằng dữ liệu di động. Để thêm cấu hình, quản lý cấu hình SIM và tìm hiểu cách sử dụng eSIM, vào [https://www.support.microsoft.com,](https://www.support.microsoft.com) và nhập Use an eSIM (Sử dụng eSIM) vào thanh tìm kiếm.

### Sử dụng GPS (chỉ với một số sản phẩm nhất định)

Máy tính của bạn có thể được trang bị thiết bị Global Positioning System (Hệ thống Định vị Toàn cầu, GPS). Vệ tinh GPS cung cấp thông tin về vị trí, tốc độ và hướng cho các hệ thống được trang bị GPS.

Để kích hoạt GPS, đảm bảo rằng vị trí đã được bật trong phần Location setting (Thiết đặt vị trí).

**▲** Chọn biểu tượng Search (Tìm kiếm) trên thanh tác vụ, nhập location (vị trí) vào ô tìm kiếm, chọn Location privacy settings (Cài đặt bảo mật vị trí), sau đó chọn cài đặt.

### Sử dụng các thiết bị Bluetooth không dây (chỉ một số sản phẩm)

Thiết bị Bluetooth cho phép truyền thông không dây tầm ngắn, thay thế các kết nối bằng dây cáp thực liên kết theo cách truyền thống các thiết bị điện tử.

- Máy tính (máy tính để bàn, máy tính xách tay)
- Điện thoại (di động, không dây, điện thoại thông minh)
- Thiết bị tạo ảnh (máy in, máy ảnh)
- Thiết bị âm thanh (tai nghe, loa)
- Chuột
- Bàn phím gắn ngoài

### <span id="page-26-0"></span>Kết nối thiết bị Bluetooth

Trước khi bạn có thể sử dụng một thiết bị Bluetooth, bạn phải thiết lập kết nối Bluetooth.

- 1. Chọn biểu tượng Tìm kiếm trên thanh tác vụ, nhập bluetooth vào hộp tìm kiếm rồi chọn Bluetooth and other devices settings (Cài đặt Bluetooth và các thiết bị khác).
- 2. Bật Bluetooth nếu tính năng này chưa được bật.
- 3. Chọn Add device (Thêm thiết bi) rồi chọn hộp thoại Add a device (Thêm thiết bi), chọn Bluetooth.
- 4. Chọn thiết bị của bạn từ danh sách và sau đó làm theo các chỉ dẫn trên màn hình.
- $\hat{P}$  GHI CHÚ: Nếu thiết bị yêu cầu xác thưc, mã ghép nối được hiển thi. Trên thiết bi mà ban đang thêm. làm theo các chỉ dẫn trên màn hình để xác minh rằng mã trên thiết bị của bạn trùng với mã ghép nối. Để biết thêm thông tin, xem tài liệu được cung cấp cùng với thiết bị.
- GHI CHÚ: Nếu thiết bị của bạn không xuất hiện trong danh sách, chắc chắn rằng Bluetooth trên thiết bị đó được bật. Một số thiết bị có thể có các yêu cầu bổ sung; xem tài liệu được cung cấp cùng với thiết bị.

# Kết nối vào mạng có dây—LAN (chỉ một số sản phẩm)

Sử dụng kết nối LAN nếu bạn muốn kết nối máy tính trực tiếp với bộ định tuyến tại nhà riêng (thay vì kết nối không dây) hoặc nếu bạn muốn kết nối với mạng hiện có tại văn phòng của bạn.

Nếu không có cổng RJ-45 (mạng) trên máy tính, kết nối LAN yêu cầu phải có cáp mạng và giắc cắm mạng hoặc thiết bị ghép nối tùy chọn hay sản phẩm mở rộng.

Để kết nối dây cáp mạng, hãy làm theo các bước sau:

- 1. Cắm dây cáp mạng vào giắc cắm mạng (1) trên máy tính.
- 2. Cắm đầu kia của dây cáp mạng vào ổ cắm mạng trên tường (2) hoặc bộ định tuyến.
- $\mathbb{P}$  GHI CHÚ: Nếu dây cáp mang chứa mach lọc nhiễu (3), có tác dụng ngăn chăn can nhiễu do thu sóng truyền hình và vô tuyến, hãy hướng đầu mạch điện của cáp về phía máy tính.

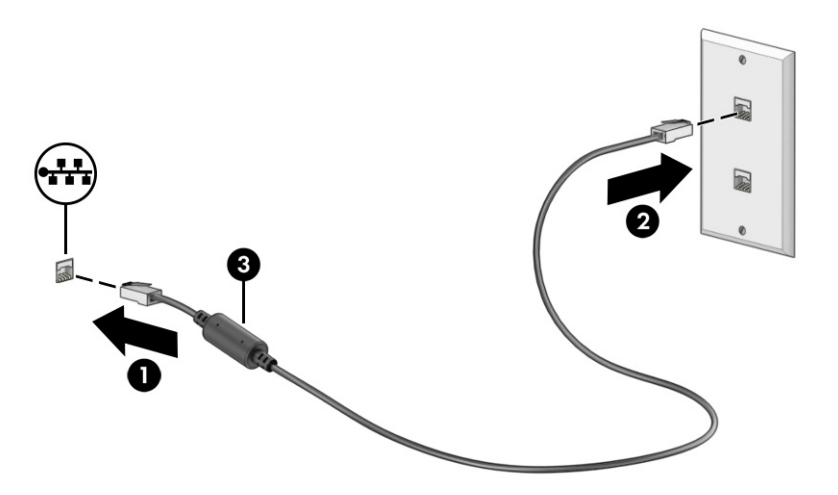

# <span id="page-27-0"></span>4 Tận hưởng các tính năng giải trí

Sử dụng máy tính HP của bạn như một trung tâm giải trí để giao lưu với mọi người qua camera, thưởng thức và quản lý nhạc cũng như để tải và xem phim. Hoặc, để biến máy tính của bạn thành một trung tâm giải trí mạnh mẽ hơn, kết nối với thiết bị ngoài như màn hình, máy chiếu, TV, loa hoặc tai nghe.

# Sử dụng camera

Máy tính của bạn có một hoặc nhiều camera cho phép bạn kết nối với những người khác để làm việc hoặc giải trí. Các camera có thể ở phía trước, phía sau hoặc dạng bật lên.

Để xác định camera nào có trên sản phẩm của bạn, xem [Làm quen với máy tính của bạn](#page-11-0) trên trang 3.

Hầu hết các camera đều cho phép bạn trò chuyện video, quay video và chụp ảnh tĩnh. Một số cũng có khả năng cung cấp HD (độ nét cao), ứng dụng chơi game hoặc phần mềm nhận dạng khuôn mặt như Windows Hello. Xem [Bảo mật máy tính và thông tin của bạn](#page-48-0) trên trang 40 để biết chi tiết về cách sử dụng Windows Hello.

Trên một số sản phẩm, bạn cũng có thể nâng cao quyền riêng tư camera bằng cách tắt camera. Camera được bật mặc định. Để tắt camera, nhấn phím bảo vệ quyền riêng tư camera. Đèn bảo vệ quyền riêng tư của camera sẽ bật sáng. Để bật camera trở lại, nhấn phím này một lần nữa.

Để sử dụng camera, hãy chọn biểu tượng **Tìm kiếm** trên thanh tác vụ, nhập  $\text{camera}$  vào hộp tìm kiếm rồi chọn Camera từ danh sách ứng dụng.

 $\mathbb{B}^\prime$  GHI CHÚ: Nếu đây là lần đầu tiên ban mở ứng dụng Camera, ban phải chọn xem Camera có thể truy cập vào thông tin vị trí chính xác của bạn không.

# Sử dụng âm thanh

Bạn có thể tải về và nghe nhạc, nghe trực tuyến nội dung âm thanh (bao gồm đài phát thanh) từ trang web, ghi âm hoặc hòa âm và biên tập video để tạo các nội dung đa phương tiện. Bạn cũng có thể phát nhạc trên đĩa CD trên máy tính (trên một số sản phẩm nhất định) hoặc gắn kèm một ổ đĩa quang bên ngoài để phát nhạc trên đĩa CD. Để có trải nghiệm nghe thú vị hơn, gắn các thiết bị âm thanh ngoài như loa hoặc tai nghe.

## Kết nối loa

Bạn có thể gắn loa có dây với máy tính bằng cách kết nối chúng với cổng USB hoặc với giắc kết hợp âm thanh ra (tai nghe)/âm thanh vào (micrô) trên máy tính hoặc trên một trạm ghép nối.

Để kết nối loa không dây với máy tính, làm theo hướng dẫn của nhà sản xuất thiết bị. Trước khi kết nối loa, giảm cài đặt âm lượng.

### Kết nối tai nghe

Bạn có thể kết nối tai nghe có dây vào lỗ cắm kết hợp âm thanh ra (tai nghe)/âm thanh vào (micrô) trên máy tính của ban.

<span id="page-28-0"></span> $\triangle$  CẢNH BÁO! Để giảm nguy cơ chấn thương cá nhân, giảm cài đặt âm lương trước khi đeo tai nghe, tai nghe nhét tai hoặc tai nghe gắn micrô. Để biết thêm thông tin an toàn, xem *Thông báo Quy định, An toàn và Môi trường*.

Để truy cập tài liệu này:

**▲** Chọn biểu tượng Tìm kiếm trên thanh tác vụ, nhập HP Documentation vào hộp tìm kiếm rồi chọn HP Documentation.

Để kết nối tai nghe không dây với máy tính của ban, làm theo hướng dẫn của nhà sản xuất thiết bi.

### Kết nối bộ tai nghe

Tai nghe kết hợp với micrô được gọi là *bộ tai nghe*. Bạn có thể kết nối bộ tai nghe gắn micrô có dây vào giắc kết hợp âm thanh ra (tai nghe)/âm thanh vào (micrô) trên máy tính.

 $\triangle$  CẢNH BÁO! Để giảm nguy cơ chấn thương cá nhân, giảm cài đặt âm lượng trước khi đeo tai nghe, tai nghe nhét tai hoặc tai nghe gắn micrô. Để biết thêm thông tin an toàn, xem *Thông báo Quy định, An toàn và Môi trường*.

Để truy cập tài liệu này:

**▲** Chọn biểu tượng Tìm kiếm trên thanh tác vụ, nhập HP Documentation vào hộp tìm kiếm rồi chọn HP Documentation.

Để kết nối bộ tai nghe gắn micrô không dây với máy tính, làm theo hướng dẫn của nhà sản xuất thiết bi.

### Sử dụng thiết đặt âm thanh

Sử dụng các thiết đặt âm thanh để điều chỉnh âm lượng hệ thống, thay đổi âm thanh hệ thống, hoặc quản lý các thiết bị âm thanh.

#### Cài đặt âm thanh

Để xem hoặc thay đổi cài đặt âm thanh, hãy làm theo các bước sau.

- 1. Chọn biểu tượng Tìm kiếm trên thanh tác vụ, nhập control panel vào hộp tìm kiếm rồi chọn Control Panel (Panel Điều khiển).
- 2. Chọn Hardware and Sound (Phần cứng và Âm thanh), rồi chọn Sound (Âm thanh).

#### Cài đặt âm thanh

Máy tính của bạn có thể bao gồm hệ thống âm thanh nâng cao của Bang & Olufsen, B&O hoặc một nhà cung cấp khác. Vì vậy, máy tính của bạn có thể có các tính năng âm thanh nâng cao có thể được kiểm soát thông qua pa-nen điều khiển âm thanh dành riêng cho hệ thống âm thanh của bạn.

Sử dụng pa-nen điều khiển âm thanh để xem và điều khiển các cài đặt âm thanh.

**Chọn biểu tượng Tìm kiếm** trên thanh tác vụ, nhập audio control vào hộp tìm kiếm rồi chọn pa-nen điều khiển âm thanh cho hệ thống của bạn.

# <span id="page-29-0"></span>Sử dụng video

Máy tính của ban là một thiết bị xem video mạnh mẽ, cho phép bạn xem video trực tuyến từ các trang web yêu thích và tải video và phim về xem trên máy tính khi ban không nối mang.

Để có trải nghiệm xem thú vị hơn, dùng một trong những cổng video trên máy tính để kết nối với màn hình ngoài, máy chiếu hoặc TV.

QUAN TRỌNG: Đảm bảo rằng thiết bị ngoài được kết nối với đúng cổng trên máy tính bằng đúng cáp. Làm theo hướng dẫn của nhà sản xuất thiết bị.

Để biết thông tin về việc sử dụng các tính năng của USB Type-C, vào [http://www.hp.com/support,](http://www.hp.com/support) và làm theo hướng dẫn để tìm sản phẩm của ban.

### Kết nối với thiết bị Thunderbolt bằng cáp USB Type-C (chỉ một số sản phẩm)

Để xem video hoặc xuất ra màn hình độ phân giải cao trên thiết bị Thunderbolt gắn ngoài, hãy kết nối thiết bị Thunderbolt theo hướng dẫn.

- $\hat{P}$  GHI CHÚ: Để kết nối thiết bị USB Type-C Thunderbolt™ với máy tính, bạn cần có cáp USB Type-C, được mua riêng.
	- 1. Kết nối một đầu của cáp USB Type-C với cổng USB Type-C Thunderbolt trên máy tính.

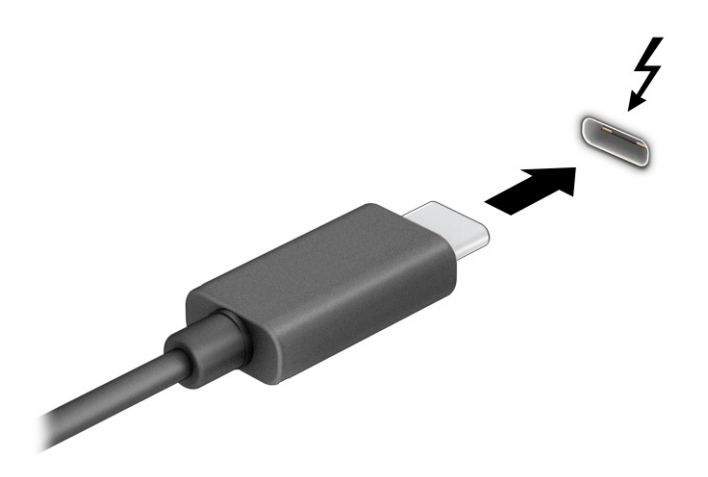

- 2. Kết nối đầu còn lai của cáp với thiết bi Thunderbolt ngoài.
- 3. Nhấn tổ hợp phím Windows + p để di chuyển qua lại giữa 4 trạng thái màn hình:
	- Chỉ màn hình máy tính cá nhân: Chỉ xem hình ảnh màn hình trên máy tính.
	- Nhân đôi: Xem hình ảnh màn hình đồng thời trên cả máy tính và thiết bị ngoài.
	- Mở rộng: Xem hình ảnh màn hình được mở rộng trên cả máy tính và thiết bị ngoài.
	- Chỉ màn hình thứ hai: Chỉ xem hình ảnh màn hình trên thiết bị ngoài.

Mỗi lần bạn nhấn tổ hợp phím Windows + p, trạng thái màn hình sẽ thay đổi.

<span id="page-30-0"></span> $\mathbb{B}^*$  GHI CHÚ: Để có kết quả tốt nhất, đặc biệt nếu bạn chọn tùy chọn Extend (Mở rộng), tăng độ phân giải màn hình của thiết bị ngoài như sau. Chọn nút Start (Bắt đầu), chọn Settings (Thiết đặt), chọn System (Hệ thống) và sau đó chọn **Display** (Hiển thi). Trong phần Scale & layout (Tỷ lệ và bố cục), chọn độ phân giải thích hợp, sau đó chon Keep changes (Lưu thay đổi).

### Khám phá và kết nối với các màn hình không dây tương thích với Miracast (chỉ một số sản phẩm)

Để khám phá và kết nối màn hình không dây tương thích với Miracast® mà không cần thoát khỏi các ứng dụng hiện tại của bạn, làm theo các bước sau.

- 1. Chọn biểu tượng Search (Tìm kiếm) trong thanh tác vụ, nhập connect (kết nối) vào hộp tìm kiếm, và sau đó chon Connect to a wireless display (Kết nối với màn hình không dây).
- 2. Trong Scale & layout (Tỷ lệ và bố cục), chọn Connect (Kết nối) bên cạnh Connect to a wireless display (Kết nối với màn hình không dây).
- 3. Chon một chế độ cài đặt rồi làm theo hướng dẫn trên màn hình.

# Sử dụng truyền dữ liệu

Máy tính của bạn là một thiết bị giải trí mạnh mẽ, cho phép truyền tải hình ảnh, video và phim ảnh từ thiết bị USB để xem trên máy tính của bạn.

Để tăng cường trải nghiệm khi xem, dùng một trong các cổng USB Type-C trên máy tính để kết nối thiết bị USB, như điện thoại di động, camera, thiết bị theo dõi hoạt động hoặc đồng hồ thông minh và truyền tải các tệp vào máy tính của bạn.

QUAN TRỌNG: Đảm bảo rằng thiết bị ngoài được kết nối với đúng cổng trên máy tính bằng đúng cáp. Làm theo hướng dẫn của nhà sản xuất thiết bị.

Để biết thông tin về việc sử dụng các tính năng của USB Type-C, vào [http://www.hp.com/support,](http://www.hp.com/support) và làm theo hướng dẫn để tìm sản phẩm của ban.

# Kết nối thiết bị vào cổng USB Type-C (chỉ một số sản phẩm)

Để kết nối thiết bị USB Type-C với máy tính của mình, ban cần có cáp USB Type-C, được mua riêng.

1. Kết nối một đầu của cáp USB Type-C với cổng USB Type-C trên máy tính.

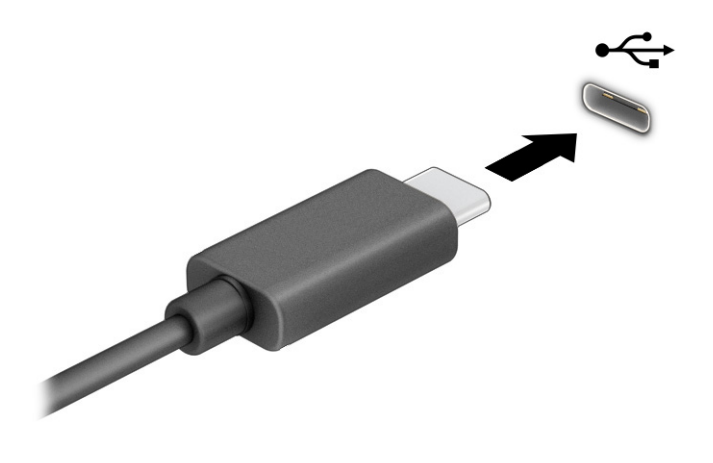

2. Kết nối đầu còn lại của cáp với thiết bị ngoài.

# <span id="page-32-0"></span>5 Điều hướng màn hình

Tùy theo model máy tính, bạn có thể điều hướng màn hình máy tính theo một hoặc nhiều cách.

- Sử dụng thao tác cảm ứng trực tiếp trên màn hình máy tính.
- Sử dụng thao tác cảm ứng trên touchpad.
- Sử dụng chuột hoặc bàn phím tùy chọn (được mua riêng).
- Sử dụng bàn phím trên màn hình.
- Sử dụng một thanh trỏ.

# Sử dụng cử chỉ trên bàn di chuột và màn hình cảm ứng

Bàn di chuột cho phép bạn điều hướng màn hình máy tính và điều khiển con trỏ bằng cách sử dụng các cử chỉ cảm ứng đơn giản. Bạn cũng có thể sử dụng các nút bàn di chuột bên trái và bên phải như khi sử dụng các nút tương ứng trên chuột ngoài. Để điều hướng màn hình cảm ứng (chỉ một số sản phẩm), chạm trực tiếp vào màn hình bằng các cử chỉ được mô tả trong chương này.

Để tùy chỉnh các cử chỉ và xem video về cách hoạt động của chúng, hãy chọn biểu tượng Tìm kiếm trên thanh tác vụ, nhập control panel vào hộp tìm kiếm, chọn Control Panel (Panel Điều khiển) rồi chọn Hardware and Sound (Phần cứng và Âm thanh). Dưới mục Devices and Printers (Thiết bị và Máy in), chọn Mouse (Chuột).

Một số sản phẩm bao gồm bàn di chuột chính xác, nhằm cung cấp chức năng cử chỉ nâng cao. Để xác định xem bạn có bàn di chuột chính xác hay không và tìm thêm thông tin, chọn Start (Bắt đầu), chọn Settings (Thiết đặt), chọn Bluetooth & devices (Bluetooth và thiết bị) rồi chọn Touchpad (Bàn di chuột).

 $\hat{P}$  GHI CHÚ: Trừ khi được lưu ý, các cử chỉ có thể được sử dụng trên cả bàn di chuột và màn hình cảm ứng.

## Nhấn

Trỏ vào một mục trên màn hình, sau đó chạm một ngón tay vào vùng touchpad hoặc màn hình cảm ứng để chọn mục đó. Nhấp đúp vào một mục để mở mục đó.

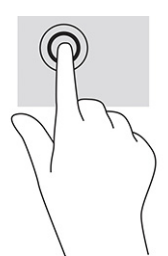

## Thu phóng bằng cách co kéo hai ngón tay

Sử dụng thu phóng bằng hai ngón tay để thu nhỏ hoặc phóng to hình ảnh hoặc văn bản.

● Thu nhỏ bằng cách vuốt hai ngón tay ra xa nhau trên vùng touchpad hoặc màn hình cảm ứng và sau đó di chuyển hai ngón tay lại gần nhau.

<span id="page-33-0"></span>● Phóng to bằng cách đặt hai ngón tay gần nhau trên vùng touchpad hoặc màn hình cảm ứng và sau đó di chuyển hai ngón tay ra xa nhau.

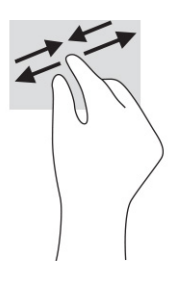

### Trượt hai ngón tay (touchpad và touchpad chính xác)

Đặt hai ngón tay hơi cách nhau trên vùng touchpad, sau đó kéo chúng lên, xuống, sang trái hoặc sang phải để di chuyển lên, xuống, sang hai bên trên trang hoặc hình ảnh.

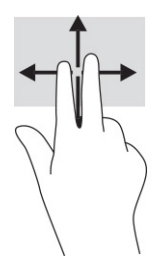

# Nhấn hai ngón tay (touchpad và touchpad chính xác)

Nhấn hai ngón tay trên vùng touchpad để mở menu tùy chọn cho đối tượng được chọn.

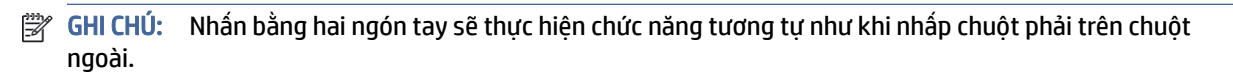

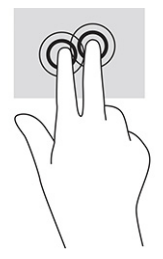

# Nhấn ba ngón tay (bàn di chuột và bàn di chuột chính xác)

Theo mặc định, nhấn ba ngón tay sẽ mở ô tìm kiếm trên thanh tác vụ. Nhấn ba ngón tay lên vùng bàn di chuột để thực hiện cử chỉ.

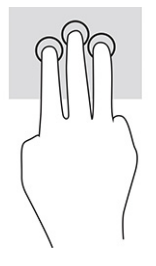

<span id="page-34-0"></span>Để thay đổi chức năng của cử chỉ này trên bàn di chuột chính xác, chon Start (Bắt đầu), chon Settings (Thiết đặt), chọn Bluetooth & devices (Bluetooth & thiết bị) rồi chọn Touchpad (Bàn di chuột). Dưới mục Three-finger gestures (Cử chỉ ba ngón tay), trong ô Taps (Gõ), chọn một cài đặt cử chỉ.

# Nhấn bốn ngón tay (bàn di chuột và bàn di chuột chính xác)

Theo mặc định, nhấn bốn ngón tay sẽ mở Trung tâm hành động. Nhấn bốn ngón tay lên vùng bàn di chuột để thực hiện cử chỉ.

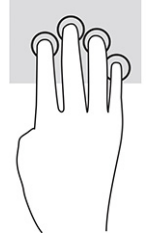

Để thay đổi chức năng của cử chỉ này trên bàn di chuột chính xác, chọn Start (Bắt đầu), chọn Settings (Thiết đặt), chọn Bluetooth & devices (Bluetooth & thiết bi) rồi chọn Touchpad (Bàn di chuột). Dưới mục Four-finger gestures (Cử chỉ bốn ngón tay), trong ô Taps (Gõ), chon một cài đặt cử chỉ.

# Vuốt ba ngón tay (bàn di chuột và bàn di chuột chính xác)

Theo mặc định, vuốt ba ngón tay sẽ chuyển đổi giữa các ứng dụng đang mở và màn hình nền.

- Vuốt 3 ngón tay ra xa bạn để xem tất cả các cửa sổ đang mở.
- Vuốt 3 ngón tay về phía bạn để hiển thị màn hình nền.
- Vuốt 3 ngón tay sang trái hoặc phải để chuyển giữa các cửa sổ đang mở.

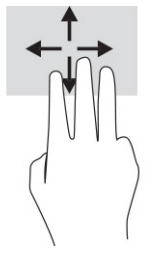

Để thay đổi chức năng của cử chỉ này trên bàn di chuột chính xác, chon Start (Bắt đầu), chon Settings (Thiết đặt), chọn Bluetooth & devices (Bluetooth & thiết bị) rồi chọn Touchpad (Bàn di chuột). Dưới mục Three-finger gestures (Cử chỉ ba ngón tay), trong ô Swipes (Vuốt), chon một cài đặt cử chỉ.

## Vuốt bốn ngón tay (bàn di chuột chính xác)

Theo mặc định, vuốt bốn ngón tay sẽ chuyển đổi giữa các màn hình nền đang mở.

- Vuốt 4 ngón tay ra xa bạn để xem tất cả các cửa sổ đang mở.
- Vuốt 4 ngón tay về phía bạn để hiển thị màn hình nền.
- Vuốt 4 ngón tay sang trái hoặc phải để chuyển giữa các màn hình nền.

<span id="page-35-0"></span>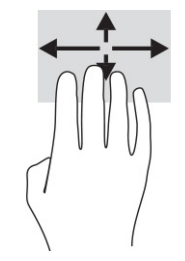

Để thay đổi chức năng của cử chỉ này, hãy chọn Start (Bắt đầu), chọn Settings (Thiết đặt), chọn Bluetooth & devices (Bluetooth và thiết bi) rồi chon Touchpad (Bàn di chuột). Dưới mục Four-finger gestures (Cử chỉ bốn ngón tay), trong ô Swipes (Vuốt), hãy chọn một cài đặt cử chỉ.

### Trượt một ngón tay (cho màn hình cảm ứng)

Sử dụng thao tác trượt một ngón tay để dịch chuyển hoặc cuộn qua các danh sách và trang, hoặc để di chuyển một đối tượng.

- Để cuộn ngang màn hình, nhẹ nhàng trượt một ngón tay ngang qua màn hình theo hướng bạn muốn di chuyển.
- Để di chuyển một đối tượng, nhấn và giữ ngón tay của bạn trên đối tượng đó, sau đó kéo ngón tay để di chuyển đối tượng.

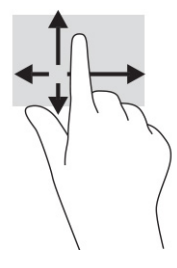

# Sử dụng bàn phím hoặc chuột tùy chọn

Bàn phím hoặc chuột tùy chọn cho phép bạn gõ, chọn mục, cuộn và thực hiện các chức năng tương tư như bạn làm với thao tác cảm ứng. Bàn phím cũng cho phép bạn sử dụng các phím thao tác và các phím nóng để thực hiện các chức năng cụ thể.

# Sử dụng bàn phím trên màn hình (chỉ một số sản phẩm)

Một số sản phẩm có bàn phím trên màn hình.

- 1. Để hiển thị bàn phím trên màn hình, gõ nhẹ vào biểu tượng bàn phím trong khu vực thông báo, ở phía bên phải của thanh tác vụ.
- 2. Bắt đầu gõ.
- GHI CHÚ: Các từ gợi ý có thể được hiển thị phía trên bàn phím trên màn hình. Nhấn một từ để chọn từ đó.
- GHI CHÚ: Các phím thao tác và phím nóng không hiển thị hoặc hoạt động trên bàn phím trên màn hình.
# 6 Quản lý năng lượng

Máy tính của bạn có thể hoạt động bằng pin hoặc nguồn điện ngoài. Khi máy tính chỉ chạy bằng nguồn pin và không sử dụng được nguồn điện ngoài để sạc pin, thì điều quan trọng là phải theo dõi và tiết kiệm điện tích của pin.

Một số tính năng quản lý nguồn điện được mô tả trong chương này có thể không khả dụng trên máy tính của bạn.

# Sử dụng chế độ Ngủ và Ngủ đông

Windows có hai trạng thái tiết kiệm điện, là chế độ Ngủ và Ngủ đông.

- QUAN TRỌNG: Vẫn còn một số lỗ hổng phổ biến khi máy tính ở trạng thái Ngủ. Để ngăn người dùng trái phép truy cập các dữ liệu trên máy tính của bạn, thậm chí các dữ liệu được mã hóa, HP khuyến cáo bạn nên luôn khởi chạy chế độ Ngủ đông thay vì chế độ Ngủ bất cứ khi nào máy tính ngoài tầm kiểm soát vật lý của bạn. Điều này đặc biệt quan trong khi bạn đi du lịch với máy tính của mình.
- QUAN TRỌNG: Để giảm nguy cơ giảm chất lượng âm thanh và video, mất chức năng phát lại video hoặc âm thanh hoặc mất thông tin, không khởi chạy chế độ Ngủ khi đang đọc hoặc ghi vào đĩa hoặc thẻ phương tiện ngoài.
	- Chế độ Ngủ—Trạng thái Ngủ được tự động kích hoạt sau một khoảng thời gian không hoạt động. Công việc của bạn sẽ được lưu vào bộ nhớ, cho phép bạn tiếp tục công việc rất nhanh chóng. Bạn cũng có thể kích hoạt chế độ Ngủ bằng cách thủ công. Để biết thêm thông tin, xem Khởi chạy và thoát chế độ Ngủ trên trang 28.
	- Ngủ đông—Trạng thái Ngủ đông sẽ tự động được bắt đầu nếu pin đạt đến mức độ nguy cấp hoặc máy tính đã ở trang thái Ngủ trong một khoảng thời gian dài. Trong trang thái Ngủ đông, công việc của ban được lưu ở tệp ngủ đông và máy tính tắt nguồn điện. Bạn cũng có thể kích hoạt chế độ Ngủ đông bằng cách thủ [công. Để biết thêm thông tin, xem Khởi chạy và thoát chế độ Ngủ đông \(chỉ một số sản phẩm\)](#page-37-0) trên trang 29.

### Khởi chạy và thoát chế độ Ngủ

Bạn có thể vào chế độ Ngủ theo một số cách.

- Chọn nút Start (Bắt đầu), chọn biểu tượng Power (Nguồn điện) rồi chọn chế độ Sleep (Ngủ).
- Đóng màn hình (chỉ một số sản phẩm).
- $\bullet$  Nhấn phím nóng Ngủ (chỉ một số sản phẩm); ví dụ: fn+f1 hoặc fn+f12.
- Nhấn nhanh vào nút nguồn điện (chỉ một số sản phẩm).

Bạn có thể thoát chế độ Ngủ theo bất kỳ cách nào sau đây:

- Nhấn nhanh nút nguồn điện.
- Nếu máy tính bị đóng, nâng màn hình (chỉ một số sản phẩm).
- Nhấn một phím trên bàn phím (chỉ một số sản phẩm).

<span id="page-37-0"></span>Nhấn vào touchpad (chỉ một số sản phẩm).

Khi máy tính thoát khỏi chế độ Ngủ, công việc của bạn quay lại màn hình.

GHI CHÚ: Nếu bạn đã thiết đặt mật khẩu bắt buộc để thoát chế độ Ngủ, bạn phải nhập mật khẩu Windows của mình trước khi công việc của bạn trở lại màn hình.

### Khởi chạy và thoát chế độ Ngủ đông (chỉ một số sản phẩm)

Bạn có thể bật chế độ Hibernation (Ngủ đông) do người dùng khởi tạo và thay đổi các thiết đặt nguồn khác cũng như thời gian chờ bằng các thiết đặt Nguồn và chế độ ngủ.

- 1. Chon biểu tượng Search (Tìm kiếm) trong thanh tác vụ, nhập  $_{\rm{power}}$  (nguồn) rồi chọn Choose a power plan (Chọn một gói điện năng).
- 2. Ở bảng bên trái, chọn Choose what the power buttons do (Chọn thao tác nút nguồn điện sẽ thực hiện) (từ ngữ có thể khác nhau tùy theo sản phẩm).
- 3. Tùy thuộc vào sản phẩm của mình, bạn có thể bật chế độ Ngủ đông để tiết kiệm nguồn pin hoặc nguồn điện ngoài bằng bất kỳ cách nào trong các cách sau:
	- Power button (Nút nguồn điện)––Dưới mục Power and sleep buttons and lid settings (Thiết đặt nút nguồn điện, nút ngủ và nắp) (từ ngữ có thể khác nhau tùy theo sản phẩm), chon When I press the power button (Khi tôi nhấn nút nguồn điện), và sau đó chọn Hibernate (Ngủ đông).
	- Sleep button (Nút ngủ) (chỉ một số sản phẩm)—Dưới mục Power and sleep buttons and lid settings (Thiết đặt nút nguồn điện, nút ngủ và nắp) (từ ngữ có thể khác nhau tùy theo sản phẩm), chọn When I press the sleep button (Khi tôi nhấn nút ngủ), và sau đó chon Hibernate (Ngủ đông).
	- Lid (Nắp) (chỉ một số sản phẩm)—Dưới mục Power and sleep buttons and lid settings (Thiết đặt nút nguồn điện, nút ngủ và nắp) (từ ngữ có thể khác nhau tùy theo sản phẩm), chon When I close the lid (Khi tôi đóng nắp), và sau đó chọn **Hibernate** (Ngủ đông).
	- Power menu (Menu nguồn điện)––Chọn Change Settings that are currently unavailable (Thay đổi các thiết đặt hiện thời không sẵn dùng), và sau đó, dưới mục Shutdown settings (Thiết đặt tắt máy), chọn hộp chọn Hibernate (Ngủ đông).

Menu Power (Menu Nguồn điên) có thể được kết nối bằng cách chọn nút Start (Bắt đầu).

4. Chon Save changes (Lưu thay đổi).

Để bắt đầu chế đô Hibernation (Ngủ đông), sử dụng phương pháp mà bạn đã kích hoạt ở bước 3.

Để thoát chế độ Hibernation (Ngủ đông), nhấn nhanh nút nguồn điện.

GHI CHÚ: Nếu bạn đã thiết đặt mật khẩu bắt buộc để thoát chế độ Ngủ đông, bạn phải nhập mật khẩu Windows của mình trước khi công việc của bạn trở lại màn hình.

## Tắt máy tính

Lệnh Tắt máy đóng tất cả các chương trình đang mở, bao gồm hệ điều hành và sau đó tắt màn hình và máy tính.

 $\Box$  QUAN TRỌNG: Những thông tin chưa được lưu sẽ bị mất khi máy tính tắt. Đảm bảo lưu công việc của ban trước khi tắt máy tính.

Tắt máy tính khi không sử dụng máy tính và ngắt khỏi nguồn điện ngoài trong một thời gian dài.

<span id="page-38-0"></span>Quy trình được khuyến cáo sử dụng là dùng lệnh Shut down của Windows.

 $\mathbb{B}^\prime$  GHI CHÚ: Nếu máy tính đang ở trang thái Ngủ hoặc Ngủ đông, trước tiên thoát chế đô Ngủ hoặc Ngủ đông bằng cách nhấn nhanh nút nguồn điện.

- 1. Lưu công việc của bạn lại và đóng tất cả các chương trình đang mở.
- 2. Chọn nút Start (Bắt đầu), chọn biểu tượng Power (Nguồn điện) rồi sao đó chọn Shut down (Tắt máy).

Nếu máy tính không phản hồi và bạn không thể áp dụng quy trình tắt máy trước đó, thử các quy trình khẩn cấp sau đây theo thứ tự như sau:

- Nhấn ctrl+alt+delete, chọn biểu tượng Power (Nguồn điện), rồi sau đó chọn Shut down (Tắt máy).
- Nhấn và giữ nút nguồn điện trong ít nhất 10 giây.
- Nếu máy tính của bạn có pin cho phép người dùng thay thế (chỉ một số sản phẩm), ngắt kết nối máy tính khỏi nguồn điện bên ngoài, và sau đó tháo pin ra.

# Sử dụng biểu tượng Nguồn điện

Các biểu tượng Nguồn điện khác nhau cho biết máy tính đang chạy bằng pin hay nguồn điện ngoài. Đặt con trỏ chuột lên biểu tượng này cũng hiển thị thông báo cho biết pin đã đạt đến mức pin yếu hoặc rất yếu hay chưa.

Biểu tượng Nguồn điện  $\Box$  nằm trên thanh tác vụ Windows. Biểu tượng Nguồn điện cho phép bạn nhanh

chóng truy cập các thiết đặt nguồn và xem mức sạc pin còn lại.

- Dể xem phần trăm mức pin còn lại, đặt con trỏ chuột lên biểu tượng Power ( $\blacksquare$ ) (Nguồn điện).
- Dể xem các thiết đặt nguồn và pin, hãy nhấp chuột phải vào biểu tượng Power (Nguồn) ron rồi chọn Power and sleep settings (Các thiết đặt nguồn và chế đô ngủ).

# Chạy bằng pin

Khi pin đã sạc gắn trong máy tính và máy tính không được cắm vào nguồn điện ngoài, lúc đó máy tính chạy bằng năng lượng pin. Khi máy tính đang tắt và được rút phích cắm điện khỏi nguồn điện ngoài, pin trong máy tính sẽ từ từ xả bớt. Máy tính hiển thị thông báo khi nào pin đạt mức yếu hoặc rất yếu.

 $\triangle$  CẢNH BÁO! Để giảm các vấn đề có thể gây mất an toàn, chỉ sử dụng loại pin được cung cấp cùng máy tính, pin thay thế do HP cung cấp hoặc pin tương thích mua từ HP.

Thời lượng pin máy tính khác nhau, tùy thuộc vào các thiết đặt quản lý nguồn điện, các chương trình chạy trên máy tính, độ sáng màn hình, các thiết bị ngoài kết nối với máy tính và các yếu tố khác.

GHI CHÚ: Một số sản phẩm máy tính nhất định có thể chuyển đổi giữa các bộ điều khiển đồ họa để tiết kiệm pin.

### Sử dụng HP Fast Charge (chỉ một số sản phẩm)

Tính năng HP Fast Charge cho phép bạn sạc pin nhanh máy tính của bạn. Thời gian sạc có thể dao động ±10%. Khi mức sạc pin còn lại trong khoảng từ 0 đến 50%, pin sẽ sạc đến 50% dung lượng đầy trong không quá 30 đến 45 phút, tùy thuộc vào model máy tính của bạn.

Để sử dụng tính năng HP Fast Charge, tắt máy tính của bạn và sau đó kết nối bộ đổi nguồn AC với máy tính của bạn và nguồn điện bên ngoài.

#### Hiển thị sạc pin

Khi ban sử dụng máy tính chỉ chay bằng pin, kiểm tra sạc pin định kỳ.

Để xem phần trăm mức pin còn lại, đặt con trỏ chuột lên biểu tượng Power (Nguồn điện)  $\blacksquare$ .

### Tìm kiếm thông tin pin trong HP Support Assistant (chỉ một số sản phẩm)

Bạn có thể truy cập thông tin về pin theo một số cách.

1. Chọn biểu tượng Tìm kiếm trên thanh tác vụ, nhập support vào hộp tìm kiếm rồi chọn ứng dụng HP Support Assistant.

– hoặc –

Chọn biểu tượng dấu hỏi trong thanh tác vụ.

2. Chon Fixes & Diagnostics (Sửa lỗi và chẩn đoán), chon Check your battery (Kiểm tra pin) rồi chon Launch (Khởi chạy). Nếu HP Battery Check (Kiểm tra Pin của HP) cho biết rằng pin của bạn phải được thay, liên hệ với bộ phận hỗ trợ.

HP Support Assistant cung cấp các công cụ và thông tin sau về pin:

- HP Battery Check (Kiểm tra Pin HP)
- Thông tin về loại pin, thông số kỹ thuật, tuổi thọ và dung lượng

### Tiết kiệm nguồn pin

Đảm bảo tiết kiệm nguồn pin và tối đa hóa thời lượng pin.

- Giảm độ sáng màn hình.
- Tắt các thiết bị không dây khi bạn không sử dụng chúng.
- Ngắt kết nối thiết bị ngoài không được sử dụng mà không được cắm vào nguồn điện ngoài, chẳng hạn như ổ đĩa cứng ngoài được kết nối với cổng USB.
- Dừng, tắt hoặc tháo bất kỳ thẻ phương tiện lưu trữ ngoài nào mà bạn không sử dụng.
- Trước khi bạn rời công việc, kích hoạt chế độ Ngủ hoặc tắt máy tính.

#### Nhận dạng mức pin yếu

Khi pin là nguồn điện duy nhất cho máy tính giảm xuống mức thấp hoặc cực thấp, đèn chỉ báo pin và biểu tượng nguồn điện sẽ cho biết mức pin thấp.

● Đèn báo sạc pin (chỉ một số sản phẩm) cho biết mức pin yếu hoặc rất yếu.

– hoặc –

- Biểu tượng Nguồn điện **cho biết thông báo pin yếu hoặc rất yếu**.
- $\mathbb{P}$  GHI CHÚ: [Để biết thêm thông tin về biểu tượng Nguồn điện, xem Sử dụng biểu tượng Nguồn điện](#page-38-0) trên trang 30.

Máy tính sẽ thực hiện các thao tác sau đây khi mức pin rất yếu:

- Nếu chế độ Ngủ đông bị vô hiệu hóa và máy tính đang trên hoặc trong trạng thái Ngủ, thì máy tính sẽ vẫn giữ ở trạng thái Ngủ trong một thời gian ngắn, sau đó tắt và bị mất bất kỳ thông tin nào chưa được lưu.
- Nếu chế độ Ngủ đông được kích hoạt và máy tính đang bật hoặc trong trạng thái Ngủ, máy tính sẽ khởi chạy chế độ Ngủ đông.

### Xử lý mức pin yếu

Bạn có thể xử lý nhanh tình trạng mức pin yếu.

#### Xử lý mức pin yếu khi sử dụng được nguồn điện ngoài

Kết nối một trong những thành phần sau vào máy tính và vào nguồn điện ngoài.

- Bộ đổi nguồn AC
- Thiết bị ghép nối hoặc thiết bị mở rộng tùy chọn
- Bộ đổi nguồn tùy chọn, được mua riêng như một phụ kiện của HP

#### Xử lý mức pin yếu khi không sử dụng được nguồn điện ngoài

Lưu công việc của bạn và tắt máy tính.

#### Xử lý mức pin yếu khi máy tính không thể thoát khỏi chế độ Ngủ đông

Khi mức pin thấp và bạn không thể thoát khỏi chế độ Ngủ đông, kết nối bộ đổi nguồn AC.

- 1. Kết nối bộ đổi nguồn AC vào máy tính và vào nguồn điện ngoài.
- 2. Thoát chế độ Ngủ đông bằng cách nhấn nút nguồn điện.

#### Pin lắp bởi nhà sản xuất

Để theo dõi trạng thái của pin hoặc xem pin có còn vào điện nữa hay không, chạy HP Battery Check (Kiểm tra Pin HP) trong ứng dụng HP Support Assistant (chỉ một số sản phẩm).

1. Chọn biểu tượng Search (Tìm kiếm) trên thanh tác vụ, nhập support vào hộp tìm kiếm rồi chọn ứng dung HP Support Assistant.

– hoặc –

Chọn biểu tượng dấu hỏi trong thanh tác vụ.

2. Chọn Fixes & Diagnostics (Sửa lỗi và chẩn đoán), chọn Check your battery (Kiểm tra pin) rồi chọn Launch (Khởi chạy). Nếu HP Battery Check (Kiểm tra Pin của HP) cho biết rằng pin của bạn phải được thay, liên hệ với bộ phận hỗ trợ.

Người dùng không thể dễ dàng tự thay thế [các] pin trong sản phẩm này. Việc tháo ra hoặc thay pin có thể ảnh hưởng đến phạm vi bảo hành của bạn. Nếu pin không sạc được nữa, liên hệ bộ phận hỗ trợ.

# Chạy trên nguồn điện ngoài

Để biết thông tin về việc kết nối với nguồn điện bên ngoài, vui lòng xem áp phích *Hướng dẫn Cài đặt* được cung cấp trong hộp máy tính.

Máy tính sẽ không sử dụng nguồn điện pin khi máy được kết nối với nguồn điện bên ngoài qua bộ đổi nguồn AC được chấp thuận hoặc thiết bị ghép nối/thiết bị mở rộng tùy chọn.

- CẢNH BÁO! Để giảm thiểu các vấn đề về an toàn tiềm ẩn, chỉ sử dụng bộ đổi nguồn AC được cung cấp cùng máy tính, bộ đổi nguồn AC thay thế do HP cung cấp hoặc bộ đổi nguồn AC tương thích mua từ HP.
- **A** CẢNH BÁO! Không sạc pin máy tính khi bạn đang ở trên máy bay.

Kết nối máy tính với nguồn điện ngoài trong bất kỳ trường hợp nào sau đây:

- Khi sạc hoặc hiệu chuẩn pin
- Khi cài đặt hoặc cập nhật phần mềm hệ thống
- Khi cập nhật hệ thống BIOS
- Khi ghi thông tin vào đĩa (chỉ một số sản phẩm)
- Khi chạy Disk Defragmenter (Trình chống phân mảnh Đĩa) trên máy tính có ổ đĩa cứng bên trong
- Khi thực hiện sao lưu dự phòng hoặc khôi phục

Khi bạn kết nối máy tính với nguồn điện ngoài:

- Pin bắt đầu được sạc.
- Biểu tượng Nguồn điện **in thay đổi diện mạo.**

Khi bạn ngắt kết nối với nguồn điện bên ngoài:

- Máy tính chuyển sang dùng năng lượng pin.
- Biểu tượng Nguồn điện **in thay đổi diện mạo.**

# 7 Bảo trì máy tính của bạn

Thực hiện bảo trì thường xuyên giữ cho máy tính của bạn ở tình trạng tối ưu. Chương này giải thích cách sử dụng các công cụ như Disk Defragmenter (Trình chống phân mảnh Đĩa) và Disk Cleanup (Don Đĩa). Nó cũng đưa ra các hướng dẫn cho việc cập nhật các chương trình và trình điều khiển, các bước để dọn dẹp máy tính, và các mẹo để di chuyển với (hoặc vận chuyển) máy tính.

# Cải thiện hiệu suất

Bạn có thể cải thiện hiệu suất của máy tính của bạn bằng cách thực hiện công việc bảo trì thường xuyên với các công cụ như Disk Defragmenter (Trình chống phân mảnh Đĩa) và Disk Cleanup (Dọn Đĩa).

### Sử dụng Disk Defragmenter (Trình chống phân mảnh Đĩa)

HP khuyến cáo sử dụng Disk Defragmenter (Trình chống phân mảnh Đĩa) để chống phân mảnh ổ đĩa cứng của bạn ít nhất một lần mỗi tháng.

 $\hat{P}$  GHI CHÚ: Không cần thiết phải chạy Disk Defragmenter (Trình chống phân mảnh Đĩa) trên ổ đĩa thể rắn.

Để chạy Disk Defragmenter (Trình chống phân mảnh Đĩa):

- 1. Kết nối máy tính với nguồn AC.
- 2. Chọn biểu tượng Search (Tìm kiếm) trên thanh tác vụ, nhập defragment (hủy phân mảnh) vào ô tìm kiếm, sau đó chọn Defragment and Optimize Drives (Hủy phân mảnh và tối ưu hóa ổ đĩa).
- 3. Làm theo các chỉ dẫn trên màn hình.

Để biết thêm thông tin, truy cập phần Help (Trợ giúp) của phần mềm Disk Defragmenter (Trình chống phân mảnh Đĩa).

#### Sử dụng Disk Cleanup (Dọn Đĩa)

Sử dụng Disk Cleanup (Dọn Đĩa) để tìm kiếm các tệp không cần thiết trong ổ đĩa cứng mà bạn có thể an toàn xóa đi nhằm giải phóng dung lượng đĩa và giúp máy tính chạy hiệu quả hơn.

Để chạy Disk Cleanup (Dọn Đĩa):

- 1. Chọn biểu tượng Search (Tìm kiếm) trên thanh tác vụ, nhập disk (đĩa) vào ô tìm kiếm, sau đó chọn Disk Cleanup (Don đĩa).
- 2. Làm theo các chỉ dẫn trên màn hình.

### Sử dụng HP 3D DriveGuard (chỉ một số sản phẩm)

HP 3D DriveGuard bảo vệ đĩa cứng bằng cách bố trí ổ đĩa và ngăn chặn các yêu cầu dữ liệu trong một số điều kiện.

- Ban đánh rơi máy tính.
- Bạn di chuyển máy tính với màn hình đóng khi máy tính đang chạy bằng nguồn pin.

Một khoảng thời gian ngắn sau một trong các sự kiện này, HP 3D DriveGuard đưa ổ cứng trở lại trạng thái vận hành bình thường.

- GHI CHÚ: Chỉ có ổ cứng bên trong mới được HP 3D DriveGuard bảo vê. Ổ cứng được lắp trong thiết bi ghép nối tùy chọn hoặc được kết nối với cổng USB không được HP 3D DriveGuard bảo vệ.
- GHI CHÚ: Vì các ổ đĩa thể rắn (SSD) thiếu các chi tiết động, HP 3D DriveGuard là không cần thiết cho các ổ đĩa này.

#### Xác định trạng thái HP 3D DriveGuard

Đèn ổ cứng trên máy tính đổi màu để cho biết ổ đĩa trong khoang ổ cứng chính, khoang ổ cứng phụ (chỉ một số sản phẩm) hoặc cả hai đã dừng.

## Cập nhật chương trình và trình điều khiển

HP khuyến cáo bạn nên cập nhật các chương trình và trình điều khiển của bạn một cách thường xuyên. Các bản cập nhật có thể giải quyết các vấn đề và mang lại các tính năng và tùy chọn mới cho máy tính của bạn. Ví dụ: các thành phần đồ họa cũ có thể không hoạt động tốt với những phần mềm chơi game mới nhất. Nếu không có trình điều khiển mới nhất, bạn sẽ không tận dụng tối ưu thiết bị của mình.

Tùy thuộc vào hệ điều hành, bạn có thể sử dụng các phương pháp sau để cập nhật chương trình và trình điều khiển:

- Cập nhật cả chương trình và trình điều khiển trên trang 35
- Chỉ cập nhật chương trình trên trang 35
- [Chỉ cập nhật trình điều khiển](#page-44-0) trên trang 36

#### Cập nhật cả chương trình và trình điều khiển

Sử dụng quy trình này để cập nhật cả chương trình và trình điều khiển.

1. Chọn biểu tượng Search (Tìm kiếm) trên thanh tác vụ, nhập  $\text{support}$  vào ô tìm kiếm, sau đó chọn ứng dung HP Support Assistant.

– hoặc –

Chọn biểu tượng dấu hỏi trong thanh tác vụ.

- 2. Trong My notebook (Sổ tay của tôi), chon Updates (Cập nhật). Cửa sổ Software and Drivers (Phần mềm và trình điều khiển) mở ra, và Windows kiểm tra các phiên bản cập nhật.
- 3. Làm theo các chỉ dẫn trên màn hình.

#### Chỉ cập nhật chương trình

Sử dụng quy trình này để cập nhật chỉ chương trình.

- 1. Chon Start (Bắt đầu) và sau đó chon Microsoft Store.
- 2. Chon các dấu chấm bên cạnh hình ảnh hồ sơ của bạn ở góc trên bên phải, sau đó chon Downloads and updates (Tải xuống và cập nhật).
- 3. Trên trang Downloads and updates (Tải xuống và cập nhật), chon Get updates (Nhận cập nhật), sau đó làm theo các chỉ dẫn trên màn hình.

### <span id="page-44-0"></span>Chỉ cập nhật trình điều khiển

Sử dụng quy trình này để cập nhật chỉ trình điều khiển.

- 1. Chọn biểu tượng Search (Tìm kiếm) trên thanh tác vụ, nhập windows update settings (cài đặt cập nhật windows) vào ô tìm kiếm, sau đó chon Windows Update settings (Cài đặt Cập nhật Windows).
- 2. Chon Check for updates (Kiểm tra phiên bản cập nhật), sau đó làm theo các chỉ dẫn trên màn hình.
- GHI CHÚ: Nếu Windows không tìm thấy trình điều khiển mới, truy cập vào trang web của nhà sản xuất thiết bị và làm theo các hướng dẫn.

## Về sinh máy tính của bạn

Thường xuyên về sinh máy tính sẽ loại bỏ bụi bẩn và mảnh vụn và giúp thiết bị của bạn tiếp tục hoạt động trong trang thái tốt nhất. Sử dụng các thông tin sau để làm sạch bề ngoài máy tính một cách an toàn:

### Kích hoạt HP Easy Clean (chỉ một số sản phẩm)

HP Easy Clean giúp bạn tránh vô tình nhập thông tin trong lúc làm sạch các bề mặt của máy tính. Phần mềm này tắt các thiết bị như bàn phím, màn hình cảm ứng và bàn di chuột trong khoảng thời gian định trước để bạn có thể làm sạch tất cả các bề mặt của máy tính.

- 1. Khởi động HP Easy Clean theo một trong các cách sau:
	- Chon menu Start (Bắt đầu) và sau đó chon HP Easy Clean.

– hoặc –

• Chon biểu tượng HP Easy Clean trên thanh công cu.

– hoặc –

- Chon Start (Bắt đầu) và sau đó chon ô xếp HP Easy Clean.
- 2. Lúc này thiết bị của bạn đã bị vô hiệu hóa trong một thời gian ngắn, xem Loại bỏ bụi bẩn và mảnh vụn trong máy tính của bạn trên trang 36 để biết các bước được đề xuất nhằm làm sạch các bề mặt bên ngoài, hay chạm vào trên máy tính. Sau khi loại bỏ bụi bẩn và mảnh vụn, bạn cũng có thể làm sạch bề mặt bằng chất khử trùng. Xem [Vệ sinh máy tính của bạn bằng chất khử trùng](#page-45-0) trên trang 37 để biết các hướng dẫn giúp ngăn chặn sự lây lan của vi khuẩn và vi rút có-hại.

#### Loại bỏ bụi bẩn và mảnh vụn trong máy tính của bạn

Dưới đây là các bước được đề xuất để làm sạch bụi bẩn và mảnh vụn trong máy tính của bạn.

Đối với máy tính có lớp mặt gỗ, xem [Bảo quản lớp mặt gỗ \(chỉ một số sản phẩm\)](#page-46-0) trên trang 38.

- 1. Mang găng tay dùng một lần làm từ cao su latex (hoặc găng tay cao su tổng hợp nitrile nếu bạn nhạy cảm với cao su latex) khi làm sạch các bề mặt.
- 2. Tắt thiết bị và rút dây nguồn, và ngắt các thiết bị kết nối bên ngoài khác. Tháo tất cả các pin có trong các vật dụng như bàn phím không dây.
- $\triangle$  THẬN TRỌNG: Để ngăn ngừa điện giật hoặc hư hỏng cho các linh kiện, tuyệt đối không được vệ sinh sản phẩm trong khi thiết bị đang bật hoặc đang cắm điện.
- <span id="page-45-0"></span>3. Làm ẩm một miếng khăn vải lau sợi microfiber mềm bằng nước. Khăn lau phải ẩm, nhưng không được ướt.
- $\hat{Z}$  QUAN TRONG: Để tránh làm hỏng bề mặt ngoài của sản phẩm, tránh dùng khăn vải thô, khăn tắm và khăn giấy.
- 4. Lau nhẹ mặt ngoài sản phẩm bằng vải ẩm.
- $^{\bullet\bullet}_{\bullet\bullet\bullet}$  QUAN TRỌNG: Không để các chất lỏng ở gần thiết bị. Tránh để các lỗ thông khí bị ẩm. Nếu để chất lỏng rơi vào bên trong sản phẩm HP, sản phẩm có thể bị hỏng hóc. Không phun chất lỏng trực tiếp lên sản phẩm. Không sử dụng thuốc xit, dụng môi, chất ăn mòn hoặc dụng dịch vệ sinh có chứa ôxy già hoặc thuốc tẩy có thể làm hỏng lớp hoàn thiện bên ngoài sản phẩm.
- 5. Bắt đầu vệ sinh từ màn hình (nếu có). Lau cẩn thận theo một hướng và di chuyển từ phía trên xuống phía dưới của màn hình. Các loại cáp rời, như dây nguồn, dây cáp bàn phím và cáp USB được vệ sinh cuối cùng.
- 6. Đảm bảo các bề mặt đã khô hoàn toàn theo cách tự nhiên trước khi bật thiết bị sau quá trình vệ sinh.
- 7. Vứt găng tay sau mỗi lần vệ sinh. Lập tức rửa tay ngay khi tháo găng tay.

Xem Vệ sinh máy tính của bạn bằng chất khử trùng trên trang 37 để biết các bước được đề xuất để làm sạch các bề mặt bên ngoài hay chạm vào của máy tính để giúp ngăn chặn sự lây lan của vi khuẩn và vi-rút có hại.

### Vệ sinh máy tính của bạn bằng chất khử trùng

Tổ chức Y tế Thế giới (WHO) khuyến cáo nên khử trùng sau khi vệ sinh bên ngoài, như là một biện pháp tốt nhất để ngăn ngừa sự lây lan của các bệnh đường hô hấp do vi khuẩn.

Sau khi vệ sinh các mặt bên ngoài của máy tính theo các bước trong Loại bỏ bụi bẩn và mảnh vụn trong máy tính của bạn trên trang 36, [Bảo quản lớp mặt gỗ \(chỉ một số sản phẩm\)](#page-46-0) trên trang 38, hoặc cả hai, ban cũng có thể chọn vệ sinh bề mặt bằng chất khử trùng. Một chất khử trùng trong hướng dẫn vệ sinh của HP là một dung dịch cồn, bao gồm 70% rượu isopropyl và 30% nước. Dung dịch này còn được biết đến dưới cái tên cồn tẩy rửa và được bày bán trong hầu hết các cửa hàng.

Làm theo các bước sau đây khi khử trùng các bề mặt bên ngoài hay chạm vào trên máy tính của bạn:

- 1. Mang găng tay dùng một lần làm từ cao su latex (hoặc găng tay cao su tổng hợp nitrile nếu bạn nhạy cảm với cao su latex) khi làm sạch các bề mặt.
- 2. Tắt thiết bị và rút dây nguồn, và ngắt các thiết bị kết nối bên ngoài khác. Tháo tất cả các pin có trong các vật dụng như bàn phím không dây.
- THẬN TRỌNG: Để ngăn ngừa điện giật hoặc hư hỏng cho các linh kiện, tuyệt đối không được vệ sinh sản phẩm trong khi thiết bị đang bật hoặc đang cắm điện.
- 3. Làm ẩm khăn vải lau sợi microfiber mềm bằng hỗn hợp 70% rượu isopropyl và 30% nước. Khăn lau phải ẩm, nhưng không được ướt.
- **A THÂN TRONG:** Không sử dụng bất kỳ hóa chất nào sau đây hoặc bất kỳ dụng dịch nào chứa các hóa chất đó, kể cả chất tẩy rửa bề mặt dạng xịt: thuốc tẩy, các chất peroxit (bao gồm nước oxy già), axeton, amoni clorua, metylen clorua, hoặc tất cả các vật liệu có nguồn gốc từ dầu mỏ, như xăng, dung môi pha loãng sơn, benzen hoặc toluene.
- $\Box$  QUAN TRỌNG: Để tránh làm hỏng bề mặt ngoài của sản phẩm, tránh dùng khăn vải thô, khăn tắm và khăn giấy.
- <span id="page-46-0"></span>4. Lau nhẹ mặt ngoài sản phẩm bằng vải ẩm.
- $\ddot{a}$  QUAN TRONG: Không để các chất lỏng ở gần thiết bi. Tránh để các lỗ thông khí bị ẩm. Nếu để chất lỏng rơi vào bên trong sản phẩm HP, sản phẩm có thể bị hỏng hóc. Không phun chất lỏng trực tiếp lên sản phẩm. Không sử dụng thuốc xịt, dung môi, chất ăn mòn hoặc dung dịch vệ sinh có chứa ôxy già hoặc thuốc tẩy có thể làm hỏng lớp hoàn thiện bên ngoài sản phẩm.
- 5. Bắt đầu vệ sinh từ màn hình (nếu có). Lau cẩn thận theo một hướng và di chuyển từ phía trên xuống phía dưới của màn hình. Các loại cáp rời, như dây nguồn, dây cáp bàn phím và cáp USB được vệ sinh cuối cùng.
- 6. Đảm bảo các bề mặt đã khô hoàn toàn theo cách tự nhiên trước khi bật thiết bị sau quá trình vệ sinh.
- 7. Vứt găng tay sau mỗi lần vệ sinh. Lập tức rửa tay ngay khi tháo găng tay.

### Bảo quản lớp mặt gỗ (chỉ một số sản phẩm)

Sản phẩm của bạn có thể được trang bị lớp mặt gỗ chất lượng cao. Giống như tất cả các sản phẩm gỗ tự nhiên, việc chăm sóc thích hợp rất quan trọng để đảm bảo kết quả tốt nhất suốt vòng đời sản phẩm. Do tính chất của gỗ tự nhiên, bạn có thể nhìn thấy các biến thể độc đáo về cấu trúc hạt hoặc các biến thể tinh tế về màu sắc, đây là điều bình thường.

- Làm sạch gỗ bằng khăn vải sợi microfiber hoặc vải da không tĩnh điện dạng khô.
- Tránh sử dụng những sản phẩm làm sạch có chứa hóa chất như amoniac, metylen clorua, axeton, nhựa thông hoặc các dung môi gốc dầu mỏ khác.
- Không để gỗ tiếp xúc với ánh sáng mặt trời hoặc hơi ẩm trong thời gian dài.
- Nếu gỗ bị ướt, làm khô bằng cách chấm nhẹ bằng vải thấm không có xơ.
- Tránh tiếp xúc với bất kỳ chất nào có thể nhuộm hoặc làm đổi màu gỗ.
- Tránh tiếp xúc với vật sắc nhọn hoặc bề mặt thô có thể làm trầy xước gỗ.

Xem [Loại bỏ bụi bẩn và mảnh vụn trong máy tính của bạn](#page-44-0) trên trang 36 để biết các bước được khuyến cáo để làm sạch các bề mặt bên ngoài hay chạm vào trên máy tính của bạn. Sau khi loại bỏ bụi bẩn và mảnh vụn, bạn cũng có thể làm sạch bề mặt bằng chất khử trùng. Xem Vê sinh máy tính của bạn bằng chất khử trùng trên trang 37 để biết các hướng dẫn vệ sinh giúp ngăn chặn sự lây lan của vi khuẩn và vi-rút có hại.

# Mang theo máy khi đi ra ngoài hoặc vận chuyển máy tính của bạn

Nếu phải mang theo máy tính hoặc vận chuyển máy tính, làm theo các mẹo sau để giữ an toàn cho thiết bị của bạn.

- Chuẩn bị cho máy tính để mang đi hoặc để vận chuyển:
	- Sao lưu các thông tin của bạn vào một ổ đĩa ngoài.
	- Tháo tất cả các đĩa và tất cả các thẻ phương tiện ngoài, như thẻ nhớ.
	- Tắt sau đó ngắt kết nối tất cả các thiết bị ngoài.
	- Tắt máy tính.
- Tạo bản sao lưu các thông tin của bạn. Giữ bản sao lưu tách biệt khỏi máy tính.
- Khi di chuyển bằng đường hàng không, mang theo máy tính như hành lý xách tay thay vì ký gửi nó cùng với số hành lý còn lai của ban.
- $\Box$  QUAN TRỌNG: Tránh để ổ đĩa tiếp xúc với từ trường. Các thiết bi bảo mật có từ trường bao gồm các thiết bị quét toàn thân và gây quét an ninh tại sân bay. Băng tải và các thiết bị bảo mật tương tự tại sân bay có chức năng kiểm tra hành lý xách tay đều sử dụng tia X thay vì từ tính, vì thế sẽ không làm hỏng ổ đĩa.
- Nếu bạn có kế hoạch sử dụng máy tính trên chuyến bay, lắng nghe thông báo trên máy bay về khi nào bạn có thể sử dụng máy tính. Có được sử dụng máy tính trên máy bay hay không là quyết định của hãng hàng không.
- Nếu bạn sắp vận chuyển máy tính hoặc ổ đĩa, dùng bao bì bảo vệ phù hợp và gắn nhãn "FRAGILE" (DỄ VỠ) trên bao bì.
- Việc sử dụng các thiết bị không dây có thể bị hạn chế trong một số môi trường. Những hạn chế này có thể áp dụng khi đang trên máy bay, trong bệnh viện, gần những vật liệu nổ và ở những vị trí nguy hiểm. Nếu bạn không chắc về chính sách được áp dụng đối với việc sử dụng một thiết bị không dây trong máy tính của mình, đề nghị cho phép sử dụng máy tính trước khi bật máy lên.
- Nếu bạn đang đi du lịch quốc tế, làm theo những gợi ý sau:
	- Kiểm tra các quy định hải quan liên quan đến máy tính ở mỗi quốc gia hoặc khu vực trong hành trình của bạn.
	- Kiểm tra các yêu cầu dây điện và bộ chuyển đổi cho mỗi địa điểm mà bạn có kế hoạch sử dụng máy tính. Điện áp, tần số và cấu hình phích cắm sẽ khác nhau.
	- $\triangle$  CẢNH BÁO! Để giảm nguy cơ bị điên giật, hỏa hoạn hoặc gây hư hỏng cho thiết bị, không được sạc máy tính bằng bộ chuyển đổi điện áp được bán để dùng cho thiết bị gia dụng.

# 8 Bảo mật máy tính và thông tin của bạn

Bảo mật máy tính là cần thiết để bảo vệ tính bảo mật, tính nguyên vẹn và tính khả dụng của thông tin. Các giải pháp bảo mật chuẩn được cung cấp bởi hệ điều hành Windows, ứng dụng HP, Setup Utility (BIOS) và phần mềm bên thứ ba khác có thể giúp bảo vệ máy tính của bạn khỏi nhiều nguy cơ khác nhau, như virus, sâu máy tính và các loại mã độc khác.

 $\hat{\mathbb{B}}$  GHI CHÚ: Một số tính năng bảo mật được liệt kê trong chương này có thể không sử dụng được trên máy tính của ban.

## Sử dụng mật khẩu

Mật khẩu là một nhóm các ký tư bạn chọn để bảo vệ thông tin máy tính của mình và để bảo vệ các giao dịch trực tuyến. Bạn có thể đặt một vài loại mật khẩu. Ví dụ: khi bạn cài đặt máy tính của mình lần đầu tiên, bạn được yêu cầu tạo mật khẩu người dùng để bảo mật máy tính của bạn. Bạn có thể đặt thêm mật khẩu trong Windows hoặc trong phần HP Setup Utility (Tiện ích Cài đặt của HP) (BIOS) được cài đặt sẵn trên máy tính.

Bạn có thể nhận thấy thật hữu ích khi sử dụng cùng một mật khẩu cho tính năng Setup Utility (BIOS) và cho tính năng bảo mật của Windows.

Để tạo và lưu mật khẩu, sử dụng các mẹo sau:

- Để giảm thiểu nguy cơ bị khóa không cho vào máy tính, ghi lại từng mật khẩu và lưu giữ nó ở nơi an toàn cách xa máy tính. Không lưu mật khẩu vào một tệp trên máy tính.
- Không tạo mật khẩu, làm theo các yêu cầu do chương trình thiết lập.
- Thay đổi mật khẩu của bạn ít nhất mỗi 3 tháng.
- Mật khẩu lý tưởng là mật khẩu dài có chữ cái, dấu câu, ký hiệu và số.
- Trước khi bạn gửi máy tính đi bảo dưỡng, sao lưu các tệp, xóa các tệp bí mật, rồi xóa tất cả các cài đặt mật khẩu.
- GHI CHÚ: Để biết thêm thông tin về mật khẩu Windows, ví dụ như mật khẩu trình bảo vệ màn hình:

Chọn biểu tượng Search (Tìm kiếm) trên thanh tác vụ, nhập support vào hộp tìm kiếm rồi chọn ứng dụng HP Support Assistant.

– hoặc –

Chọn biểu tượng dấu hỏi trong thanh tác vụ.

#### Thiết lập mật khẩu Windows

Mật khẩu Windows có thể giúp bảo vệ máy tính của bạn tránh bị truy cập trái phép.

#### Bảng 8-1 Các loại mật khẩu Windows và chức năng của chúng

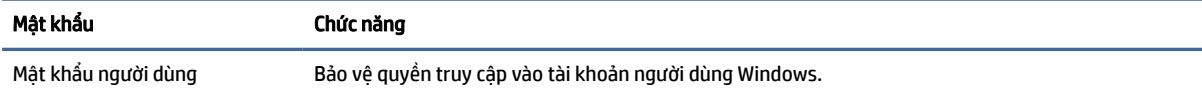

Bảng 8-1 Các loại mật khẩu Windows và chức năng của chúng (còn tiếp)

| Mật khẩu               | Chức năng                                                                       |  |
|------------------------|---------------------------------------------------------------------------------|--|
| Mật khẩu quản tri viên | Bảo về truy cập cấp quản tri viên vào nội dung trên máy tính.                   |  |
|                        | GHI CHÚ: Mật khẩu này có thể sử dụng để truy cập nội dung Setup Utility (BIOS). |  |

### Cài đặt mật khẩu Setup Utility (BIOS)

Mật khẩu BIOS bổ sung thêm lớp bảo mật cho máy tính của bạn.

#### Bảng 8-2 Các loại mật khẩu BIOS và chức năng của chúng

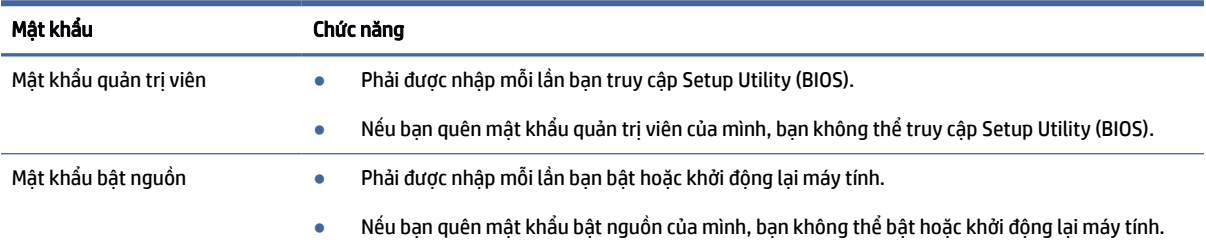

Để cài đặt, thay đổi hoặc xóa mật khẩu quản trị viên hoặc mật khẩu bật nguồn trong Setup Utility (BIOS):

- QUAN TRỌNG: Hết sức thận trọng khi thực hiện thay đổi trong Setup Utility (BIOS). Lỗi xảy ra có thể khiến cho máy tính không hoạt động đúng cách.
	- 1. Khởi động Setup Utility (BIOS):
		- Máy tính hoặc máy tính bảng có bàn phím:
			- **▲** Mở hoặc khởi động lại máy tính, nhấn nhanh phím esc, sau đó nhấn f10.
		- Máy tính bảng không có bàn phím:
			- a. Bật hoặc khởi động lại máy tính bảng, và sau đó nhanh chóng giữ nút tăng âm lượng.
				- hoặc -

Bật hoặc khởi động lại máy tính bảng, và sau đó nhanh chóng giữ nút giảm âm lượng.

- hoặc -

Bật hoặc khởi động lại máy tính bảng, và sau đó nhanh chóng giữ nút Windows.

- b. Nhấn f10.
- 2. Chon Security (Bảo mật) và sau đó làm theo các chỉ dẫn trên màn hình.

Để lưu các thay đổi của bạn, chọn Exit (Thoát), chọn Save Changes and Exit (Lưu Thay đổi và Thoát), sau đó chon Yes (Có).

GHI CHÚ: Nếu bạn đang sử dụng các phím mũi tên để làm nổi bật lựa chọn của mình, sau đó bạn phải nhấn enter.

Những thay đổi của bạn sẽ có hiệu lực khi khởi động lại máy tính.

# Sử dụng Windows Hello (chỉ một số sản phẩm)

Trên những sản phẩm được trang bị đầu đọc dấu vân tay hoặc máy ảnh hồng ngoại, Windows Hello cho phép ban đăng ký dấu vân tay, ID khuôn mặt và cài đặt mã PIN. Sau khi đăng ký xong, ban có thể sử dụng đầu đọc dấu vân tay, ID khuôn mặt hoặc mã PIN để đăng nhập vào Windows.

Để cài đặt Windows Hello:

- 1. Chọn nút Start (Bắt đầu), chọn Settings (Cài đặt), chọn Accounts (Tài khoản), rồi chọn tùy chọn Sign-in (Đăng nhập).
- 2. Nếu chưa thiết lập mật khẩu, bạn phải thiết lập một mật khẩu thì mới có thể sử dụng các tùy chon đăng nhập khác. Chon Password (Mật khẩu) rồi chọn Add (Thêm).
- 3. Chon Facial recognition (Windows Hello) (Nhân dang khuôn mặt) (Windows Hello) hoặc Fingerprint recognition (Windows Hello) (Nhận dạng vân tay) rồi chọn Set up (Thiết lập).
- 4. Chọn Get Started (Bắt đầu), sau đó làm theo hướng dẫn trên màn hình để đăng ký dấu vân tay hoặc ID khuôn mặt của bạn rồi thiết lập mã PIN.
- $||^2$  QUAN TRỌNG: Để tránh các vấn đề khi đăng nhập bằng dấu vân tay, khi bạn đăng ký dấu vân tay đảm bảo rằng toàn bộ các cạnh ngón tay của bạn đều được đăng ký với đầu đọc dấu vân tay.
- GHI CHÚ: Mã PIN không giới hạn độ dài. Cài đặt mặc định là chỉ dùng số. Để sử dụng cả chữ cái hoặc các ký tự đặc biệt, chọn hộp kiểm **include letters and symbols** (bao gồm chữ cái và biểu tượng).

# Sử dụng phần mềm bảo mật internet

Khi sử dụng máy tính để truy cập email, mạng hoặc internet, bạn khiến máy tính có nguy cơ bị lây nhiễm vi rút máy tính, phần mềm gián điệp và các mối nguy hiểm trực tuyến khác. Để giúp bảo vệ máy tính của bạn, phần mềm bảo mật internet với các tính năng chống vi rút và tường lửa có thể được cài đặt sẵn trên máy tính của bạn theo phiên bản dùng thử. Để bảo vệ liên tục khỏi các loại vi rút mới được phát hiện và các rủi ro bảo mật khác, phải luôn cập nhật phần mềm bảo mật. HP chân thành khuyến cáo bạn nên nâng cấp phiên bản dùng thử của phần mềm bảo mật hoặc mua phần mềm do ban lựa chọn để bảo vệ hiệu quả máy tính của bạn.

### Sử dụng phần mềm diệt virus

Virus máy tính có thể vô hiệu hóa các chương trình, tiện ích hoặc hệ điều hành hoặc khiến chúng hoạt động bất thường. Phần mềm chống vi rút có thể phát hiện hầu hết các loại vi rút, tiêu diệt chúng và trong hầu hết các trường hợp sửa chữa mọi hư hại mà chúng có thể gây ra.

Để cung cấp bảo vệ liên tục chống lại virus mới được phát hiện, phần mềm diệt virus phải luôn được cập nhật.

Chương trình diệt virus có thể được cài đặt trước trên máy tính của bạn. HP chân thành khuyến cáo bạn nên sử dụng chương trình chống vi rút do bạn lựa chọn để bảo vệ hiệu quả máy tính của bạn.

Để biết thêm thông tin về virus máy tính, hãy chọn biểu tượng Tìm kiếm trên thanh tác vụ, nhập support vào hộp tìm kiếm rồi chọn ứng dụng HP Support Assistant.

– hoặc –

Chọn biểu tượng dấu hỏi trong thanh tác vụ.

### Sử dụng phần mềm tường lửa

Tường lửa được thiết kế để ngăn chặn truy cập trái phép vào hệ thống hoặc mạng. Tường lửa có thể là phần mềm do bạn cài đặt trên máy tính, mạng hoặc cả hai hoặc có thể là sự kết hợp giữa phần cứng và phần mềm.

Có hai loại tường lửa nên xem xét:

- Tường lửa trên máy chủ—Phần mềm chỉ bảo vê máy tính cài đặt phần mềm đó.
- Tường lửa dựa trên mạng—Được cài đặt giữa DSL hoặc modem cáp của bạn và mạng gia đình của bạn để bảo vệ tất cả các máy tính trên mang.

Khi cài đặt tường lửa trên một hệ thống, tất cả các dữ liệu được gửi đến và từ hệ thống sẽ được giám sát và so sánh với một tập hợp tiêu chí bảo mật do người dùng xác định. Bất kỳ dữ liệu nào không phù hợp với những tiêu chí đó sẽ bị chặn.

# Cài đặt bản cập nhật phần mềm

Phần mềm HP, phần mềm Windows và phần mềm bên thứ ba được cài đặt trên máy tính của bạn phải được cập nhật thường xuyên để sửa các vấn đề về bảo mật và cải thiện hiệu suất của phần mềm.

QUAN TRỌNG: Microsoft gửi thông báo về cập nhật Windows, có thể bao gồm cập nhật về bảo mật. Để bảo vệ máy tính khỏi các lỗ hổng bảo mật và virus máy tính, cài đặt tất cả các bản cập nhật từ Microsoft ngay khi bạn nhận được thông báo.

Bạn có thể cài đặt các bản cập nhật này tự động.

Để xem hoặc thay đổi các thiết lập:

- 1. Chọn nút Start (Bắt đầu), chọn Settings (Thiết đặt), sau đó chọn Windows Update (Bản cập nhật Windows).
- 2. Làm theo các chỉ dẫn trên màn hình.
- 3. Để lên lịch thời gian cài đặt bản cập nhật, chọn Advanced options (Tùy chọn nâng cao) rồi làm theo các chỉ dẫn trên màn hình.

# Sử dụng HP TechPulse (chỉ có trên một số sản phẩm)

HP TechPulse là một giải pháp CNTT hoạt động trên đám mây hỗ trợ doanh nghiệp quản lý và bảo vệ tài sản công ty một cách hiệu quả.

HP TechPulse giúp bảo vệ thiết bị trước phần mềm độc hại và các hình thức tấn công khác, theo dõi tình trạng thiết bị và giúp bạn giảm bớt thời gian cho việc giải quyết các vấn đề về thiết bị và bảo mật. Bạn có thể nhanh chóng tải xuống và cài đặt phần mềm, rất hiệu quả về mặt chi phí so với các giải pháp nội bộ truyền thống. Để biết thêm thông tin, truy cập [https://www.hpdaas.com/.](https://www.hpdaas.com/)

## Bảo mật mạng không dây của bạn

Khi bạn cài đặt mạng WLAN hoặc truy cập vào mạng WLAN hiện có, luôn bật tính năng bảo mật để bảo vệ mạng của bạn khỏi bị truy cập trái phép. Mạng WLAN tại các khu vực công công (điểm truy cập) như quán cà phê và các sân bay có thể không được bảo mật.

# Sao lưu các ứng dụng phần mềm và thông tin của bạn

Thường xuyên sao lưu các ứng dụng phần mềm và thông tin của bạn để tránh bị mất vĩnh viễn hoặc bị tổn hại do bị virus tấn công hay phần mềm hoặc phần cứng không hoạt động.

# Sử dụng cáp bảo mật tùy chọn (chỉ một số sản phẩm)

Cáp bảo mật (mua riêng) được thiết kế để hoạt động như một vật cản, nhưng nó có thể không ngăn được việc máy tính bị sử dụng sai hoặc bị lấy cắp. Để kết nối cáp bảo mật với máy tính của bạn, làm theo hướng dẫn của nhà sản xuất thiết bị.

# 9 Sử dụng Setup Utility (BIOS)

Setup Utility, hay Basic Input/Output System (Hệ thống Xuất/Nhập Cơ bản) (BIOS), kiểm soát sự liên hệ giữa các thiết bị đầu ra và đầu vào trên hệ thống (như là ổ đĩa, màn hình, bàn phím, chuột và máy in). Setup Utility (BIOS) bao gồm các thiết đặt dùng cho các loại thiết bị đã được cài đặt, trình tự khởi động của máy tính và dung lượng hệ thống cũng như bộ nhớ mở rộng.

GHI CHÚ: Để khởi động Setup Utility trên những chiếc máy tính có thể chuyển đổi, máy tính của bạn phải ở chế độ máy tính xách tay và bạn phải sử dụng bàn phím gắn vào máy tính xách tay của mình.

## Khởi động Setup Utility (BIOS)

Bạn có vài ngày để truy cập Setup Utility (BIOS).

- $\ddot{Z}$  QUAN TRỌNG: Hết sức thận trọng khi thực hiện thay đổi trong Setup Utility (BIOS). Lỗi xảy ra có thể khiến cho máy tính không hoạt động đúng cách.
	- **▲** Bật hoặc khởi động lại máy tính và nhấn nhanh phím f10.

– hoặc –

Bật hoặc khởi động lại máy tính, nhấn nhanh phím esc, sau đó nhấn f10 khi menu Start (Bắt đầu) hiển thị

## Cập nhật Setup Utility (BIOS)

Phiên bản cập nhật của Setup Utility (BIOS) có thể có sẵn trên trang web HP. Hầu hết các bản cập nhật BIOS trên trang web HP đều được gói trong tệp nén có tên là *SoftPaqs*. Một số gói tải xuống chứa tệp có tên Readme.txt, tệp này chứa thông tin về cài đặt và xử lý sự cố với tệp.

#### Xác định phiên bản BIOS

Đế quyết định xem bạn có cần cập nhật Setup Utility (BIOS) hay không, trước tiên hãy xác định phiên bản BIOS trên máy tính của ban.

Để khám phá thông tin về phiên bản BIOS (còn được gọi là *ROM date* (ngày ROM) và *System BIOS* (BIOS Hệ thống)), sử dụng một trong các tùy chọn sau.

- **HP Support Assistant** 
	- 1. Chọn biểu tượng Search (Tìm kiếm) trên thanh tác vụ, nhập support vào hộp tìm kiếm rồi chọn ứng dung HP Support Assistant.

– hoặc –

Chọn biểu tượng dấu hỏi trong thanh tác vụ.

- 2. Trong phần My notebook (Máy tính của tôi), hãy chon Specifications (Thông số kỹ thuật).
- Setup Utility (BIOS)
	- 1. Khởi động Setup Utility (BIOS) (xem Khởi động Setup Utility (BIOS) trên trang 45).
- 2. Chon Main (Chính), và sau đó ghi lại thông tin về phiên bản BIOS.
- 3. Chon Exit (Thoát), chon một trong các tùy chon và sau đó làm theo các chỉ dẫn trên màn hình.
- Trong Windows, nhấn ctrl+alt+s.

Để kiểm tra các phiên bản BIOS mới hơn, xem Chuẩn bị cập nhật BIOS trên trang 46.

### Chuẩn bị cập nhật BIOS

Đảm bảo tuân thủ tất cả điều kiện tiên quyết trước khi tải xuống và cài đặt bản cập nhật BIOS.

- $\mathbb{Z}$  QUAN TRỌNG: Để giảm nguy cơ làm hỏng máy tính hoặc cài đặt không thành công, chỉ tải xuống và cài đặt bản cập nhật BIOS khi máy tính được kết nối với nguồn điện ngoài đáng tin cậy bằng bộ đổi nguồn AC. Không tải xuống hoặc cài đặt bản cập nhật BIOS trong khi máy tính đang chạy bằng nguồn pin, được cắm vào thiết bị ghép nối tùy chọn hoặc được kết nối với nguồn điện ngoài tùy chọn. Trong quá trình tải xuống và cài đặt, làm theo các chỉ dẫn sau:
	- Không ngắt kết nối nguồn khỏi máy tính bằng cách rút phích cắm dây điện khỏi ổ cắm AC.
	- Không tắt máy tính hoặc khởi tạo chế độ Sleep (Ngủ).
	- Không cắm, tháo, kết nối hoặc ngắt kết nối bất kỳ thiết bị, cáp hoặc dây nào.
- GHI CHÚ: Nếu máy tính của bạn được kết nối vào mạng, hỏi ý kiến quản trị viên mạng trước khi cài đặt bất kỳ bản cập nhật phần mềm nào, đặc biệt là các bản cập nhật BIOS hệ thống.

#### Tải xuống bản cập nhật BIOS

Sau khi xem các điều kiện tiên quyết, bạn có thể kiểm tra và tải xuống bản cập nhật BIOS.

1. Chọn biểu tượng Search (Tìm kiếm) trên thanh tác vụ, nhập  $\text{support}$  vào hộp tìm kiếm rồi chọn ứng dung HP Support Assistant.

– hoặc –

Chọn biểu tượng dấu hỏi trong thanh tác vụ.

- 2. Chon Updates (Cập nhật). Cửa sổ Checking for Updates (Đang kiểm tra các bản cập nhật) mở ra và Windows sẽ kiểm tra các bản cập nhật.
- 3. Làm theo các chỉ dẫn trên màn hình.
- 4. Ở vùng tải xuống, làm theo các bước sau:
	- a. Xác định bản cập nhật BIOS mới nhất và so sánh nó với phiên bản BIOS hiện được cài đặt trên máy tính của bạn. Nếu bản cập nhật mới hơn so với phiên bản BIOS của bạn, ghi lại ngày, tên và nhận dạng khác. Bạn có thể cần thông tin này để tìm bản cập nhật sau này, sau khi đã tải bản cập nhật xuống ổ đĩa cứng của ban.
	- b. Làm theo các chỉ dẫn trên màn hình để tải xuống lưa chon của ban vào ổ đĩa cứng.

Ghi lại đường dẫn đến vị trí trên ổ cứng của bạn nơi tải xuống cập nhật BIOS. Bạn sẽ cần truy cập vào đường dẫn này khi đã cài đặt bản cập nhật.

#### Cài đặt bản cập nhật BIOS

Quy trình cài đặt BIOS có thể khác nhau. Làm theo mọi hướng dẫn xuất hiện trên màn hình sau khi tải xuống hoàn tất. Nếu không có hướng dẫn nào xuất hiện, làm theo các bước sau.

- 1. Chọn biểu tượng Search (Tìm kiếm) trên thanh tác vụ, nhập file vào hộp tìm kiếm rồi chọn File Explorer.
- 2. Chọn ổ đĩa cứng chỉ định của bạn. Ổ đĩa cứng chỉ định thường là Local Disk (C:).
- 3. Sử dụng đường dẫn ổ đĩa cứng mà bạn đã ghi lại trước đó, mở thư mục có chứa bản cập nhật.
- 4. Nhấp đúp vào tệp có phần mở rộng .exe (ví dụ: *filename*.exe).

Quá trình cài đặt BIOS bắt đầu.

- 5. Hoàn tất cài đặt bằng cách làm theo các chỉ dẫn trên màn hình.
- GHI CHÚ: Sau khi thông báo trên màn hình báo cáo rằng cài đặt thành công, bạn có thể xóa tệp đã tải xuống từ ổ đĩa cứng của mình.

# 10 Sử dụng HP PC Hardware Diagnostics

Bạn có thể sử dụng tiện ích HP PC Hardware Diagnostics để xác định xem phần cứng máy tính có đang hoạt động chính xác hay không. Ba phiên bản là HP PC Hardware Diagnostics Windows, HP PC Hardware Diagnostics UEFI (Giao diện Phần mềm Điều khiển Mở rộng Hợp nhất), và (chỉ một số sản phẩm) Remote HP PC Hardware Diagnostics UEFI, một tính năng phần mềm điều khiển.

## Sử dụng HP PC Hardware Diagnostics Windows (chỉ một số sản phẩm)

HP PC Hardware Diagnostics Windows là tiện ích dựa trên Windows cho phép bạn chạy kiểm tra chẩn đoán để xác định xem phần cứng máy tính có đang hoạt động tốt hay không. Công cụ chạy trong hệ điều hành Windows để chẩn đoán lỗi phần cứng.

Nếu HP PC Hardware Diagnostics Windows không được cài đặt trên máy tính của ban, trước tiên bạn phải [tải xuống và cài đặt nó. Để tải xuống HP PC Hardware Diagnostics Windows, xem Tải xuống HP PC Hardware](#page-57-0)  Diagnostics Windows trên trang 49.

#### Sử dụng mã ID lỗi phần cứng HP PC Hardware Diagnostics Windows

Khi HP PC Hardware Diagnostics Windows phát hiện thấy lỗi đòi hỏi phải thay thế phần cứng, một mã ID lỗi gồm 24 chữ số sẽ được tạo ra đối với một số kiểm tra thành phần. Đối với kiểm tra tương tác, ví dụ như bàn phím, chuột hoặc âm thanh và bảng màu video, bạn phải thực hiện các bước xử lý sự cố trước khi có thể nhận ID lỗi.

- **▲** Bạn có một vài tùy chọn sau khi nhận ID lỗi:
	- Chọn Next (Tiếp theo) để mở trang Event Automation Service (EAS Dịch vụ Tự động hóa Sự kiện). Tại đây, bạn có thể ghi lại trường hợp.

– hoặc –

● Quét mã QR bằng thiết bị di động và bạn sẽ được đưa đến trang EAS, tại đây bạn có thể ghi lại trường hợp.

– hoặc –

● Chọn hộp bên cạnh ID lỗi gồm 24 chữ số để sao chép mã lỗi và gửi đến bộ phận hỗ trợ.

#### Truy cập HP PC Hardware Diagnostics Windows

Sau khi HP PC Hardware Diagnostics Windows được cài đặt, bạn có thể truy cập ứng dụng này từ HP Support Assistant hoặc menu Bắt đầu.

#### Truy cập HP PC Hardware Diagnostics Windows từ HP Support Assistant

Sau khi HP PC Hardware Diagnostics Windows được cài đặt, làm theo các bước sau để truy cập từ HP Support Assistant.

<span id="page-57-0"></span>1. Chọn biểu tượng Search (Tìm kiếm) trên thanh tác vụ, nhập support vào ô tìm kiếm, sau đó chọn ứng dung HP Support Assistant.

– hoặc –

Chọn biểu tượng dấu hỏi trong thanh tác vụ.

- 2. Chon Fixes & Diagnostics (Sửa lỗi và chẩn đoán).
- 3. Chọn Run hardware diagnostics (Chạy chẩn đoán phần cứng), sau đó chọn Launch (Khởi tạo).
- 4. Khi công cụ mở ra, chon loại kiểm tra chẩn đoán mà bạn muốn chạy, sau đó làm theo các chỉ dẫn trên màn hình.
- **EX** GHI CHÚ: Để dừng kiểm tra chẩn đoán, chon Cancel (Hủy).

#### Truy cập HP PC Hardware Diagnostics Windows từ menu Bắt đầu (chỉ một số sản phẩm)

Sau khi HP PC Hardware Diagnostics Windows được cài đặt, làm theo các bước sau để truy cập từ menu Bắt đầu.

- 1. Chọn nút Start (Bắt đầu), và sau đó chọn All apps (Tất cả ứng dụng).
- 2. Chọn HP PC Hardware Diagnostics Windows.
- 3. Khi công cụ mở ra, chọn loại kiểm tra chẩn đoán mà bạn muốn chạy, sau đó làm theo các chỉ dẫn trên màn hình.
- $\Box$  GHI CHÚ: Để dừng kiểm tra chẩn đoán, chon Cancel (Hủy).

#### Tải xuống HP PC Hardware Diagnostics Windows

Các chỉ dẫn tải xuống HP PC Hardware Diagnostics Windows chỉ được cung cấp bằng tiếng Anh. Bạn phải sử dụng máy tính Windows để tải xuống công cụ này vì chỉ các file .exe được cung cấp.

#### Tải xuống phiên bản HP PC Hardware Diagnostics Windows mới nhất từ HP

Để tải xuống HP PC Hardware Diagnostics Windows từ HP, làm theo các bước sau.

- 1. Vào [http://www.hp.com/go/techcenter/pcdiags.](http://www.hp.com/go/techcenter/pcdiags) Trang chủ Chẩn đoán PC HP sẽ được hiển thị.
- 2. Chọn Download HP Diagnostics Windows (Tải xuống HP Diagnostics Windows), sau đó chọn phiên bản Windows Diagnostics cụ thể để tỉa xuống máy tính hoặc ổ đĩa flash USB.

Công cụ tải xuống vị trí đã chọn.

#### Tải HP PC Hardware Diagnostics Windows xuống từ Microsoft Store

Bạn có thể tải HP PC Hardware Diagnostics Windows xuống từ Microsoft Store.

- 1. Chọn ứng dụng Microsoft Store trên màn hình nền hoặc chọn biểu tượng Search (Tìm kiếm) trên thanh tác vụ, sau đó nhập Microsoft Store vào ô tìm kiếm.
- 2. Nhập HP PC Hardware Diagnostics Windows vào hộp tìm kiếm Microsoft Store.
- 3. Làm theo các chỉ dẫn trên màn hình.

Công cụ tải xuống vi trí đã chọn.

#### Tải xuống HP Hardware Diagnostics Windows theo tên hoặc số hiệu sản phẩm (chỉ một số sản phẩm)

Tải xuống HP PC Hardware Diagnostics Windows theo tên hoặc số hiệu sản phẩm.

- GHI CHÚ: Đối với một số sản phẩm, bạn có thể phải tải phần mềm vào ổ đĩa flash USB bằng cách sử dụng tên hoặc số hiệu sản phẩm.
	- 1. Truy cập [http://www.hp.com/support.](http://www.hp.com/support)
	- 2. Chon Software and Drivers (Phần mềm và Trình điều khiển), chọn loại sản phẩm của bạn và sau đó nhập tên hoặc số hiệu sản phẩm vào hộp tìm kiếm được hiển thị.
	- 3. Trong mục Diagnostics (Chẩn đoán), chọn Download (Tải về) rồi làm theo các chỉ dẫn trên màn hình để chọn phiên bản chẩn đoán Windows cụ thể sẽ tải về máy tính hoặc ổ đĩa flash USB của bạn.

Công cụ sẽ tải xuống vị trí đã chon.

#### Cài đặt HP PC Hardware Diagnostics Windows

Để cài đặt HP PC Hardware Diagnostics Windows, điều hướng đến thư mục trên máy tính của bạn hoặc ổ đĩa flash USB, nơi các tập tin .exe được tải xuống, nhấp đúp vào tập tin .exe, và sau đó làm theo các hướng dẫn trên màn hình.

### Sử dụng HP PC Hardware Diagnostics UEFI

HP PC Hardware Diagnostics UEFI (Giao diện Phần mềm Điều khiển Mở rộng Hợp nhất) cho phép bạn chạy kiểm tra chẩn đoán để xác định xem phần cứng máy tính có đang hoạt động tốt hay không. Công cụ hoạt động ngoài hệ điều hành để có thể ngăn hỏng phần cứng khỏi những vấn đề xảy ra do hệ điều hành hoặc các cấu phần phần mềm khác.

GHI CHÚ: Đối với một số sản phẩm, bạn phải sử dụng máy tính Windows và ổ đĩa flash USB để tải xuống và [tạo môi trường hỗ trợ HP UEFI vì chỉ các file .exe được cung cấp. Để biết thêm thông tin, xem Tải HP PC](#page-59-0)  Hardware Diagnostics UEFI về ổ đĩa flash USB trên trang 51.

Nếu máy tính của bạn không khởi động vào trong Windows, bạn có thể sử dụng HP PC Hardware Diagnostics UEFI để chẩn đoán các vấn đề phần cứng.

#### Sử dụng mã ID lỗi phần cứng HP PC Hardware Diagnostics UEFI

Khi HP PC Hardware Diagnostics UEFI phát hiện một lỗi đòi hỏi phải thay thế phần cứng, một mã ID lỗi 24 chữ số sẽ được tạo ra.

Để được hỗ trợ xử lý sự cố:

**▲** Chọn Contact HP (Liên hệ với HP), chấp nhận tuyên bố miễn trách nhiệm về quyền riêng tư của HP, và sau đó dùng thiết bị di động quét mã ID lỗi xuất hiện trên màn hình tiếp theo. Trang bộ phận Hỗ trợ Khách hàng của HP - Trung tâm Dịch vụ hiển thị, trong đó ID lỗi và số hiệu sản phẩm được tự động điền. Làm theo các chỉ dẫn trên màn hình.

– hoặc –

Liên hệ với bộ phận hỗ trợ và cung cấp mã ID lỗi.

GHI CHÚ: Để bắt đầu chẩn đoán trên một máy tính có thể chuyển đổi, máy tính của bạn phải ở chế độ máy tính xách tay và bạn phải sử dụng bàn phím đi kèm.

#### <span id="page-59-0"></span>Khởi động HP PC Hardware Diagnostics UEFI

Để khởi động HP PC Hardware Diagnostics UEFI, làm theo quy trình sau.

- 1. Bật hoặc khởi động lại máy tính, và nhanh chóng nhấn phím esc.
- 2. Nhấn phím f2.

BIOS tìm kiếm 3 nơi hoạt động cho các công cụ chẩn đoán, theo thứ tự sau:

- a. Ó đĩa flash USB được kết nối
- $\mathbb{B}^*$  GHI CHÚ: Để tải công cụ HP PC Hardware Diagnostics UEFI về ổ đĩa flash USB, xem Tải xuống phiên bản HP PC Hardware Diagnostics UEFI mới nhất trên trang 51.
- b. Ô đĩa cứng
- c. BIOS
- 3. Khi công cụ chẩn đoán xuất hiện, chọn loại kiểm tra chẩn đoán bạn muốn chạy, sau đó làm theo các chỉ dẫn trên màn hình.

#### Tải HP PC Hardware Diagnostics UEFI về ổ đĩa flash USB

Tải HP PC Hardware Diagnostics UEFI về ổ đĩa flash USB có thể hữu ích trong một số tình huống.

- HP PC Hardware Diagnostics UEFI không có trong hình ảnh cài đặt sẵn.
- HP PC Hardware Diagnostics UEFI không có trong phân vùng Công cụ HP.
- Ô đĩa cứng bị hỏng.
- GHI CHÚ: Chỉ dẫn tải xuống HP PC Hardware Diagnostics UEFI chỉ có bằng tiếng Anh và ban phải sử dụng máy tính Windows để tải xuống và tạo môi trường hỗ trợ HP UEFI vì chỉ có các tệp .exe được cung cấp.

#### Tải xuống phiên bản HP PC Hardware Diagnostics UEFI mới nhất

Để tải phiên bản HP PC Hardware Diagnostics UEFI mới nhất về ổ đĩa flash USB, làm theo quy trình sau.

- 1. Truy cập [http://www.hp.com/go/techcenter/pcdiags.](http://www.hp.com/go/techcenter/pcdiags) Trang chủ Chẩn đoán PC HP sẽ được hiển thị.
- 2. Chọn Download HP Diagnostics UEFI (Tải về HP Diagnostics UEFI), rồi chọn Run (Chạy).

#### Tải xuống HP PC Hardware Diagnostics UEFI theo tên hoặc số hiệu sản phẩm (chỉ một số sản phẩm)

Bạn có thể tải xuống HP PC Hardware Diagnostics UEFI theo tên hoặc số hiệu sản phẩm (chỉ một số sản phẩm) về ổ đĩa flash USB.

- GHI CHÚ: Đối với một số sản phẩm, bạn có thể phải tải phần mềm vào ổ đĩa flash USB bằng cách sử dụng tên hoặc số hiệu sản phẩm.
	- 1. Truy cập [http://www.hp.com/support.](http://www.hp.com/support)
	- 2. Nhập tên hoặc số sản phẩm, chọn máy tính của bạn và sau đó chọn hệ điều hành.
	- 3. Trong mục Diagnostics (Chẩn đoán), làm theo các hướng dẫn trên màn hình để chọn và tải xuống phiên bản UEFI Diagnostics cụ thể cho máy tính của bạn.

# Sử dụng các thiết đặt Remote HP PC Hardware Diagnostics UEFI (chỉ một số sản phẩm)

Remote HP PC Hardware Diagnostics UEFI là một tính năng phần mềm điều khiển (BIOS) giúp tải HP PC Hardware Diagnostics UEFI về máy tính của bạn. Tính năng này có thể thực hiện các chẩn đoán trên máy tính của bạn và có thể tải kết quả lên một máy chủ đã được cấu hình sẵn.

Để biết thêm chi tiết về Remote HP PC Hardware Diagnostics UEFI, truy cập <http://www.hp.com/go/techcenter/pcdiags>và sau đó chon Find out more (Tìm hiểu thêm).

### Tải xuống Remote HP PC Hardware Diagnostics UEFI

Remote HP PC Hardware Diagnostics UEFI cũng sử dụng được như SoftPaq mà bạn có thể tải xuống máy chủ.

#### Tải xuống phiên bản Remote HP PC Hardware Diagnostics UEFI mới nhất

Bạn có thể tải phiên bản HP PC Hardware Diagnostics UEFI mới nhất về ổ đĩa flash USB.

- 1. Truy cập [http://www.hp.com/go/techcenter/pcdiags.](http://www.hp.com/go/techcenter/pcdiags) Trang chủ Chẩn đoán PC HP sẽ được hiển thị.
- 2. Chon Download Remote Diagnostics (Tải về Remote Diagnostics), rồi chon Run (Chay).

#### Tải xuống Remote HP PC Hardware Diagnostics UEFI theo tên hoặc số hiệu sản phẩm

Bạn có thể tải xuống HP Remote PC Hardware Diagnostics UEFI theo tên hoặc số hiệu sản phẩm.

- GHI CHÚ: Đối với một số sản phẩm, bạn có thể phải tải phần mềm bằng cách sử dụng tên hoặc số hiệu sản phẩm.
	- 1. Truy cập [http://www.hp.com/support.](http://www.hp.com/support)
	- 2. Chọn Software and Drivers (Phần mềm và Trình điều khiển), chọn loại sản phẩm của bạn, nhập tên hoặc số hiệu sản phẩm vào hộp tìm kiếm được hiển thị, chọn máy tính của bạn và sau đó chọn hệ điều hành.
	- 3. Trong phần Diagnostics (Chẩn đoán), làm theo các hướng dẫn trên màn hình để chọn và tải xuống phiên bản Remote UEFI (UEFI từ xa) cho sản phẩm.

### Tuỳ chỉnh thiết đặt Remote HP PC Hardware Diagnostics UEFI

Bằng cách sử dụng thiết đặt Remote HP PC Hardware Diagnostics trong Computer Setup (Cài đặt Máy tính) (BIOS), bạn có thể thực hiện một số tùy chỉnh.

- Thiết lập một lịch trình để chạy các chẩn đoán không cần giám sát. Bạn cũng có thể bắt đầu chạy chẩn đoán ngay lập tức trong chế độ tương tác bằng cách chọn Execute Remote HP PC Hardware Diagnostics (Thực hiện Remote HP PC Hardware Diagnostics).
- Đặt vị trí để tải về các công cụ chẩn đoán. Tính năng này giúp truy cập đến các công cụ từ trang web của HP hoặc từ một máy chủ đã được cấu hình sẵn để sử dụng. Máy tính của bạn không yêu cầu bộ nhớ lưu trữ cục bộ truyền thống (chẳng hạn như ổ đĩa cứng hoặc ổ flash USB) để chạy chẩn đoán từ xa.
- Thiết lập một vị trí để lưu các kết quả kiểm tra. Bạn cũng có thể cài đặt tên đăng nhập và mật khẩu mà bạn sử dụng để tải lên.
- Hiển thị thông tin trạng thái về chẩn đoán chạy trước đó.

Để tùy chỉnh thiết đặt Remote HP PC Hardware Diagnostics UEFI, làm theo các bước sau:

- 1. Bật hoặc khởi động lại máy tính và khi biểu tượng HP xuất hiện, nhấn f10 để vào Computer Setup (Cài đặt Máy tính).
- 2. Chọn Advanced (Nâng cao), và sau đó chọn Settings (Thiết đặt).
- 3. Đưa ra các lựa chọn tuỳ chỉnh.
- 4. Chọn Exit (Thoát), sau đó chọn Save Changes and Exit (Lưu thay đổi và thoát) để lưu các cài đặt của bạn.

Những thay đổi của bạn sẽ có hiệu lực khi khởi động lại máy tính.

# <span id="page-62-0"></span>11 Sao lưu, phục hồi và khôi phục

Bạn có thể sử dụng các công cụ của Windows hoặc phần mềm HP để sao lưu thông tin, tạo điểm khôi phục, đặt lại máy tính, tạo phương tiện khôi phục hoặc khôi phục máy tính về trạng thái xuất xưởng. Việc thực hiện các quy trình tiêu chuẩn này có thể đưa máy tính của bạn về trạng thái làm việc nhanh hơn.

- $\hat{Z}$  QUAN TRONG: Nếu ban sẽ thực hiện các quy trình phục hồi trên một máy tính bảng, pin của máy tính bảng phải được sạc tối thiểu 70% trước khi bạn bắt đầu quá trình phục hồi.
- QUAN TRỌNG: Đối với máy tính bảng có bàn phím tháo rời, nối máy tính bảng với đế bàn phím trước khi bắt đầu bất kỳ quá trình phục hồi nào.

## Sao lưu thông tin và tạo phương tiện phục hồi

Các phương pháp tạo phương tiện khôi phục và bản sao lưu này chỉ sử dụng được với một số sản phẩm nhất định.

#### Sử dụng các công cụ của Windows để sao lưu

HP khuyến nghị bạn sao lưu thông tin của mình ngay sau khi thực hiện cài đặt bạn đầu. Bạn có thể thực hiện việc này bằng cách sử dụng chức năng Sao lưu Windows cục bộ với ổ flash USB bên ngoài hoặc sử dụng các công cụ trực tuyến.

- QUAN TRỌNG: Windows là tùy chọn duy nhất cho phép bạn sao lưu thông tin cá nhân của bạn. Thiết lập lịch trình sao lưu thường xuyên để tránh mất thông tin.
- GHI CHÚ: Nếu dung lượng lưu trữ của máy tính là 32 GB hoặc ít hơn, Microsoft® System Restore (Khôi phục Hệ thống của Microsoft®) mặc định sẽ bị tắt.

### Sử dụng HP Cloud Recovery Download Tool để tạo phương tiện phục hồi (chỉ một số sản phẩm)

Bạn có thể sử dụng công cụ tải về phần mềm phục hồi HP Cloud Recovery để tạo phương tiện Phục hồi HP trên một ổ flash USB có thể khởi động được.

Để biết chi tiết:

- **▲** Vào [http://www.hp.com,](http://www.hp.com) tìm kiếm HP Cloud Recovery, và sau đó chọn kết quả phù hợp với loại máy tính của bạn.
- GHI CHÚ: Nếu bạn không thể tự tạo phương tiện phục hồi, liên hệ với bộ phận hỗ trợ để có được đĩa phục hồi. Vào [http://www.hp.com/support,](http://www.hp.com/support) chon quốc gia hoặc khu vực của bạn và làm theo các chỉ dẫn trên màn hình.
- $\hat{Z}$  QUAN TRỌNG: HP khuyến nghị bạn làm theo [Các phương thức khôi phục và phục hồi](#page-63-0) trên trang 55 để phục hồi máy tính trước khi mua và sử dụng đĩa khôi phục của HP. Việc sử dụng bản sao lưu gần đây có thể đưa máy của bạn về trạng thái làm việc sớm hơn so với sử dụng đĩa khôi phục của HP. Sau khi khôi phục hệ thống, quá trình cài đặt lại toàn bộ phần mềm hệ điều hành được phát hành kể từ ngày bạn mua ban đầu có thể sẽ mất nhiều thời gian.

# <span id="page-63-0"></span>Phục hồi và khôi phục hệ thống của bạn

Bạn có sẵn một số công cụ để khôi phục hệ thống cả trong và ngoài Windows nếu không thể tải màn hình nền.

HP khuyên bạn nên cố gắng khôi phục hệ thống bằng cách sử dụng Các phương thức khôi phục và phục hồi trên trang 55.

### Tạo khôi phục hệ thống

Phần mềm Khôi phục Hệ thống có sẵn trên Windows. Phần mềm Khôi phục Hệ thống có thể tạo điểm khôi phục hoặc ảnh chụp nhanh của các tệp hệ thống và thiết đặt trên máy tính tại một thời điểm cụ thể theo cách tự động hoặc thủ công.

Khi bạn sử dụng Khôi phục Hệ thống, phần mềm này sẽ đưa máy tính của bạn trở về trạng thái như tại thời điểm mà bạn tạo điểm khôi phục. Các tệp và tài liệu cá nhân của bạn sẽ không bị ảnh hưởng.

### Các phương thức khôi phục và phục hồi

Sau khi chạy phương thức đầu tiên, kiểm tra xem vấn đề còn tồn tại hay không trước khi tiếp tục chuyển sang phương thức tiếp theo, nếu cần thiết.

- 1. Chạy Khôi phục Hệ thống Microsoft.
- 2. Chay Đặt lại PC này.
- GHI CHÚ: Các tùy chọn Remove everything (Xóa mọi thứ) và sau đó là Fully clean the drive (Xóa toàn bộ ổ lưu trữ) có thể cần vài giờ để hoàn thành và sẽ không để lại bất kỳ thông tin nào trên máy tính của bạn. Đó là cách an toàn nhất để đặt lại máy tính của bạn trước khi tái chế.
- 3. Phục hồi bằng phương tiên Phục hồi HP. Để biết thêm thông tin, xem Phục hồi bằng phương tiên Phục hồi HP trên trang 55.

Để biết thêm thông tin về hai phương thức đầu tiên, xem ứng dụng Get Help (Trợ giúp):

**▲** Chọn nút Start (Bắt đầu), chọn All apps (Tất cả ứng dụng), chọn ứng dụng Get Help (Trợ giúp) rồi nhập tác vụ bạn muốn thực hiện.

 $\mathbb{B}^*$  GHI CHÚ: Ban phải kết nối với Internet để truy câp ứng dụng Get Help (Trơ giúp).

### Phục hồi bằng phương tiện Phục hồi HP

Bạn có thể sử dụng phương tiện Phục hồi HP để phục hồi hệ điều hành ban đầu và những chương trình phần mềm đã được cài đặt khi xuất xưởng. Đối với một số sản phẩm, nó có thể được tạo trên ổ đĩa flash USB bằng cách sử dụng HP Cloud Recovery Download Tool.

Để biết chi tiết, xem Sử dụng HP Cloud Recovery Download Tool để tạo phương tiên phục hồi (chỉ một số sản phẩm) trên trang 54.

 $\mathbb{B}^\ast$  GHI CHÚ: Nếu ban không thể tự tao phương tiên phục hồi, liên hệ với bộ phân hỗ trợ để có được đĩa phục hồi. Truy cập [http://www.hp.com/support,](http://www.hp.com/support) chon quốc gia hoặc khu vực của bạn và làm theo các chỉ dẫn trên màn hình.

Để khôi phục hệ thống của bạn:

**▲** Lắp phương tiện Khôi phục HP, sau đó khởi động lại máy tính.

 $\mathbb{P}$  GHI CHÚ: HP khuyến nghị bạn làm theo [Các phương thức khôi phục và phục hồi](#page-63-0) trên trang 55 để phục hồi máy tính trước khi mua và sử dụng đĩa khôi phục của HP. Việc sử dụng bản sao lưu gần đây có thể đưa máy của bạn về trạng thái làm việc sớm hơn so với sử dụng đĩa khôi phục của HP. Sau khi khôi phục hệ thống, quá trình cài đặt lại toàn bộ phần mềm hệ điều hành được phát hành kể từ ngày bạn mua ban đầu có thể sẽ mất nhiều thời gian.

### Thay đổi thứ tự khởi động của máy tính

Nếu máy tính của bạn không khởi động lại bằng trong phương tiện phục hồi HP, bạn có thể thay đổi thứ tự khởi động của máy tính, đó là thứ tự các thiết bị được liệt kê trong thông tin khởi động của BIOS. Bạn có thể lựa chọn ổ đĩa quang hoặc ổ đĩa flash USB, tùy thuộc vào vị trí của phương tiện Phục hồi HP của bạn.

**[27 QUAN TRỌNG:** Với máy tính bảng có bàn phím tháo rời, nối máy tính bảng với để bàn phím trước khi bắt đầu những bước này.

Để thay đổi thứ tư khởi đông:

- 1. Lắp phương tiện Phục hồi HP.
- 2. Truy cập vào menu Startup (Bắt đầu) của hệ thống.
	- Đối với máy tính hoặc máy tính bảng có lắp bàn phím, bật hoặc khởi động lại máy tính hoặc máy tính bảng, bấm nhanh phím esc, sau đó bấm f9 để vào tùy chon khởi đông.
	- Đối với máy tính bảng không có bàn phím, bật hoặc khởi động lại máy tính bảng, nhanh chóng nhấn và giữ nút tăng âm lượng và sau đó chọn f9.

– hoặc –

Bật hoặc khởi động lại máy tính bảng, nhanh chóng nhấn và giữ nút giảm âm lượng và sau đó chọn f9.

3. Chọn ổ đĩa quang hoặc ổ đĩa flash USB mà bạn muốn khởi động từ đó, và sau đó làm theo các hướng dẫn trên màn hình.

### Sử dụng HP Sure Recover (chỉ một số sản phẩm)

Một số model máy tính được cấu hình với HP Sure Recover, một giải pháp khôi phục hệ điều hành (OS) cho PC được tích hợp sẵn vào phần cứng và phần mềm. HP Sure Recover có thể phục hồi toàn bộ ảnh hệ điều hành HP mà không cần cài đặt phần mềm khôi phục.

Quản trị viên hoặc người dùng có thể sử dụng HP Sure Recover để khôi phục hệ thống và cài đặt:

- Phiên bản hệ điều hành mới nhất
- Trình điều khiển thiết bị dành cho nền tảng cụ thể
- Các ứng dụng phần mềm, trong trường hợp ảnh tùy chỉnh

Để xem tài liệu mới nhất về HP Sure Recover, vào [http://www.hp.com/support.](http://www.hp.com/support) Làm theo các hướng dẫn trên màn hình để tìm sản phẩm của bạn và xác định vị trí tài liệu.

# 12 Phóng tĩnh điện

Phóng tĩnh điện là giải phóng tĩnh điện khi 2 vật thể va chạm nhau – ví dụ: bạn bị điện giật khi đi ngang qua trên thảm và chạm vào nắm cửa kim loại.

Sự phóng tĩnh điện từ các ngón tay hay các chất dẫn tĩnh điện khác có thể gây hỏng hóc các bộ phận điện tử.

- $\ddot{a}$  QUAN TRONG: Để phòng chống tổn hai cho máy tính, tổn hai cho ổ đĩa, hoặc mất thông tin, chú ý:
	- Nếu các hướng dẫn tháo hoặc lắp đặt chỉ dẫn bạn rút phích cắm máy tính, trước tiên cần đảm bảo máy tính được tiếp đất đúng cách.
	- Bảo quản các linh kiện trong khoang chứa chống tĩnh điện cho đến khi bạn đã sẵn sàng lắp đặt.
	- Tránh chạm vào pin, dây dẫn và mạch điện. Cầm nắm các linh kiện điện tử càng ít càng tốt.
	- Sử dụng công cụ không từ tính.
	- Trước khi cầm giữ các linh kiện, xả tĩnh điện bằng cách chạm vào một bề mặt kim loại chưa sơn.
	- Nếu bạn tháo một linh kiện ra, đặt nó vào trong khoang chứa chống tĩnh điện.

# 13 Thông số kỹ thuật

Khi bạn mang theo hoặc lưu giữ máy tính, định mức công suất đầu vào và thông số kỹ thuật vận hành sẽ cung cấp thông tin hữu ích.

# Công suất đầu vào

Thông tin nguồn điện trong phần này có thể có ích nếu bạn lập kế hoạch du lịch quốc tế với máy tính.

Máy tính hoạt động bằng nguồn điện DC, có thể cung cấp bằng nguồn điện AC hoặc DC. Nguồn điện AC phải là 100 V–240 V, 50 Hz–60 Hz. Mặc dù máy tính có thể dùng điện từ nguồn DC độc lập, nhưng chỉ nên dùng bộ điều hợp xoay chiều hay nguồn DC được cung cấp và chấp nhận bởi HP cho máy tính này.

Máy tính có thể hoạt động bằng nguồn điện DC trong một hoặc một vài thông số kỹ thuật sau. Điện áp và dòng điện cho máy tính của bạn nằm trên nhãn quy định.

| Công suất Đầu vào             | Định mức                                                                                                    |
|-------------------------------|----------------------------------------------------------------------------------------------------|
| Điện áp và dòng điện vận hành | 5 V dc @ 3 A / 9 V dc @ 3 A / 12 V dc @ 2.5 A / 15 V dc @2 A - 30 W<br>$USB-C^{\circledcirc}$                                       |
|                               | 5 V dc @ 2 A / 12 V dc @ 3 A /15 V dc @ 3 A - 45 W USB-C                                                                            |
|                               | 5 V dc @ 3 A / 9 V dc @ 3 A / 12 V dc @ 3,75 A / 15 V dc @ 3 A - 45<br>W USB-C                                                      |
|                               | 5 V dc @ 3 A / 9 V dc @ 3 A / 10 V dc @ 3,75 A / 12 V dc @ 3,75 A /<br>15 V dc @ 3 A / 20 V dc @ 2,25 A - 45 W USB-C                |
|                               | 5 V dc @ 3 A / 9 V dc @ 3 A / 12 V dc @ 5 A / 15 V dc @ 4,33 A / 20<br>V dc @ 3,25 A - 65 W USB-C                                   |
|                               | 5 V dc @ 3 A / 9 V dc @ 3 A / 10 V dc @ 5 A / 12 V dc @ 5 A / 15 V dc<br>@ 4,33 A / 20 V dc @ 3,25 A - 65 W USB-C                   |
|                               | 5 V dc @ 3 A / 9 V dc @ 3 A / 10 V dc @ 5 A / 12 V dc @ 5 A / 15 V dc<br>@ 5 A / 20 V dc @ 4,5 A - 90 W USB-C                       |
|                               | 5 V dc @ 3 A / 9 V dc @ 3 A / 12 V dc @ 5 A / 15 V dc @ 5 A / 20 V dc<br>@ 5 A / 5 V dc USB-A port @ 2 A - 100 W USB-C + 10 W USB-A |
|                               | 19,5 V dc @ 2,31 A - 45 W                                                                                                    |
|                               | 19,5 V dc @ 3,33 A - 65 W                                                                                                    |
|                               | 19,5 V dc @ 4,62 A - 90 W                                                                                                    |
|                               | 19,5 V dc @ 6,15 A - 120 W                                                                                                    |
|                               | 19,5 V dc @ 6,9 A - 135 W                                                                                                    |
|                               | 19,5 V dc @ 7,70 A - 150 W                                                                                                    |
|                               | 19,5 V dc @ 10,3 A - 200 W                                                                                                    |
|                               | 19,5 V dc @ 11,8 A - 230 W                                                                                                    |

Bảng 13-1 Thông số kỹ thuật nguồn điện DC

#### Bảng 13-1 Thông số kỹ thuật nguồn điện DC

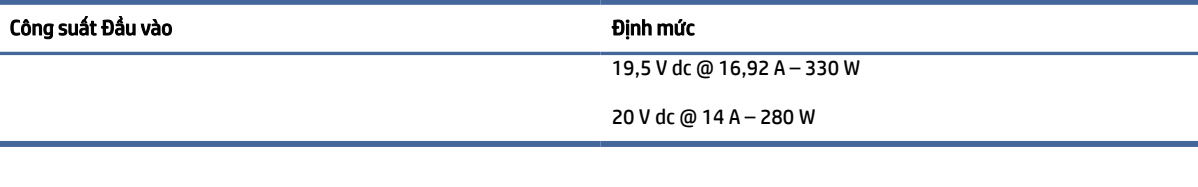

 $\hat{P}$  GHI CHÚ: Sản phẩm này được thiết kế cho các hệ thống nguồn điện CNTT tại Na Uy với điện áp giữa các pha không vượt quá 240 V rms.

# Môi trường vận hành

Xem thông tin hữu ích trong thông số kỹ thuật hoạt động khi bạn mang theo hoặc lưu giữ máy tính của mình.

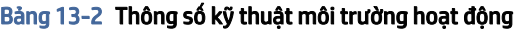

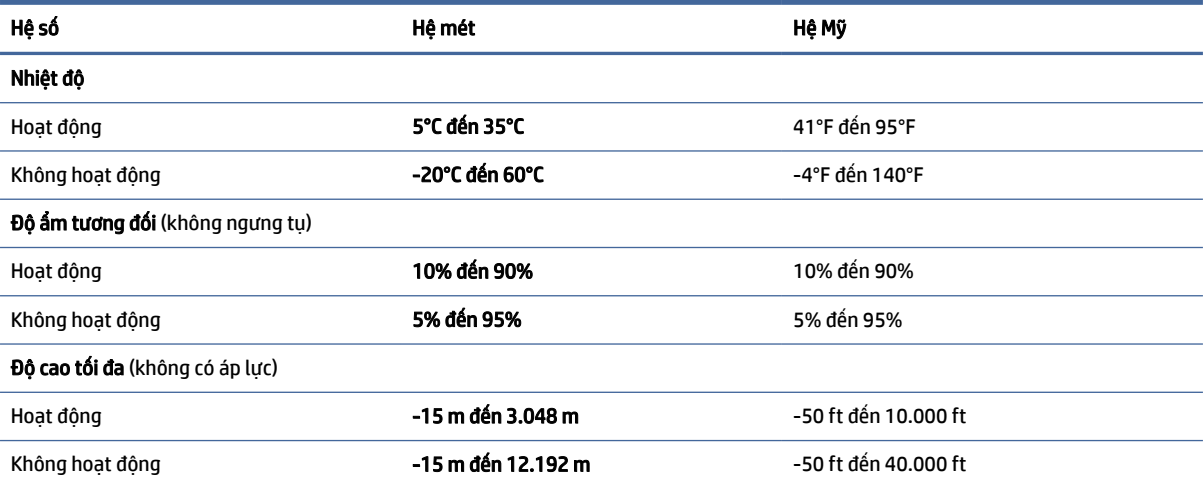

# 14 Trợ năng

Mục tiêu của HP là thiết kế, sản xuất và tiếp thị sản phẩm, dịch vụ và thông tin mà mọi người ở bất kỳ đâu cũng có thể sử dụng, dù là sử dụng độc lập hay kết hợp với thiết bị hoặc ứng dụng công nghệ hỗ trợ (AT) từ bên thứ ba.

## HP và trợ năng

Do HP làm việc để đan kết sự đa dạng, hòa nhập và công việc/cuộc sống thành kết cấu của công ty, điều đó được phản ánh trong mọi việc HP thực hiện. HP nỗ lực để tạo ra một môi trường hòa nhập tập trung vào việc kết nối mọi người với sức mạnh của công nghệ trên toàn thế giới.

### Tìm kiếm các công cụ công nghệ mà bạn cần

Công nghệ có thể giải phóng tiềm năng trong con người bạn. Công nghệ hỗ trợ loại bỏ các rào cản và giúp bạn tạo sự độc lập tại nhà, tại nơi làm việc và trong cộng đồng. Công nghệ hỗ trợ giúp tăng, duy trì và cải thiện các khả năng chức năng của công nghệ thông tin và điện tử.

Để biết thêm thông tin, xem [Tìm kiếm công nghệ hỗ trợ tốt nhất](#page-69-0) trên trang 61.

#### Cam kết của HP

HP cam kết cung cấp sản phẩm và dịch vụ mà người khuyết tật có thể tiếp cận. Cam kết này hỗ trợ các mục tiêu về sự đa dạng của công ty và giúp đảm bảo rằng các lợi ích của công nghệ mọi người đều sử dụng được.

Mục tiêu trợ năng của HP là thiết kế, sản xuất và tiếp thị các sản phẩm và dịch vụ cho mọi người sử dụng, bao gồm cả người khuyết tật, trên cơ sở độc lập hoặc với các thiết bị hỗ trợ thích hợp.

Để đạt được mục tiêu đó, Chính sách Trợ năng này thiết lập bảy mục tiêu then chốt nhằm hướng dẫn các hành động của HP. Tất cả quản lý và nhân viên của HP được kỳ vọng sẽ hỗ trợ các mục tiêu này và thi hành theo đúng vai trò và trách nhiệm của họ:

- Nâng cao trình độ nhận thức về các vấn đề trợ năng trong HP, và cung cấp cho nhân viên nội dung đào tạo mà họ cần để thiết kế, sản xuất, tiếp thị, và cung cấp các sản phẩm và dịch vụ phù hợp cho khách khuyết tật.
- Phát triển các hướng dẫn về trợ năng cho các sản phẩm và dịch vụ, và duy trì các nhóm phát triển sản phẩm chịu trách nhiệm cho việc thực hiện các hướng dẫn này ở những nơi khả thi về mặt cạnh tranh, kỹ thuật và kinh tế.
- Lôi kéo những người khuyết tật tham gia trong quá trình phát triển các hướng dẫn về trợ năng cũng như quá trình thiết kế và thử nghiệm các sản phẩm và dịch vụ.
- Cung cấp tài liệu về các tính năng trợ năng và tạo lập thông tin về sản phẩm và dịch vụ của HP được cung cấp công khai dưới hình thức có thể dễ dàng tiếp cận.
- Thiết lập mối quan hệ với các công nghệ hỗ trợ hàng đầu và nhà cung cấp giải pháp.
- Hỗ trợ nghiên cứu và phát triển nội bộ và bên ngoài giúp cải thiện công nghệ hỗ trợ liên quan đến sản phẩm và dịch vụ của HP.

● Hỗ trợ và đóng góp cho các tiêu chuẩn ngành và các hướng dẫn đối với trợ năng.

### <span id="page-69-0"></span>Hiệp hội Chuyên gia Trợ năng Quốc tế (IAAP)

IAAP là một hiệp hội phi lợi nhuận tập trung vào việc thúc đẩy lĩnh vực trợ năng thông qua mạng lưới, giáo dục và chứng nhận. Mục tiêu nhằm giúp các chuyên gia trợ năng phát triển và thăng tiến nghề nghiệp của mình và tạo điều kiện tốt hơn cho tổ chức tích hợp trợ năng vào các sản phẩm và cơ sở hạ tầng của họ.

Là một thành viên sáng lập, HP kết hợp tham gia cùng với các tổ chức khác để thúc đẩy lĩnh vực trợ năng. Cam kết này hỗ trợ mục tiêu về trợ năng của HP trong thiết kế, sản xuất và tiếp thị những sản phẩm, dịch vụ mà người khuyết tật có thể sử dụng một cách hiệu quả.

IAAP sẽ giúp chuyên môn đó lớn mạnh bằng việc kết nối toàn cầu các cá nhân, học sinh và các tổ chức để học hỏi lẫn nhau. Nếu bạn đang quan tâm đến việc tìm hiểu thêm, truy cập <http://www.accessibilityassociation.org>để tham gia cộng đồng trực tuyến, đăng ký nhận bản tin và tìm hiểu về các tùy chon dành cho thành viên.

### Tìm kiếm công nghệ hỗ trợ tốt nhất

Mọi người, bao gồm cả những người khuyết tật hoặc bị hạn chế do tuổi tác, có thể giao tiếp, thể hiện bản thân và kết nối với thế giới bằng cách sử dụng công nghệ. HP cam kết nâng cao nhận thức về trợ năng trong nội bộ HP và với khách hàng và đối tác của chúng tôi.

Cho dù đó là phông chữ lớn dễ thấy bằng mắt, nhận dạng giọng nói giúp bạn có thể nghỉ tay, hoặc bất kỳ công nghệ hỗ trợ nào khác nhằm giúp đỡ đối với tình trạng cụ thể của bạn-một loạt các công nghệ hỗ trợ khiến sản phẩm HP có thể sử dụng một cách dễ dàng hơn. Bạn lựa chọn như thế nào?

#### Đánh giá nhu cầu của ban

Công nghệ có thể giải phóng tiềm năng của ban. Công nghệ hỗ trợ loại bỏ các rào cản và giúp bạn tạo sự độc lập tại nhà, tại nơi làm việc và trong cộng đồng. Công nghệ hỗ trợ (AT) giúp tăng, duy trì và cải thiện các khả năng chức năng của công nghệ thông tin và điện tử.

Bạn có thể chọn từ nhiều sản phẩm AT. Việc đánh giá AT cho phép bạn đánh giá một số sản phẩm, trả lời các câu hỏi của bạn và tạo điều kiện cho bạn lựa chọn các giải pháp tốt nhất cho tình trạng của mình. Bạn sẽ nhận thấy các chuyên gia có đủ năng lực đánh giá AT đến từ nhiều lĩnh vực, bao gồm cả những người có giấy phép hoặc được chứng nhận trong vật lý trị liệu, trị liệu nghề nghiệp, bệnh lý học lời nói/ngôn ngữ và các lĩnh vực chuyên môn khác. Những người khác, mặc dù không có chứng nhận hoặc giấy phép, cũng có thể cung cấp các thông tin đánh giá. Bạn sẽ muốn hỏi về kinh nghiệm của các cá nhân, chuyên gia và chi phí để xác định xem chúng có thích hợp với nhu cầu của mình hay không.

### Trợ năng dành cho các sản phẩm HP

Những đường liên kết dưới đây cung cấp thông tin về các tính năng trợ năng và công nghệ hỗ trợ, nếu có và khả dụng ở quốc gia hoặc vùng lãnh thổ của bạn, có trong nhiều sản phẩm HP. Các nguồn tài liệu này sẽ giúp bạn lựa chọn các tính năng công nghệ hỗ trợ cụ thể và các sản phẩm thích hợp nhất cho trường hợp mình.

- HP Aging & Accessibility: Vào [http://www.hp.com,](http://www.hp.com) nhập Accessibility (Trợ năng) vào hộp tìm kiếm. Chọn Office of Aging and Accessibility (Văn phòng Lão hóa và Trợ năng).
- Máy tính HP: Đối với các sản phẩm Windows, vào [http://www.hp.com/support,](http://www.hp.com/support) nhập Windows Accessibility Options (Tùy chon Trợ năng Windows) vào ô tìm kiếm Search our knowledge (Tìm kiếm kiến thức của chúng tôi). Chọn hệ điều hành phù hợp trong các kết quả.
- HP Shopping, thiết bị ngoại vị cho các sản phẩm HP: Vào [http://store.hp.com,](http://store.hp.com) chọn Shop (Mua sắm), và sau đó chọn Monitors (Màn hình) hoặc Accessories (Phụ kiện).

Nếu ban cần hỗ trợ thêm với các tính năng trợ năng trên sản phẩm HP của ban, xem Liên hê bộ phân hỗ trợ trên trang 64.

Những liên kết khác đến đối tác và nhà cung cấp bên ngoài có thể cung cấp hỗ trợ bổ sung:

- Thông tin trơ năng của Microsoft (Windows và Microsoft Office)
- [Thông tin trợ năng các sản phẩm của Google \(Android, Chrome, Google Apps\)](https://www.google.com/accessibility/)

# Các tiêu chuẩn và pháp chế

Các quốc gia trên thế giới đang ban hành quy định nhằm nâng cao khả năng tiếp cận sản phẩm và dịch vụ cho những người bị khuyết tật. Trước đây, các quy định này được áp dụng cho sản phẩm và dịch vụ viễn thông, máy tính và máy in có một số tính năng truyền thông và phát lại video nhất định, tài liệu hướng dẫn sử dụng đi kèm và công tác hỗ trợ khách hàng của các sản phẩm, dịch vụ đó.

### Các tiêu chuẩn

US Access Board (Ủy ban Truy cập Hoa Kỳ) đã tạo Mục 508 của các tiêu chuẩn Federal Acquisition Regulation (Quy định Mua sắm Liên bang - FAR) nhằm xử lý việc tiếp cận công nghệ thông tin và truyền thông (ICT) đối với người bị khuyết tật về thể chất, giác quan hoặc nhận thức.

Các tiêu chuẩn bao gồm tiêu chí kỹ thuật cụ thể cho các loại công nghệ khác nhau cũng như các yêu cầu theo hiệu năng tập trung vào các khả năng chức năng của sản phẩm được áp dụng. Tiêu chí cụ thể bao gồm các ứng dụng phần mềm và hệ điều hành, thông tin và ứng dụng trên nền tảng web, máy tính, sản phẩm viễn thông, video và đa phương tiện, và các sản phẩm khép kín độc lập.

#### Chỉ thị 376 - EN 301 549

Liên minh Châu Âu đã thiết lập tiêu chuẩn EN 301 549 trong Chỉ thị 376 như một bộ công cụ trực tuyến dành cho quá trình mua công khai sản phẩm ICT. Tiêu chuẩn xác định các yêu cầu tiếp cận áp dụng cho các sản phẩm và dịch vụ ICT, với mô tả về các thủ tục kiểm tra và phương pháp đánh giá đối với mỗi yêu cầu.

#### Hướng dẫn Truy cập Nội dung Web (WCAG)

Hướng dẫn Truy cập Nội dung Web (WCAG) từ Sáng kiến Truy cập Web (WAI) của W3C giúp các nhà thiết và phát triển web tạo ra các trang web đáp ứng tốt hơn nhu cầu của những người khuyết tật hoặc bị hạn chế do tuổi tác.

WCAG thúc đẩy khả năng truy cập toàn bộ các nội dung web (văn bản, hình ảnh, âm thanh và video) và các ứng dụng web. WCAG có thể được kiểm tra chính xác, dễ hiểu và dễ sử dụng, và cho phép các nhà phát triển web đổi mới một cách linh hoạt. WCAG 2.0 cũng đã được chấp thuận là tiêu chuẩn [ISO/IEC 40500:2012.](http://www.iso.org/iso/iso_catalogue/catalogue_tc/catalogue_detail.htm?csnumber=58625/)

WCAG giải quyết một cách cụ thể các rào cản đối với việc truy cập các trang web mà những người khuyết tật về thị giác, thính giác, thể chất, nhận thức và thần kinh, và những người sử dụng web lớn tuổi cần đến trợ năng phải trải qua. WCAG 2.0 mang đến các đặc điểm của nội dung có thể tiếp cận:

- Có thể nhận biết (ví dụ, bằng cách sử dụng văn bản thay thế cho hình ảnh, chú thích cho âm thanh, sự tương thích trình bày và độ tương phản màu sắc)
- Có thể thao tác (bằng cách sử dụng truy cập bàn phím, độ tương phản màu sắc, định giờ nhập đầu vào, tránh kẹt máy và có thể điều khiển được)
- Dễ hiểu (bằng cách giải quyết về vấn đề dễ đọc, có thể dự đoán, và hỗ trợ nhập đầu vào)
- Mạnh mẽ (ví dụ, bằng cách giải quyết tính tương thích với các công nghệ hỗ trợ)

### Pháp chế và quy định

Trợ năng trong công nghệ thông tin và thông tin đã trở thành lĩnh vực ngày càng quan trọng về lập pháp. Các liên kết dưới đây cung cấp thông tin về pháp chế, các quy định và tiêu chuẩn quan trọng.

- [Hoa Kỳ](http://www8.hp.com/us/en/hp-information/accessibility-aging/legislation-regulation.html#united-states)
- **[Canada](http://www8.hp.com/us/en/hp-information/accessibility-aging/legislation-regulation.html#canada)**
- [Châu Âu](http://www8.hp.com/us/en/hp-information/accessibility-aging/legislation-regulation.html#europe)
- [Úc](http://www8.hp.com/us/en/hp-information/accessibility-aging/legislation-regulation.html#australia)

# Các nguồn về trợ năng và các liên kết hữu ích

Các tổ chức, cơ quan và tài nguyên này có thể là nguồn thông tin hữu ích về khuyết tật và các hạn chế do tuổi tác.

GHI CHÚ: Đây không phải là một danh sách đầy đủ. Các tổ chức này chỉ được cung cấp cho mục đích thông tin. HP không chịu trách nhiệm cho các thông tin hoặc liên hệ bạn gặp phải trên internet. Danh sách trên trang này không bao hàm sự chứng thực bởi HP.

### Các Tổ chức

Các tổ chức này nằm trong số rất nhiều tổ chức cung cấp thông tin về khuyết tật và các hạn chế do độ tuổi tác.

- Hiệp hội Người Khuyết tật Hoa Kỳ (AAPD)
- Hiệp hội Chương trình Đạo luật Công nghệ Hỗ trợ (ATAP)
- Hiệp hội Khiếm thính Hoa Kỳ (HLAA)
- Trung tâm Đào tạo và Hỗ trợ Kỹ thuật Công nghệ Thông tin (ITTATC)
- **Lighthouse International**
- Hiệp hội Người khiếm thính Quốc gia
- Liên đoàn Người Khiếm thi Quốc gia
- Hội Kỹ thuật Phục hồi Chức năng & Công nghệ Hỗ trợ Bắc Mỹ (RESNA)
- Liên hợp Viễn thông Dành cho Người Khiếm thính và Khó nghe. (TDI)
- Sáng kiến Trợ năng Web (WAI) của W3C

#### Các tổ chức giáo dục

Nhiều tổ chức giáo dục, bao gồm cả các ví dụ này, cung cấp thông tin về khuyết tật và các hạn chế do tuổi tác.

- Đại học bang California, Northridge, Trung tâm về Khuyết tật (CSUN)
- Đại học Wisconsin Madison, Trung tâm Theo dõi
- Chương trình thích nghi máy tính của đại học Minnesota
# <span id="page-72-0"></span>Các nguồn dành cho người khuyết tật khác

Nhiều tài nguyên, bao gồm cả các ví dụ này, cung cấp thông tin về khuyết tật và các hạn chế do tuổi tác.

- Chương trình Hỗ trợ Kỹ thuật ADA (Đạo luật Người Mỹ Khuyết tật)
- Mạng lưới Kinh doanh và Người khuyết tật Toàn cầu ILO
- EnableMart
- Diễn đàn người Khuyết tật Châu Âu
- Mạng Thu xếp Việc làm
- Kích hoạt Microsoft

# Các liên kết HP

Các liên kết riêng của HP này cung cấp thông tin liên quan đến khuyết tật và hạn chế liên quan đến độ tuổi.

[Hướng dẫn về tính an toàn và sự thoải mái của HP](http://www8.hp.com/us/en/hp-information/ergo/index.html)

[Kinh doanh lĩnh vực công của HP](https://government.hp.com/)

# Liên hệ bộ phận hỗ trợ

HP cung cấp trợ giúp và hỗ trợ kỹ thuật với các tùy chọn trợ năng dành cho khách hàng bị khuyết tật.

- GHI CHÚ: Chỉ có hỗ trợ bằng tiếng Anh.
	- Những khách hàng bị khiếm thính hoặc khó nghe có câu hỏi về hỗ trợ kỹ thuật hoặc trợ năng của các sản phẩm của HP:
		- Sử dụng VRS-TRS-WebCapTel để gọi (877) 656-7058 Thứ Hai đến Thứ Sáu, 6 giờ sáng đến 9 giờ tối Múi Giờ Miền Núi.
	- Khách hàng bị những khuyết tật hoặc hạn chế do tuổi khác nếu có câu hỏi nào về hỗ trợ kỹ thuật hoặc trợ năng của các sản phẩm HP:
		- Gọi (888) 259-5707 Thứ Hai đến Thứ Sáu, 6 giờ sáng đến 9 giờ tối, Múi Giờ Miền Núi.

# Bảng chú dẫn

# A

AT (công nghệ hỗ trợ) mục đích [60](#page-68-0) tìm kiếm [61](#page-69-0)

# Ă

ăng-ten không dây, nhân dang [6](#page-14-0) ăng-ten WLAN, nhân dang [6](#page-14-0)

# Â

âm lượng điều chỉnh [11](#page-19-0) âm thanh điều chỉnh âm lượng [11](#page-19-0) *Xem* âm thanh bộ tai nghe [20](#page-28-0) cài đặt âm thanh [20](#page-28-0) loa [19](#page-27-0) tai nghe [19](#page-27-0) thiết đặt âm thanh [20](#page-28-0)

# B

băng thông rộng di động đang kích hoạt [16](#page-24-0) Số IMEI [16](#page-24-0) Số MEID [16](#page-24-0) bản cập nhật phần mềm, cài đặt [43](#page-51-0) bàn di chuột cài đặt [7](#page-15-0) sử dụng [24](#page-32-0) bàn di chuột chính xác sử dung [24](#page-32-0) bàn phím trên màn hình [27](#page-35-0) bàn phím và chuột tùy chọn sử dụng [27](#page-35-0) bảo trì cập nhật chương trình và trình điều khiển [35](#page-43-0) Disk Cleanup (Dọn Đĩa) [34](#page-42-0) Disk Defragmenter (Trình chống phân mảnh Đĩa) [34](#page-42-0) biểu tượng đèn báo bộ đổi nguồn AC và pin, nhân dang [4](#page-12-0) bộ tai nghe, kết nối [20](#page-28-0) Băng thông rộng Di động của HP đang kích hoạt [16](#page-24-0) Số IMEI [16](#page-24-0)

Số MEID [16](#page-24-0) Biểu tượng Nguồn điện, sử dụng [30](#page-38-0) BIOS cập nhật [45](#page-53-0) khởi động Setup Utility [45](#page-53-0) tải xuống bản cập nhật [46](#page-54-0) xác định phiên bản [45](#page-53-0)

# C

camera nhận dạng [6](#page-14-0) sử dụng [19](#page-27-0) các chức năng điều khiển của hệ điều hành [15](#page-23-0) các nút bàn di chuột nhận dạng [7,](#page-15-0) [8](#page-16-0) các phím đặc biệt nhận dạng [9](#page-17-0) sử dụng [9](#page-17-0) các phím thao tác đèn nền bàn phím [11](#page-19-0) âm lượng tắt tiếng [11](#page-19-0) âm lượng loa [11](#page-19-0) bài kế tiếp [11](#page-19-0) bài trước đó [11](#page-19-0) giảm độ sáng màn hình [11](#page-19-0) nhận dạng [11](#page-19-0) phát [11](#page-19-0) sử dụng [11](#page-19-0) tạm dừng [11](#page-19-0) tắt tiếng âm lượng [11](#page-19-0) tắt tiếng micrô [11](#page-19-0) Tăng độ sáng màn hình [11](#page-19-0) Ứng dụng HP Hubs Launcher [11](#page-19-0) các phím thao tác âm lượng loa [11](#page-19-0) các phương thức khôi phục và phục hồi [55](#page-63-0) các thao tác trên màn hình cảm ứng nhấn [24](#page-32-0) thu phóng bằng cách co kéo hai ngón tay [24](#page-32-0) trượt [27](#page-35-0) trượt một ngón tay [27](#page-35-0) các thành phần bàn di chuột [7](#page-15-0) các thành phần bên phải [3](#page-11-0) các thành phần bên trái [4](#page-12-0) các thành phần màn hình [6](#page-14-0)

các thành phần mặt sau [5](#page-13-0) các thành phần ở mặt dưới [12](#page-20-0) các thực hành tốt nhất [1](#page-9-0) cài đặt cáp bảo mật tùy chon [44](#page-52-0) cài đặt âm thanh, sử dụng [20](#page-28-0) cảm biến ánh sáng xung quanh, nhận dạng [6](#page-14-0) cáp bảo mật, cài đặt [44](#page-52-0) cập nhật chương trình [35](#page-43-0) cập nhật chương trình và trình điều khiển [35](#page-43-0) cập nhật trình điều khiển [36](#page-44-0) công nghệ hỗ trợ (AT) mục đích [60](#page-68-0) tìm kiếm [61](#page-69-0) công suất đầu vào [58](#page-66-0) cổng Cổng USB SuperSpeed có tính năng HP Sleep and Charge [3](#page-11-0) Đầu nối nguồn USB Type-C và cổng Thunderbolt có tính năng HP Sleep and Charge và đầu ra DisplayPort [4](#page-12-0) USB SuperSpeed [5](#page-13-0) USB Type-C [22](#page-30-0) USB Type-C Thunderbolt [21](#page-29-0) cổng USB Type-C, kết nối [21,](#page-29-0) [22](#page-30-0) cử chỉ [24](#page-32-0) cử chỉ bàn di chuột nhấn ba ngón tay [25](#page-33-0) nhấn bốn ngón tay [26](#page-34-0) vuốt ba ngón tay [26](#page-34-0) vuốt bằng bốn ngón tay [26](#page-34-0) cử chỉ nhấn ba ngón tay trên bàn di chuột [25](#page-33-0) cử chỉ nhấn bốn ngón tay trên bàn di chuột [26](#page-34-0) cử chỉ trên bàn di chuột chính xác nhấn ba ngón tay [25](#page-33-0) nhấn bốn ngón tay [26](#page-34-0) vuốt ba ngón tay [26](#page-34-0) vuốt bằng bốn ngón tay [26](#page-34-0) cử chỉ vuốt ba ngón tay trên bàn di chuột [26](#page-34-0) cử chỉ vuốt bằng bốn ngón tay trên bàn di chuột [26](#page-34-0) Các công cụ Windows, sử dụng [54](#page-62-0)

Chế độ Hibernation (Ngủ đông) được kích hoạt khi mức pin rất yếu [31](#page-39-0) Chế độ Ngủ khởi chạy [28](#page-36-0) Chế độ Hibernation (Ngủ đông) khởi chạy [29](#page-37-0) Chế độ Ngủ thoát [28](#page-36-0) Chế độ Hibernation (Ngủ đông) thoát [29](#page-37-0) Chính sách Hỗ trợ của HP [60](#page-68-0) Cổng USB SuperSpeed, nhận dạng [5](#page-13-0) Cổng USB SuperSpeed có tính năng HP Sleep and Charge, nhận dang [3](#page-11-0)

# CH

chăm sóc máy tính của bạn [36](#page-44-0) chế độ giảm ánh sáng xanh [6](#page-14-0) chế độ máy bay [15](#page-23-0)

# D

dấu vân tay, đăng ký [42](#page-50-0) du lịch với máy tính [13,](#page-21-0) [38](#page-46-0)

# Đ

đèn bàn di chuột [7](#page-15-0) bảo vệ quyền riêng tư camera [9](#page-17-0) camera [6](#page-14-0) điều khiển không dây hệ điều hành [15](#page-23-0) đầu nối nguồn điện [4](#page-12-0) đèn nguồn điện [9](#page-17-0) đầu nối nguồn điện nhân dang [4](#page-12-0) điều khiển không dây nút [15](#page-23-0) đèn phím khóa viết hoa [9](#page-17-0) tắt tiếng [9](#page-17-0) tắt tiếng micrô [9](#page-17-0) đèn camera, nhân dang [6](#page-14-0) đèn touchpad, nhận dạng [7](#page-15-0) đèn báo phím khóa viết hoa [9](#page-17-0) đèn tắt tiếng, nhân dạng [9](#page-17-0) đèn báo tắt tiếng micrô, nhận dang [9](#page-17-0)

đèn bảo vệ quyền riêng tư camera, nhân dang [9](#page-17-0) đèn nguồn điện, nhân dạng [9](#page-17-0) đèn không dây [15](#page-23-0) điều hướng màn hình [24](#page-32-0) điểm khôi phục hệ thống, tạo [54](#page-62-0) đánh giá nhu cầu về trợ năng [61](#page-69-0) đèn Bộ đổi nguồn AC và pin [4](#page-12-0) Đầu nối nguồn USB Type-C và cổng

Thunderbolt có tính năng HP Sleep and Charge và đầu ra DisplayPort, nhận dạng [4](#page-12-0)

# E

eSIM [17](#page-25-0)

#### G

GPS [17](#page-25-0)

# GI

giắc âm thanh ra (tai nghe)/giắc kết hợp âm thanh vào (micrô), nhận dang [4](#page-12-0) giắc cắm âm thanh ra (tai nghe)/âm thanh vào (micrô) [4](#page-12-0)

# H

hệ thống không phản hồi [29](#page-37-0) hỗ trợ khách hàng, trợ năng [64](#page-72-0) Hiệp hội Chuyên gia Trợ năng Quốc tế [61](#page-69-0) HP 3D DriveGuard [34](#page-42-0) HP Fast Charge [30](#page-38-0) HP PC Hardware Diagnostics UEFI khởi động [51](#page-59-0) mã ID lỗi [50](#page-58-0) sử dụng [50](#page-58-0) tải xuống [51](#page-59-0) HP PC Hardware Diagnostics Windows cài đặt [50](#page-58-0) mã ID lỗi [48](#page-56-0) sử dụng [48](#page-56-0) tải xuống [49](#page-57-0) truy cập [48,](#page-56-0) [49](#page-57-0) HP Sure Recover [56](#page-64-0) HP TechPulse [43](#page-51-0)

# K

kết nối mang [15](#page-23-0)

kết nối mang LAN [18](#page-26-0) kết nối mang WLAN [16](#page-24-0) kết nối mạng WLAN công cộng [16](#page-24-0) kết nối mạng WLAN công ty [16](#page-24-0) kết nối với mạng không dây [15](#page-23-0) Khe cắm SIM, nhân dang [5](#page-13-0)

# KH

khả năng tiếp cận [61](#page-69-0) khe cắm thẻ SIM [5](#page-13-0) khe thông gió, nhận dạng [5,](#page-13-0) [13](#page-21-0) khóa bảo vệ quyền riêng tư camera, nhận dạng [10](#page-18-0) khôi phục đĩa [55](#page-63-0) phương tiện lưu trữ [55](#page-63-0) Ô đĩa flash USB [55](#page-63-0) khôi phục hệ thống [55](#page-63-0) khởi chạy chế độ Ngủ và Ngủ đông [28](#page-36-0) khu vực gắn bút từ, nhận dạng [3](#page-11-0)

# L

loa kết nối [19](#page-27-0)

# M

mang có dây (LAN) [18](#page-26-0) mạng không dây, bảo mật [43](#page-51-0) mạng không dây (WLAN) kết nối [16](#page-24-0) kết nối mạng WLAN công cộng [16](#page-24-0) kết nối mạng WLAN công ty [16](#page-24-0) phạm vi hoạt động [16](#page-24-0) màn hình điều hướng [24](#page-32-0) mật khẩu Setup Utility (BIOS) [41](#page-49-0) Windows [40](#page-48-0) mật khẩu Setup Utility (BIOS) [41](#page-49-0) mật khẩu Windows [40](#page-48-0) micrô bên trong, nhân dang [6](#page-14-0) mức pin rất yếu [31](#page-39-0) mức pin yếu [31](#page-39-0) Miracast [22](#page-30-0) Môi trường vận hành [59](#page-67-0) Mục 508 các tiêu chuẩn trợ năng [62](#page-70-0)

# N

nút bàn di chuột bên phải [7,](#page-15-0) [8](#page-16-0) bàn di chuột bên trái [7,](#page-15-0) [8](#page-16-0) nguồn điện [10](#page-18-0) nút không dây [15](#page-23-0) nút nguồn điện, nhận dạng [10](#page-18-0) Ngủ và Ngủ đông, khởi chạy [28](#page-36-0)

#### NG

nguồn, trợ năng [63](#page-71-0) nguồn điện bên ngoài [33](#page-41-0) pin [30](#page-38-0) nguồn điện bên ngoài, sử dụng [33](#page-41-0) nguồn pin [30](#page-38-0)

#### NH

nhãn bảo trì [13](#page-21-0) chứng nhận không dây [13](#page-21-0) quy định [13](#page-21-0) số sê-ri [13](#page-21-0) Bluetooth [13](#page-21-0) WLAN [13](#page-21-0) nhãn bảo trì, xác định vị trí [13](#page-21-0) nhãn chứng nhận không dây [13](#page-21-0) nhãn Bluetooth [13](#page-21-0) nhãn WLAN [13](#page-21-0)

# P

pin lắp bởi nhà sản xuất [32](#page-40-0) mức pin yếu [31](#page-39-0) tiết kiệm nguồn điện [31](#page-39-0) tìm thông tin [31](#page-39-0) xả pin [31](#page-39-0) xử lý mức pin yếu [32](#page-40-0) pin lắp bởi nhà sản xuất [32](#page-40-0) Phím ứng dụng HP Hubs Launcher, nhận dạng [11,](#page-19-0) [12](#page-20-0) Phím Windows, nhân dạng [10](#page-18-0) Phương tiện Khôi phục HP khôi phục [55](#page-63-0)

# PH

phần cứng, xác định vị trí [3](#page-11-0) phần mềm xác định vị trí [3](#page-11-0) Disk Cleanup (Dọn Đĩa) [34](#page-42-0) Disk Defragmenter (Trình chống phân mảnh Đĩa) [34](#page-42-0)

phần mềm được cài đặt xác định vị trí [3](#page-11-0) phần mềm bảo mật internet, sử dung [42](#page-50-0) phần mềm diệt virus, sử dụng [42](#page-50-0) phần mềm tường lửa [43](#page-51-0) phần mềm Disk Cleanup (Dọn Đĩa) [34](#page-42-0) phần mềm Disk Defragmenter (Trình chống phân mảnh Đĩa) [34](#page-42-0) phím bảo vệ quyền riêng tư camera [10](#page-18-0) esc [10](#page-18-0) fn [10](#page-18-0) thao tác [10](#page-18-0) Windows [10](#page-18-0) phím bảo vệ quyền riêng tư camera, sử dụng [19](#page-27-0) phím chế độ máy bay [15](#page-23-0) phím esc, nhân dang [10](#page-18-0) phím fn, nhân dang [10](#page-18-0) phím thao tác, nhân dang [10](#page-18-0) phím thao tác đèn nền bàn phím [11](#page-19-0) phím thao tác bài kế tiếp [11](#page-19-0) phím thao tác bài trước đó [11](#page-19-0) phím thao tác giảm độ sáng màn hình [11](#page-19-0) phím thao tác phát [11](#page-19-0) phím thao tác tạm dừng [11](#page-19-0) phím thao tác tăng độ sáng màn hình [11](#page-19-0) phím thao tác tắt tiếng âm lượng [11](#page-19-0) phím thao tác tắt tiếng micrô [11](#page-19-0) phóng tĩnh điện [57](#page-65-0) phục hồi [54](#page-62-0) phương tiện phục hồi tạo bằng các công cụ Windows [54](#page-62-0) tao bằng HP Cloud Recovery

# Q

quản lý năng lượng [28](#page-36-0)

Download Tool [54](#page-62-0)

# S

sao lưu [54](#page-62-0) sao lưu, tao [54](#page-62-0) sao lưu phần mềm và thông tin [44](#page-52-0) sạc pin [31](#page-39-0) số sê-ri, máy tính [13](#page-21-0) sử dụng bàn di chuột [24](#page-32-0)

sử dụng bàn phím và chuột tùy chon [27](#page-35-0) sử dụng mật khẩu [40](#page-48-0) Số IMEI [16](#page-24-0) Số MEID [16](#page-24-0)

# T

tai nghe, kết nối [19](#page-27-0) tắt [29](#page-37-0) tắt máy tính [29](#page-37-0) tên và mã số sản phẩm, máy tính [13](#page-21-0) tiêu chuẩn và pháp chế, trợ năng [62](#page-70-0) touchpad thiết đặt [7](#page-15-0) Tài nguyên HP [1](#page-9-0) Thiết đặt Remote HP PC Hardware Diagnostics UEFI sử dụng [52](#page-60-0) tùy chỉnh [52](#page-60-0) Thiết bị Bluetooth [15,](#page-23-0) [17](#page-25-0) Thunderbolt, kết nối USB Type-C [21](#page-29-0)

# TH

thao tác nhấn hai ngón tay trên touchpad [25](#page-33-0) thao tác nhấn trên touchpad và màn hình cảm ứng [24](#page-32-0) thao tác thu phóng bằng cách co kéo hai ngón tay trên touchpad và màn hình cảm ứng [24](#page-32-0) thao tác touchpad nhấn hai ngón tay [25](#page-33-0) trượt hai ngón tay [25](#page-33-0) thao tác trên touchpad chính xác nhấn hai ngón tay [25](#page-33-0) trượt hai ngón tay [25](#page-33-0) thao tác trên touchpad và màn hình cảm ứng nhấn [24](#page-32-0) thu phóng bằng cách co kéo hai ngón tay [24](#page-32-0) thao tác trượt hai ngón tay trên touchpad [25](#page-33-0) thao tác trượt một ngón tay trên màn hình cảm ứng [27](#page-35-0) thành phần đèn [8](#page-16-0) bàn di chuột [7](#page-15-0) cạnh bên phải [3](#page-11-0) cạnh bên trái [4](#page-12-0) màn hình [6](#page-14-0)

mặt dưới [12](#page-20-0) mặt sau [5](#page-13-0) vùng bàn phím [7](#page-15-0) thiết đặt touchpad, điều chỉnh [7](#page-15-0) thiết đặt âm thanh, sử dụng [20](#page-28-0) thiết đặt nguồn điện, sử dụng [30](#page-38-0) thiết bị độ nét cao, kết nối [22](#page-30-0) thiết bị WLAN [13](#page-21-0) thiết bị WWAN [16](#page-24-0) thông số kỹ thuật [58](#page-66-0) thông tin quy định nhãn chứng nhận không dây [13](#page-21-0) nhãn quy định [13](#page-21-0) thông tin về pin, tìm [31](#page-39-0) thứ tự khởi động, đang thay đổi [56](#page-64-0)

# TR

trạng thái hiển thị [21](#page-29-0) trợ năng [60,](#page-68-0) [63,](#page-71-0) [64](#page-72-0) truyền dữ liệu [22](#page-30-0)

# V

vận chuyển máy tính [38](#page-46-0) vệ sinh máy tính của bạn bảo quản lớp mặt gỗ [38](#page-46-0) khử trùng [37](#page-45-0) HP Easy Clean [36](#page-44-0) Loại bỏ bụi bẩn và mảnh vụn [36](#page-44-0) video màn hình hiển thị không dây [22](#page-30-0) Thiết bị cổng Thunderbolt [21](#page-29-0) USB Type-C [22](#page-30-0) video, sử dụng [21](#page-29-0) vùng điều khiển [7](#page-15-0) vùng điều khiển trái, nhận dạng [7](#page-15-0) vùng điều khiển phải, nhận dạng [7](#page-15-0) vùng bàn di chuột, nhân dạng [7,](#page-15-0)8

# W

Windows điểm khôi phục hệ thống [54](#page-62-0) phương tiện phục hồi [54](#page-62-0) sao lưu [54](#page-62-0) Windows Hello sử dụng [42](#page-50-0)